# **SAMSUNG**

# E-MANUAL

Дякуємо за придбання цього виробу компанії Samsung. Для отримання повного спектру послуг зареєструйте свій виріб на веб-сайті

www.samsung.com

Моделі Серійний номер

Для швидкого переходу до сторінки, що містить інструкції з користування посібником для користувачів із вадами зору, виберіть посилання Ознайомитися з екранним меню нижче. Посилання « [Ознайомитися з екранним меню](#page-136-0) »

# Зміст

# [Гід](#page-4-0)

[Налаштування екрана проектора](#page-4-0)

[Посібник із налаштування екрана проектора](#page-4-0)

#### [Підключення](#page-6-0)

- [Довідник із підключення](#page-6-0)
- [Підключення Antenna \(Антена\)](#page-7-0)
- [Під'єднання до Інтернету](#page-8-0)
- [Спільний екран \(Smart View\) з вашим мобільним](#page-12-0) [пристроєм](#page-12-0)
- [Кабелі для під'єднання зовнішніх пристроїв](#page-13-0)
- [Перемикання між під'єднаними до проектора зовнішніми](#page-15-0) [пристроями](#page-15-0)
- [Примітки щодо під'єднання](#page-17-0)

#### [Периферійні пристрої](#page-19-0)

- [Керування зовнішніми пристроями за допомогою пульта](#page-19-0) [дистанційного керування Samsung – Використання](#page-19-0) [пульта Налашт. станд. пульта ДК](#page-19-0)
- [Як користуватися послугою Anynet+ \(HDMI-CEC\)](#page-20-0)
- [Керування проектором за допомогою клавіатури, миші](#page-21-0) [або геймпада](#page-21-0)
- [Введення тексту за допомогою віртуальної екранної](#page-23-0) [клавіатури](#page-23-0)

#### [Функції SMART](#page-25-0)

- [Як користуватися послугою Smart Hub](#page-25-0)
- [Використання облікового запису Samsung](#page-33-0)
- [Як користуватися послугою Remote Access](#page-35-0)
- [Як користуватися послугою «Apps»](#page-39-0)
- [Користування програмою Галерея](#page-43-0)
- [Користування програмою SmartThings](#page-44-0)
- [Робота із функцією «e-Manual»](#page-45-0)
- [Робота із функцією «Internet»](#page-48-0)
- [Відтворення зображень/відео/музики](#page-49-0)
- [Як користуватися послугою Bixby](#page-54-0)

#### [Перегляд проектора](#page-58-0)

- [Робота із функцією «Гід»](#page-58-0)
- [Налаштування функції «Запланувати перегляд»](#page-60-0)
- [Робота із функцією «Список каналів»](#page-61-0)
- [Редагування каналів](#page-62-0)
- [Використання власного списку вибраних каналів](#page-63-0)
- [Функції перегляду на проекторі](#page-64-0)

#### [Зображ. і Звук](#page-70-0)

- [Налаштування параметрів середовища перегляду для](#page-70-0) [проектора](#page-70-0)
- [Налаштування якості зображення](#page-71-0)
- [Встановлення середовища перегляду для зовнішніх](#page-73-0) [пристроїв](#page-73-0)
- [Підтримувані функції зображення](#page-75-0)
- [Налаштування параметрів Режим звуку та Експертні](#page-76-0) [параметри](#page-76-0)
- [Використання підтримуваних функцій звуку](#page-78-0)

#### [Система і Підтримка](#page-80-0)

- [Використання часових функцій і таймерів](#page-80-0)
- [Використання функцій Час увімкнення автозахисту та](#page-83-0) [Енергозбереження](#page-83-0)
- [Оновлення програмного забезпечення проектора](#page-84-0)
- [Аудіо- та відеофункції для людей із вадами зору чи слуху](#page-85-0)
- [Використання голосових функцій](#page-90-0)
- [Робота з іншими функціями](#page-91-0)
- [HbbTV](#page-93-0)
- [Функція телетексту](#page-94-0)

#### [Примітки і застереження](#page-98-0)

- [Підтримувані можливості трансляції звуку](#page-98-0)
- [Прочитайте, перш ніж користуватися функцією Apps](#page-99-0)
- [Важливі відомості щодо використання функції Internet](#page-100-0)
- [Важливі відомості щодо відтворення фото, відео та](#page-102-0) [музичних файлів](#page-102-0)
- [Прочитати після встановлення проектора](#page-107-0)
- [Підтримувані значення роздільної здатності для вхідних](#page-108-0) [сигналів UHD](#page-108-0)
- 110 [Прочитайте, перш ніж підключати комп'ютер](#page-109-0) [\(підтримувані значення роздільної здатності\)](#page-109-0)
- 113 [Підтримувані значення роздільної здатності для](#page-112-0) [відеосигналів](#page-112-0)
- 115 [Прочитайте, перш ніж користуватися пристроями](#page-114-0) [Bluetooth](#page-114-0)
- 116 [Ліцензії](#page-115-0)

# [Усунення несправностей](#page-116-0)

#### [Проблеми із зображенням](#page-116-0)

- 117 [Перевірка зображення](#page-116-0)
- [Проблеми зі звуком та шум](#page-120-0)
	- 121 [Перевірка звуку](#page-120-0)

[Проблеми з каналами та мовленням](#page-123-0)

[Проблеми з під'єднанням зовнішніх пристроїв](#page-124-0)

[Проблеми з мережею](#page-126-0)

[Проблеми з Anynet+ \(HDMI-CEC\)](#page-127-0)

[Проблеми з пультом дистанційного керування](#page-129-0)

[Програми](#page-130-0)

[Мультимедійні файли](#page-130-0)

[Проблеми з розпізнаванням голосу](#page-131-0)

[Інші проблеми](#page-132-0)

[Діагностування проблем із роботою проектора](#page-134-0)

[Отримання підтримки](#page-135-0)

- 136 [Отримання технічної підтримки через службу Віддалене](#page-135-0) [керування](#page-135-0)
- 136 [Пошук контактної інформації для обслуговування](#page-135-0)
- 136 [Запит щодо послуги](#page-135-0)

# [Вказівки щодо спеціальних](#page-136-0) [функцій](#page-136-0)

[Ознайомитися з екранним меню](#page-136-0)

- [Використання меню спеціальних функцій](#page-136-0)
- [Робота з проектором з увімкненою функцією Голосовий](#page-140-0) [гід](#page-140-0)
- [Використання довідника](#page-142-0)
- [Як користуватися послугою Запланувати перегляд](#page-144-0)
- [Робота із функцією «Список каналів»](#page-145-0)
- [Як користуватися послугою Smart Hub](#page-147-0)
- [Запуск режиму e-Manual](#page-150-0)
- [Як користуватися послугою Bixby](#page-151-0)

# <span id="page-4-0"></span>Гід

Дізнайтеся, як користуватися різними функціями.

# Налаштування екрана проектора

Для регулювання розміру зображення з проектора рухайте проектор.

# Посібник із налаштування екрана проектора

Якщо зображення виглядає перекошено чи розмито, відрегулюйте налаштування екрана.

1. Для зміни кута рухайте проектор уліво чи вправо. Крім того, можна скористатися кутовим регулятором і зробити екран прямокутним.

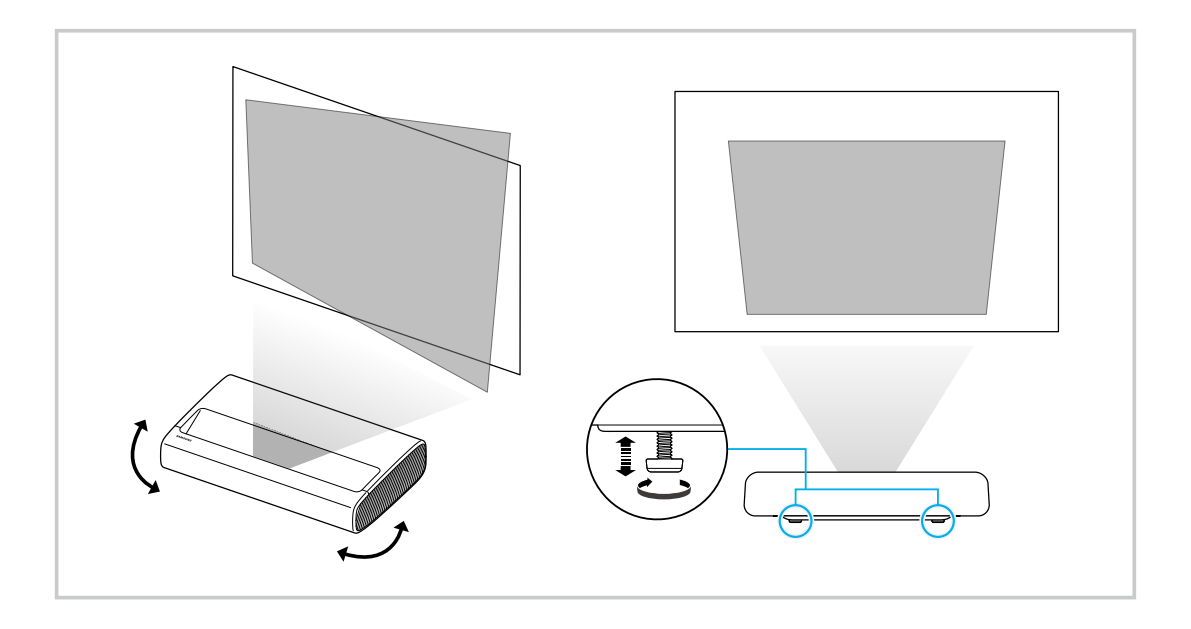

2. Для налаштування розміру екрана рухайте проектор уперед чи назад.

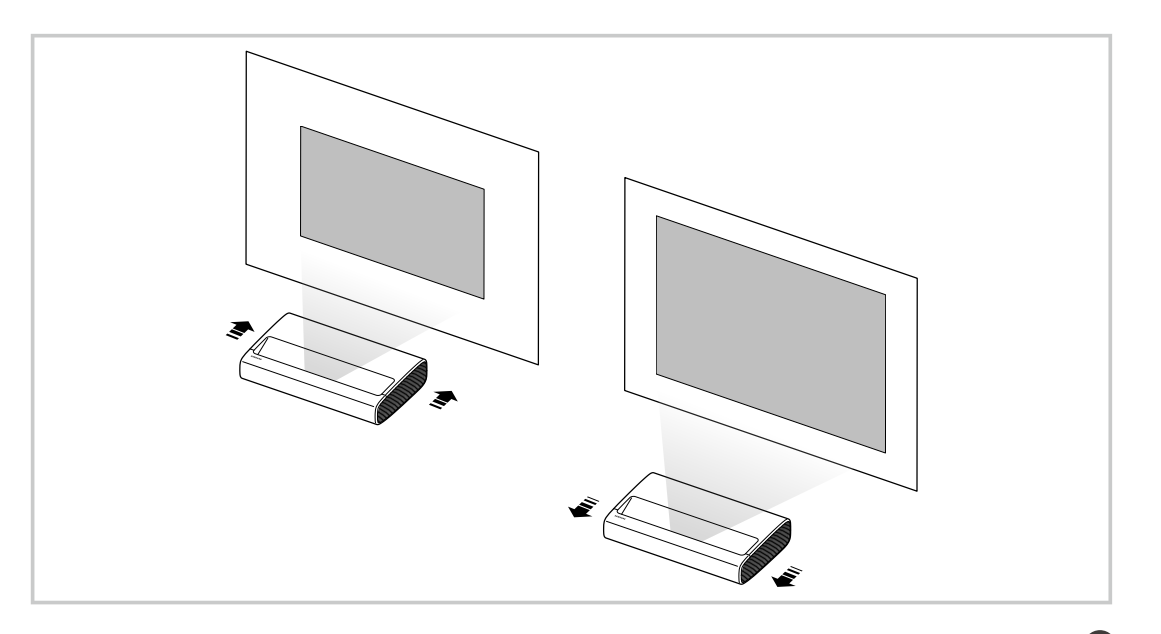

- <u>●</u> Якщо зображення виглядає перекошено чи викривлено, скористайтеся функцією **Налаштування екрана (⋒ > ⊗** Параметри > Загальні > Параметри Projector > Налаштування екрана). Спробувати
- **ВАКЩО зображення має розмитий вигляд, скористайтеся функцією Фокус (@ > © Параметри > Загальні >** Параметри Projector > Фокус). Спробувати
- Докладніше про налаштування екрана читайте в розділі ["Налаштування параметрів середовища перегляду для](#page-70-0) [проектора](#page-70-0)".

# <span id="page-6-0"></span>Підключення

Можна переглядати програми прямого мовлення, підключивши кабель антени до проектора, а доступ до Інтернету можна отримати, скориставшись кабелем локальної мережі чи точкою бездротового доступу. Різноманітні роз'єми дозволяють підключати зовнішні пристрої.

# Довідник із підключення

Перегляньте докладну інформацію про зовнішні пристрої, які можна підключити до проектора.

#### **<u> @ > E Джерело > Довідник із підключення Спробувати</u>**

Відображає малюнки, на яких показано, як під'єднувати різноманітні зовнішні пристрої, зокрема відеопристрої, ігрові приставки та комп'ютери. Після того, як ви виберете спосіб під'єднання і зовнішній пристрій, з'явиться докладна інформація.

- Аудіопристрій: HDMI (ARC), Оптичний, Bluetooth, Wi-Fi, Налаштування об'ємного звуку через динамік Wi-Fi
	- $\ell$  Функція HDMI (ARC) підтримується лише окремими моделями. Перевірте, чи придбана модель пристрою обладнана роз'ємом із назвою HDMI.
- Відеопристрій: HDMI
- Смартфон: Спільний екран (Smart View), SmartThings, Apple AirPlay, Tap View
- ПК: HDMI, Спільний екран (Безпровод.), Apple AirPlay
- Пристрій введення: Пульт ДК, Клавіатура, Миша, Ігровий пульт USB, Пристрій Bluetooth
- Ігрова консоль: HDMI
- Зовнішнє сховище: Флеш-накопичувач USB, Жорсткий диск (HDD)
- **∕ За допомогою функції Усунення несправностей з HDMI** можна перевірити стан під'єднання кабелю HDMI та зовнішніх пристроїв (займає приблизно 2 хвилини).
- Доступні зовнішні пристрої та способи під'єднання різняться, залежно від моделі.

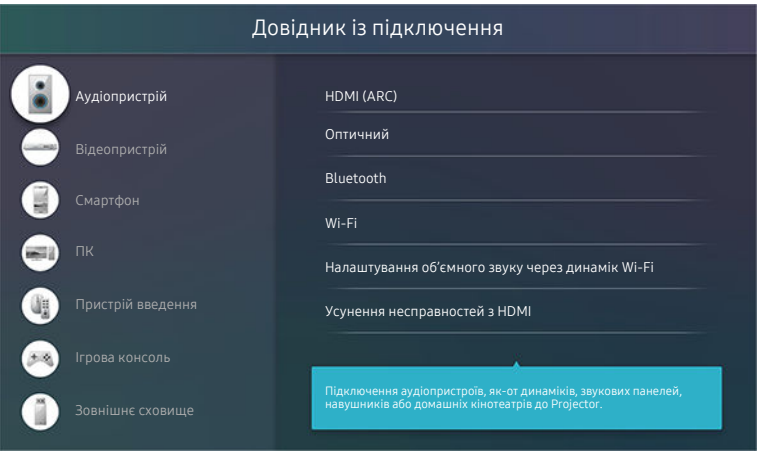

Зображення на екрані проектора може відрізнятися від зображення вище залежно від моделі та регіону.

# <span id="page-7-0"></span>Підключення Antenna (Антена)

Можна підключити кабель антени до проектора.

У разі підключення декодера каналів кабельного або супутникового мовлення антену під'єднувати не обов'язково.

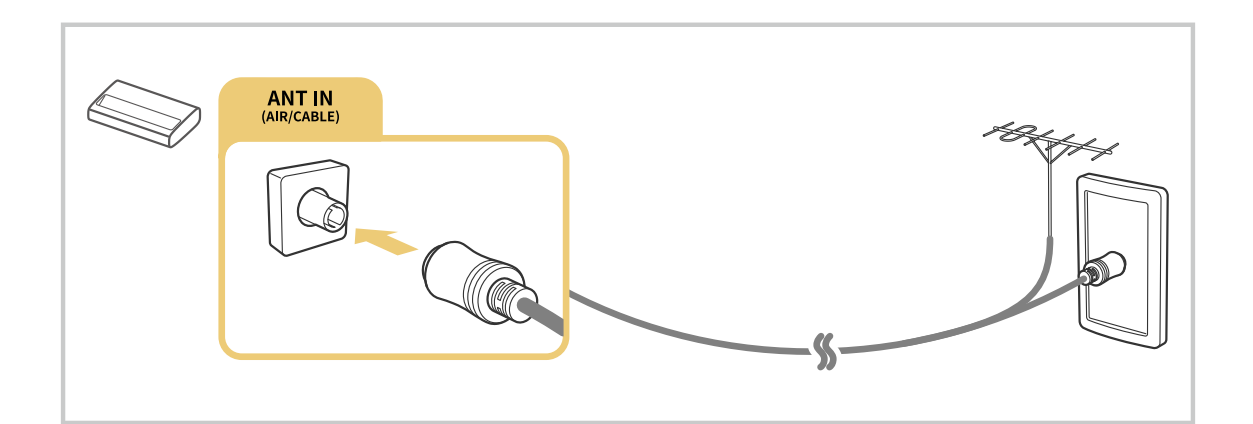

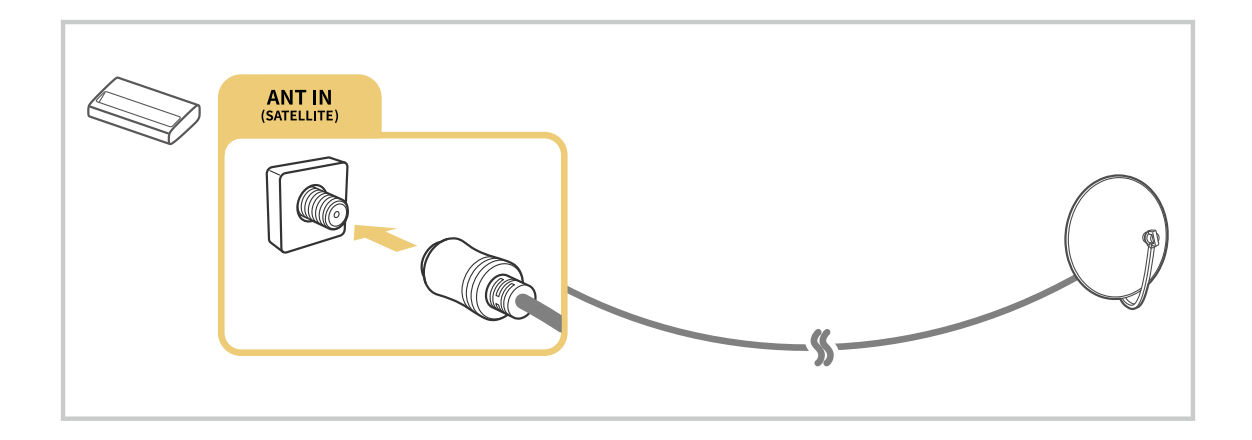

Найкраще під'єднувати обидва роз'єм за допомогою мультиперемикача, перемикача DiSEqC тощо і налаштувати для Тип підключення антени параметр Подвійне.

- Спосіб з'єднання може різнитися, залежно від моделі чи географічного регіону.
- Система DVB-T2 може не підтримуватися, залежно від регіону.

# <span id="page-8-0"></span>Під'єднання до Інтернету

З проектора можна отримати доступ до Інтернету.

#### $\bigcirc$  »  $\circ$  Параметри > Загальні > Мережа > Відкрити параметри мережі Спробувати

Налаштування параметрів мережі для підключення до доступної мережі.

#### Встановлення дротового під'єднання до Інтернету

#### $\bigcirc$  »  $\mathbb{R}$  Параметри > Загальні > Мережа > Відкрити параметри мережі > Дротова

У разі підключення кабелю локальної мережі проектор автоматично отримає доступ до Інтернету.

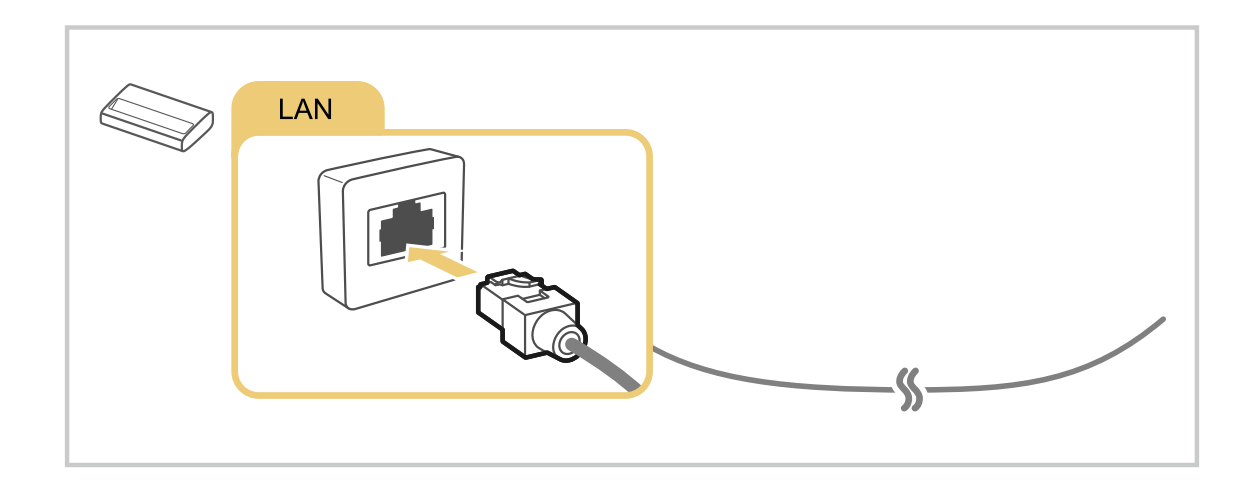

- $\frac{1}{\sqrt{2}}$ Якщо проектору не вдалося підключитися автоматично до мережі, див. пункт ["Проблеми з мережею](#page-126-0)" у розділі "Усунення несправностей".
- Для з'єднання слід використовувати кабель CAT 7 (тип \*STP).

\* Shielded Twisted Pair

Проектор не зможе підключитися до Інтернету, якщо швидкість мережі є нижчою за 10 Мбіт/с.

### Встановлення бездротового під'єднання до Інтернету

## $\bigcirc$  »  $\circ$  Параметри > Загальні > Мережа > Відкрити параметри мережі > Безпровод.

Перш ніж під'єднатись до мережі, перевірте, чи маєте ви дані ключа SSID (ім'я) і пароль для бездротової точки доступу. Дані про ім'я мережі (SSID) та ключ безпеки можна переглянути на екрані налаштування бездротової точки доступу. Докладнішу інформацію шукайте в посібнику користувача бездротової точки доступу.

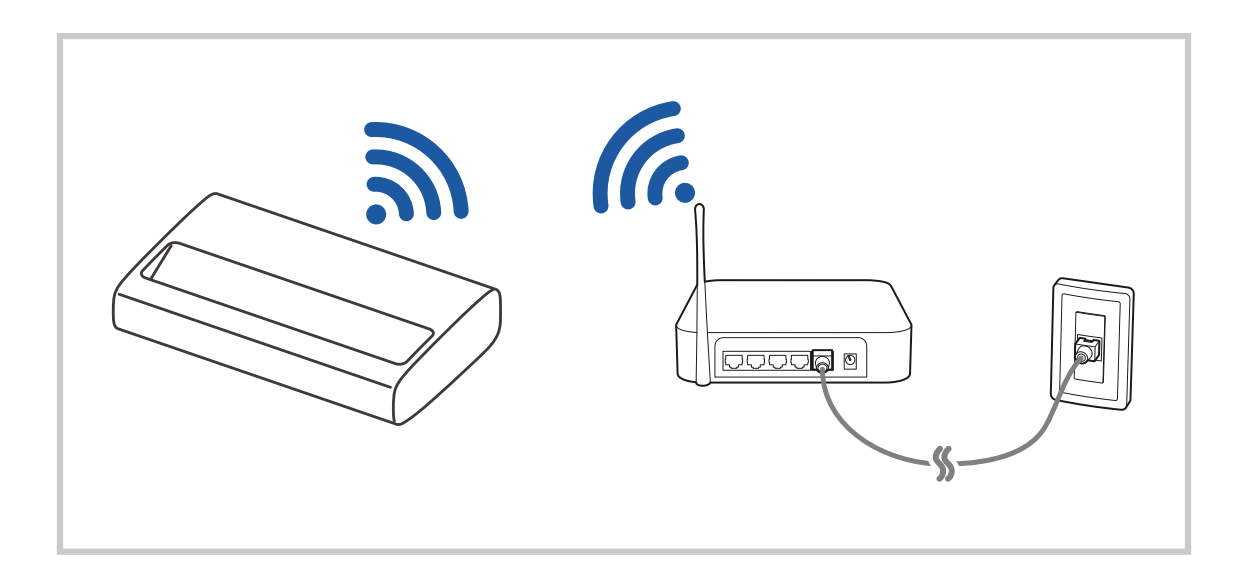

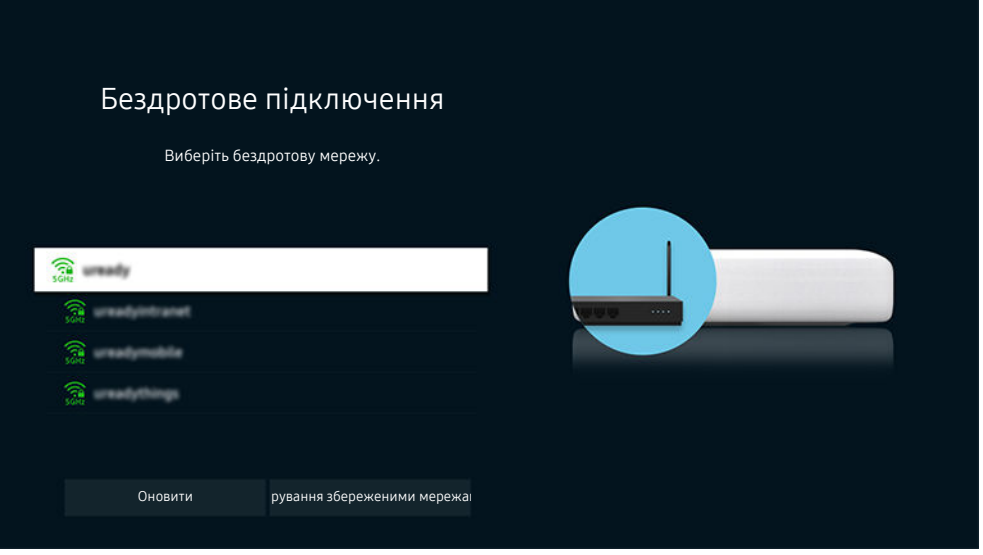

- Зображення на екрані проектора може відрізнятися від зображення вище залежно від моделі та регіону.  $\hat{\mathscr{O}}$
- Якщо бездротової мережі не знайдено, виберіть Додати мережу внизу списку і введіть ім'я мережі (SSID). 8
- Якщо ваша бездротова точка доступу обладнана кнопкою WPS або PBC, виберіть Використовувати WPS внизу списку, тоді протягом 2 хвилин натисніть кнопку WPS або PBC на точці доступу. Проектор підключиться автоматично.
- $\gg$  Щоб переглянути чи видалити імена (SSID) раніше підключених мереж, перемістіть фокус до пункту Керування збереженими мережами, тоді натисніть кнопку Вибір.
- **2** Для від'єднання Wi-Fi виберіть Відключ. в ® Параметри > Загальні > Мережа > Стан мережі.

#### Перевірка стану підключення до Інтернету

#### $\textbf{a}$  >  $\textcircled{\tiny{\textbf{R}}}$  Параметри > Загальні > Мережа > Стан мережі Спробувати

Перегляд інформації про поточний стан мережі та Інтернету.

#### Скидання налаштувань мережі

#### **<u> @</u> > © Параметри > Загальні > Мережа > Скинути мережу спробувати**

Скидання налаштувань мережі до заводських значень.

#### Увімкнення проектора за допомогою мобільного пристрою

#### $\bigcirc$  »  $\mathcal{R}$  Параметри > Загальні > Мережа > Експертні параметри > Увімкнення за допомогою мобільного пристрою

#### Проектор можна ввімкнути за допомогою мобільного пристрою, підключеного до тієї ж мережі.

Для використання цієї функції необхідний мобільний пристрій, підключений до проектора через додаток SmartThings або підтримка функції Apple AirPlay.

#### Підключення IP-пристрою керування до проектора

#### $\bigcirc$  » ® Параметри > Загальні > Мережа > Експертні параметри > Пульт ДК IP

#### Ви можете дистанційно підключити до проектора пристрій керування через IP-протокол для керування ІРпристроєм.

- Для використання цієї функції Увімкнення за допомогою мобільного пристрою має бути ввімкнено.
- Якщо цю функцію ввімкнено, вашим проектором можна буде керувати з інших пристроїв через протокол IP. Рекомендуємо вмикати цю функцію лише за умови, що у вас є схвалений контролер стороннього виробника, спеціально налаштований на роботу з проектором Samsung, а мережа Wi-Fi захищена паролем.
- Ця функція може не підтримуватися, залежно від моделі чи регіону.

#### Зміна імені проектора

 $\bigcirc$  >  $\circledast$  Параметри > Загальні > Диспетчер системи > Ім'я пристрою Спробувати

Ім'я проектора в мережі можна змінити. Виберіть Кор. введення внизу списку і змініть ім'я.

# <span id="page-12-0"></span>Спільний екран (Smart View) з вашим мобільним пристроєм

Екран мобільного пристрою можна переглядати на екрані проектора за допомогою функції Smart View або Tap View.

Інформацію про спільний доступ до екрана для мобільного пристрою див.  $\textcircled{a} \rightarrow \textcircled{1}$ Джерело  $\rightarrow$  Довідник із підключення  $\geq$  Смартфон  $\geq$  Спільний екран (Smart View).

- Щоб вимкнути функцію Спільний екран (Smart View), від'єднайте мобільний пристрій чи натисніть кнопку на пульті дистанційного керування.
- За допомогою меню Smart View на мобільному пристрої можна змінити налаштування, як-от формат зображення.
- Якщо ви користувач iPhone або iPad, скористайтеся функцією AirPlay. Докладніше про це читайте в розділі « $\textbf{a} \rightarrow \textbf{a}$  джерело > Довідник із підключення > Смартфон > Apple AirPlay».
	- Ця функція може не підтримуватися, залежно від моделі.

#### Робота із функцією «Tap View»

Ви можете переглядати вміст екрана мобільного пристрою на екрані проектора, легко торкнувшись проектора мобільним пристроєм.

- Ця функція може не підтримуватися, залежно від моделі.
- Ця функція доступна на мобільних пристроях Samsung із системою Android 8.1 чи пізнішої версії.
- 1. Увімкніть функцію Tap View на мобільному пристрої.
	- Докладніше про налаштування див. розділ «Увімкнення функції Tap View» нижче.
- 2. Увімкніть екран мобільного пристрою.
- 3. Легко торкніться проектора мобільним пристроєм. Екран проектора перемикається в режим відображення вмісту екрана мобільного пристрою.
- 4. Переглядайте вміст екрана мобільного пристрою на екрані проектора.
- Ця функція вмикає режим віддзеркалення вмісту (Smart View) шляхом виявлення вібрацій, які утворюються, коли ви торкаєтеся проектора мобільним пристроєм.
- Ми рекомендуємо використовувати мобільний пристрій у чохлі й легко торкнутися ним будь-якого зовнішнього ребра проектора.

#### Увімкнення функції Tap View

#### Увімкніть функцію Tap View у програмі SmartThings.

- Залежно від програми SmartThings, можливо, доведеться зареєструвати проектор на мобільному пристрої.
- 1. Запустіть програму SmartThings на мобільному пристрої.
- 2. Виберіть потрібні налаштування  $(\equiv \rangle \otimes)$  у програмі SmartThings на мобільному пристрої.
- 3. Увімкніть параметр Tap View.
	- <u></u> Після першого підключення виберіть **Дозв.** у спливаючому вікні на проекторі.

# <span id="page-13-0"></span>Кабелі для під'єднання зовнішніх пристроїв

Перегляньте докладну інформацію про з'єднувальні кабелі для зовнішніх пристроїв, які можна підключити до проектора.

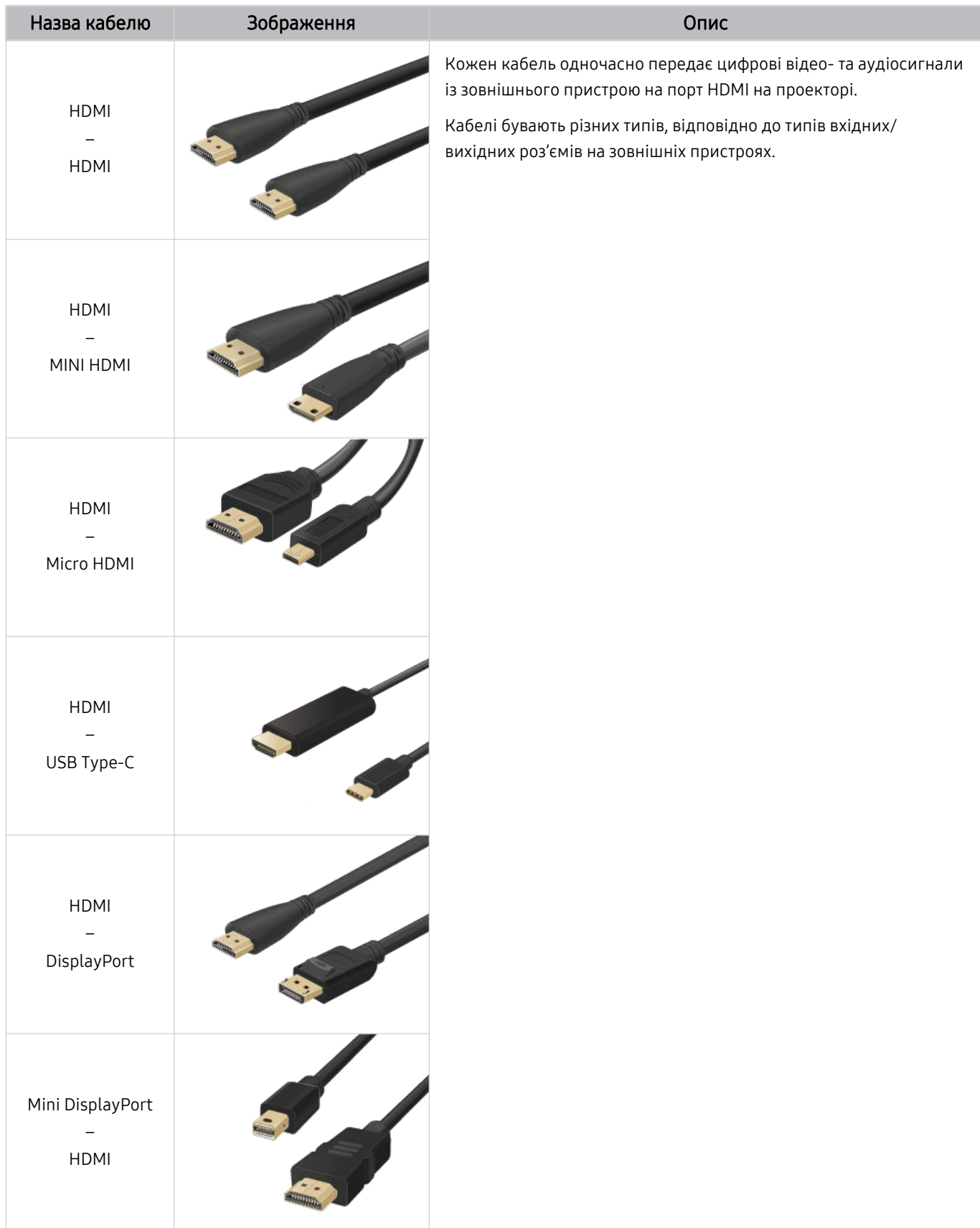

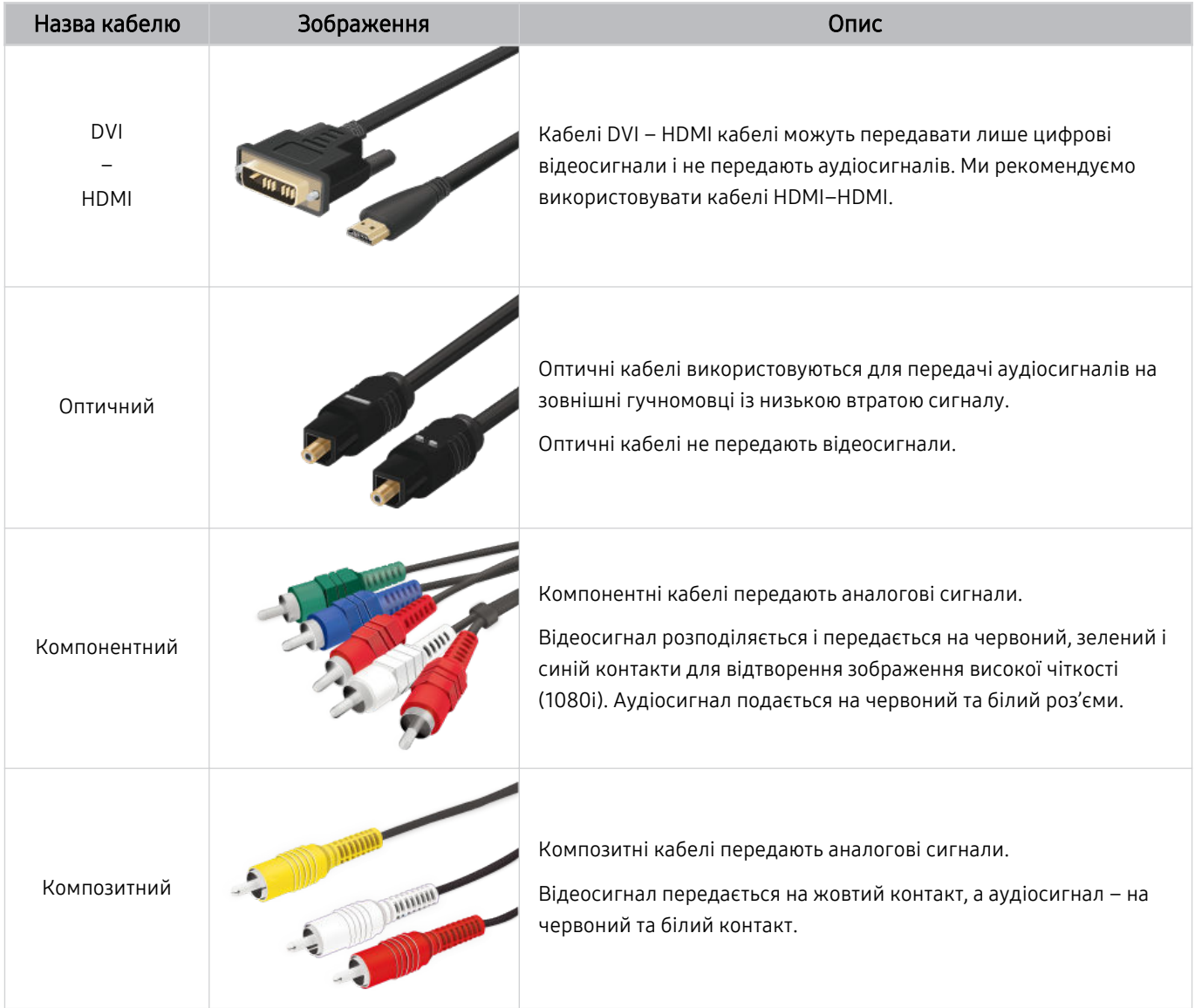

Наявні кабелі з'єднання можуть різнитися залежно від моделі чи регіону.

# <span id="page-15-0"></span>Перемикання між під'єднаними до проектора зовнішніми пристроями

Можна перемикатися між телепрограмами і вмістом із зовнішніх пристроїв.

#### **⊚** > **⊡ Джерело**

#### Якщо на екрані Джерело вибрано підключений зовнішній пристрій, сигнал із вибраного пристрою відображатиметься на екрані проектора.

- На стандартному пульті дистанційного керування натисніть кнопку SOURCE.
- Для керування пристроєм (програвачем дисків Blu-ray, ігровою консоллю тощо), який підтримує універсальний пульт дистанційного керування, підключіть пристрій до роз'єму HDMI на проекторі та ввімкніть пристрій. Зображення на екрані проектора буде автоматично замінено на зображення, передане з підключеного пристрою; також можна виконати автоматичне налаштування універсального пульта ДК для цього пристрою. Докладніше про це читайте в розділі [«Керування зовнішніми пристроями за допомогою пульта дистанційного керування Samsung – Використання](#page-19-0) [пульта Налашт. станд. пульта ДК](#page-19-0)».
- Якщо під'єднати USB-пристрій до роз'єму USB, з'явиться спливне повідомлення, що дозволить легко перейти до мультимедійного вмісту на пристрої.
- Ця функція може не підтримуватися, залежно від пристрою чи регіону.

#### Зміна назви і значка зовнішнього пристрою

## Джерело

Дає змогу змінити назву роз'єму для під'єднаного зовнішнього пристрою або додати цей пристрій до меню Перший екран.

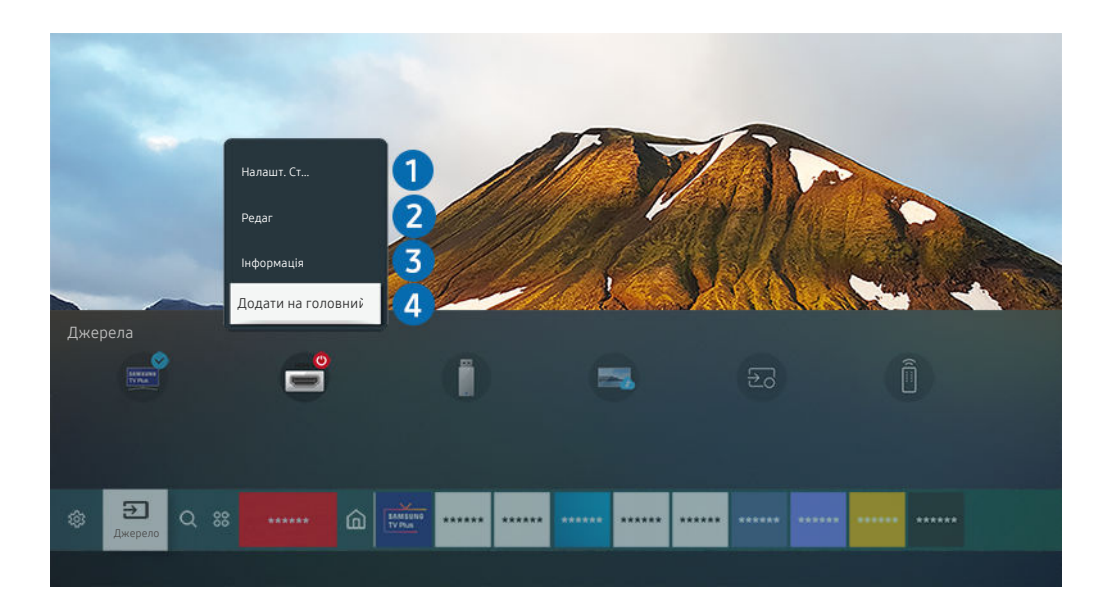

- Зображення на екрані проектора може відрізнятися від зображення вище залежно від моделі та регіону.  $\hat{\mathscr{O}}$
- 1. Перемістіть фокус до під'єднаного зовнішнього пристрою.

#### 2. Натисніть кнопку зі стрілкою вгору. Будуть доступними такі функції.

Доступні функції можуть різнитися, залежно від типу роз'єму.

# 1.Налашт. станд. пульта ДК

Підключеними до проектора зовнішніми пристроями можна керувати за допомогою пульта дистанційного керування Samsung. Щоб керувати зовнішніми пристроями, зареєструйте їх, дотримуючись вказівок на екрані.

- Ця функція може не підтримуватися, залежно від моделі чи регіону.
- Докладніше про це читайте в розділі «[Керування зовнішніми пристроями за допомогою пульта дистанційного](#page-19-0) [керування Samsung – Використання пульта Налашт. станд. пульта ДК](#page-19-0)».

# 2.Редаг

Можна перейменувати вхідні роз'єми і змінити піктограми пристрою.

# 3.Інформація

Дає змогу переглянути детальні відомості про зовнішній пристрій.

# 4.Додати на головний екран

Можна додати роз'єм зовнішнього пристрою до екрана Перший екран для швидкого перемикання.

#### Використання додаткових функцій

На екрані Джерело доступні описані нижче функції.

• Remote Access

Використовуйте проектор для отримання доступу до свого ПК за допомогою функції віддаленого доступу або Спільний екран (Безпровод.).

 $\ell$  Докладніше про це читайте в розділі «Як [користуватися](#page-35-0) послугою Remote Access».

• Довідник із підключення

Відображає вказівки щодо під'єднання пристрою.

- **И Детальніше про Довідник із підключення** читайте в розділі «Довідник із [підключення»](#page-6-0).
- Налашт. станд. пульта ДК

#### дозволяє реєструвати зовнішні пристрої для пульта дистанційного керування Samsung і керувати ними за допомогою пульта.

- Ця функція може не підтримуватися, залежно від моделі чи регіону.
- Докладніше про це читайте в розділі «Керування зовнішніми пристроями за допомогою пульта [дистанційного](#page-19-0) керування Samsung – [Використання](#page-19-0) пульта Налашт. станд. пульта ДК».

# <span id="page-17-0"></span>Примітки щодо під'єднання

Підключаючи зовнішній пристрій, зважте таке:

- Кількість роз'ємів, їх назви і розташування можуть бути дещо іншими, залежно від моделі.
- Коли під'єднуєте зовнішній пристрій до проектора, використовуйте посібник користувача відповідного зовнішнього пристрою. Кількість роз'ємів зовнішнього пристрою, їх назви і розташування можуть бути дещо іншими, залежно від виробника пристрою.

#### Примітки щодо з'єднання HDMI

- Рекомендовано використовувати такі типи кабелів HDMI:
	- High Speed HDMI Cable
	- High Speed HDMI Cable with Ethernet
	- Premium High Speed HDMI Cable
	- Premium High Speed HDMI Cable with Ethernet
	- Ultra High Speed HDMI Cable
- Використовуйте кабель HDMI товщиною щонайбільше 17 мм.
- Використання несертифікованого кабелю HDMI може призвести до відображення порожнього екрана або помилки з'єднання.
- Деякі кабелі та пристрої HDMI можуть бути несумісними з проектором через відмінності в характеристиках HDMI.
- Цей проектор не підтримує функції HDMI Ethernet Channel. Мережа Ethernet це локальна мережа (LAN), яка працює через коаксіальні кабелі, стандартизовані IEEE.
- Використовуйте кабель довжиною менше 3 м, щоб отримати найкращу якість перегляду UHD.
- Чимало графічних адаптерів комп'ютерів не обладнано роз'ємами HDMI, натомість вони мають роз'єми DVI чи DisplayPort. Якщо комп'ютер не підтримує відеовиходу HDMI, підключіть комп'ютер за допомогою кабелю DVI – HDMI або HDMI – DisplayPort.
- Якщо проектор під'єднаний через HDMI до зовнішнього пристрою, наприклад програвача DVD/BD або ТВприставки, автоматично активується режим синхронізації живлення. У режимі синхронізації живлення проектор так само визначає зовнішні пристрої та підключається до них за допомогою кабелю HDMI. Цю функцію можна вимкнути шляхом виймання кабелю HDMI під'єднаного пристрою.

Ця функція може не підтримуватися, залежно від моделі.

## Примітки щодо під'єднання комп'ютера

- Відомості щодо підтримуваних проектором параметрів роздільної здатності див. в розділі ["Прочитайте,](#page-109-0) перш ніж підключати комп'ютер [\(підтримувані](#page-109-0) значення роздільної здатності)".
- Щоб підключити ПК та проектор у бездротовому режимі, їх потрібно з'єднати в одній мережі.
- Обмін вмістом з іншими мережевими пристроями (наприклад, системою зберігання даних на основі IPпротоколу) може не підтримуватися через певні налаштування мережі, неналежну якість зв'язку або відсутність підтримки відповідних функцій (наприклад, якщо мережа має пристрій NAS (Network-Attached Storage – мережева система зберігання даних).

## Примітки щодо під'єднання мобільного пристрою

- Щоб користуватися функцією Smart View, мобільний пристрій має підтримувати функцію віддзеркалення екрана на кшталт Віддзеркалення екрана або Smart View. Щоб перевірити, чи мобільний пристрій підтримує функцію віддзеркалення, дивіться посібник користувача мобільного пристрою.
- Щоб користуватися мережею Wi-Fi Direct, мобільний пристрій має підтримувати функцію Wi-Fi Direct. Щоб перевірити, чи мобільний пристрій підтримує функцію Wi-Fi Direct, дивіться посібник користувача мобільного пристрою.
- Мобільний пристрій і проектор мають бути з'єднані в одній мережі.
- Якщо ви користувач iPhone або iPad, скористайтеся функцією AirPlay. Докладніше про це читайте в розділі « $\textbf{a} > \textbf{b}$ Джерело > Довідник із підключення > Смартфон > Apple AirPlay».

Ця функція може не підтримуватися, залежно від моделі.

- Відтворення відео чи аудіо може періодично зупинятися, залежно від стану мережі.
- Обмін вмістом з іншими мережевими пристроями (наприклад, системою зберігання даних на основі IPпротоколу) може не підтримуватися через певні налаштування мережі, неналежну якість зв'язку або відсутність підтримки відповідних функцій (наприклад, якщо мережа має пристрій NAS (Network-Attached Storage – мережева система зберігання даних).

# <span id="page-19-0"></span>Периферійні пристрої

Підключайте зовнішні пристрої, наприклад клавіатуру, для зручності.

# Керування зовнішніми пристроями за допомогою пульта дистанційного керування Samsung – Використання пульта Налашт. станд. пульта ДК

Керування проектором і підключеними зовнішніми пристроями за допомогою пульта ДК Samsung.

## **<u> @ > E Джерело > Налашт. станд. пульта ДК</u>**

Підключеними до проектора зовнішніми пристроями можна керувати за допомогою пульта дистанційного керування Samsung. Щоб керувати зовнішніми пристроями, зареєструйте їх, дотримуючись вказівок на екрані.

- Ця функція може не підтримуватися, залежно від моделі чи регіону.
- **∕ Скористайтеся функцією Anynet+ (HDMI-CEC)** для керування зовнішніми пристроями Samsung за допомогою пульта дистанційного керування проектора без жодного додаткового налаштування. Докладніше про це читайте в розділі [«Як користуватися послугою Anynet+ \(HDMI-CEC\)](#page-20-0)».
- Деякі під'єднані до проектора зовнішні пристрої можуть не підтримувати функції універсального дистанційного керування.
- Не ставте жодних предметів перед зовнішнім пристроєм і логотипом проектора. Це може призвести до неналежної передачі сигналів пульта дистанційного керування.
- Проектор запам'ятає як зовнішній пристрій, так і роз'єм для його під'єднання (HDMI 1, HDMI 2 тощо).
- Якщо у вас виникають труднощі з керуванням зовнішніми пристроями за допомогою пульта Налашт. станд. пульта ДК, спробуйте змінити положення зовнішніх пристроїв.
- Ця функція може працювати неправильно залежно від умов установки проектора й функцій зовнішніх пристроїв.

# <span id="page-20-0"></span>Як користуватися послугою Anynet+ (HDMI-CEC)

#### Керування зовнішнім пристроєм, підключеним через Anynet+ (HDMI-CEC), за допомогою пульта дистанційного керування.

За допомогою пульта дистанційного керування проектора можна керувати зовнішніми пристроями, які під'єднані до проектора через кабель HDMI і підтримують функцію Anynet+ (HDMI-CEC). Зауважте, що функцію Anynet+ (HDMI-CEC) можна налаштувати і використовувати лише за допомогою пульта дистанційного керування.

# Під'єднання зовнішнього пристрою за допомогою послуги Anynet+ і використання меню такого пристрою

#### $\bigcirc$   $\otimes$  Параметри > Загальні > Диспетчер зовнішніх пристроїв > Anynet+ (HDMI-CEC) Спробувати

- 1. Виберіть для параметра Anynet+ (HDMI-CEC) значення Вмк.
- 2. Під'єднайте HDMI-CEC-сумісний пристрій до проектора.
- 3. Увімкніть під'єднаний зовнішній пристрій.

Пристрій буде автоматично підключено до проектора. Після встановлення підключення можна використовувати пульт ДК проектора для роботи з меню підключеного пристрою й керування пристроєм.

Цей процес може тривати до 2 хвилин.

#### Прочитайте, перш ніж підключати пристрій Anynet+ (HDMI-CEC)

- Пристрої з підтримкою Anynet+ (HDMI-CEC) слід підключати до проектора за допомогою кабелю HDMI. Пам'ятайте, що певні кабелі HDMI можуть не підтримувати функції Anynet+ (HDMI-CEC).
- Можна налаштувати універсальний пульт дистанційного керування проектора для керування декодером каналів кабельного мовлення, програвачем дисків Blu-ray і домашнім кінотеатром інших виробників, які не підтримують HDMI-CEC. Докладніше про це читайте в розділі [«Керування зовнішніми пристроями за допомогою пульта](#page-19-0) [дистанційного керування Samsung – Використання пульта Налашт. станд. пульта ДК](#page-19-0)».
- Функція Anynet+ не працює із зовнішніми пристроями, які не підтримують режиму HDMI-CEC.
- Пульт дистанційного керування проектора за певних умов може не працювати. У такому разі знову налаштуйте пристрій як Anynet+ (HDMI-CEC)-сумісний.
- Функція Anynet+ (HDMI-CEC) працює лише із зовнішніми пристроями, які підтримують HDMI-CEC, і лише коли ці пристрої перебувають у режимі очікування або увімкнені.
- Функція Anynet+ (HDMI-CEC) здатна контролювати до 12 сумісних зовнішніх пристроїв (до 3 одного типу), окрім домашніх кінотеатрів. Функція Anynet+ (HDMI-CEC) може контролювати лише один домашній кінотеатр.
- Щоб увімкнути 5.1-канальний звук із зовнішнього пристрою, підключіть пристрій до проектора за допомогою кабелю HDMI, а домашній кінотеатр 5.1 – безпосередньо до цифрового аудіовиходу зовнішнього пристрою.
- Якщо зовнішнім пристроєм можна керувати як за допомогою функції Anynet+, так і за допомогою універсального пульта дистанційного керування, керувати цим пристроєм можна лише за допомогою універсального пульта дистанційного керування.

# <span id="page-21-0"></span>Керування проектором за допомогою клавіатури, миші або геймпада

Підключення клавіатури, миші або геймпада спрощує керування проектором.

## $\bigcirc$  »  $\circ$  Параметри > Загальні > Диспетчер зовнішніх пристроїв > Диспетчер пристроїв вводу Спробувати

Щоб спростити керування проектором, підключіть клавіатуру, мишу або геймпад.

#### Під'єднання клавіатури, миші або ігрової приставки

Вставте кабель клавіатури, миші або ігрової приставки у роз'єм USB.

- Якщо під'єднати мишу, вона доступна лише в програмі Internet та для функції Remote Access.
- $\triangle$  Підтримуються ігрові приставки XInput USB.
- Докладнішу інформацію шукайте в пункті Пристрій введення в розділі Довідник із підключення ( Джерело > Довідник із підключення > Пристрій введення).

#### Під'єднання клавіатури, миші або ігрової приставки через Bluetooth

#### $\bigcirc$   $\triangleright$   $\circledast$  Параметри  $\triangleright$  Загальні  $\triangleright$  Диспетчер зовнішніх пристроїв  $\triangleright$  Диспетчер пристроїв вводу Список пристроїв Bluetooth

- **∕ Якщо пристрою не виявлено, розташуйте клавіатуру ближче до проектора й виберіть Оновити.** Проектор знову виконає пошук доступних пристроїв.
- Якщо під'єднано мишу, вона доступна лише у програмі Internet.
- Докладніше про підключення пристрою Bluetooth див. у посібнику користувача пристрою Bluetooth.
- Ця функція може не підтримуватися, залежно від моделі чи регіону.

# Використання клавіатури або миші

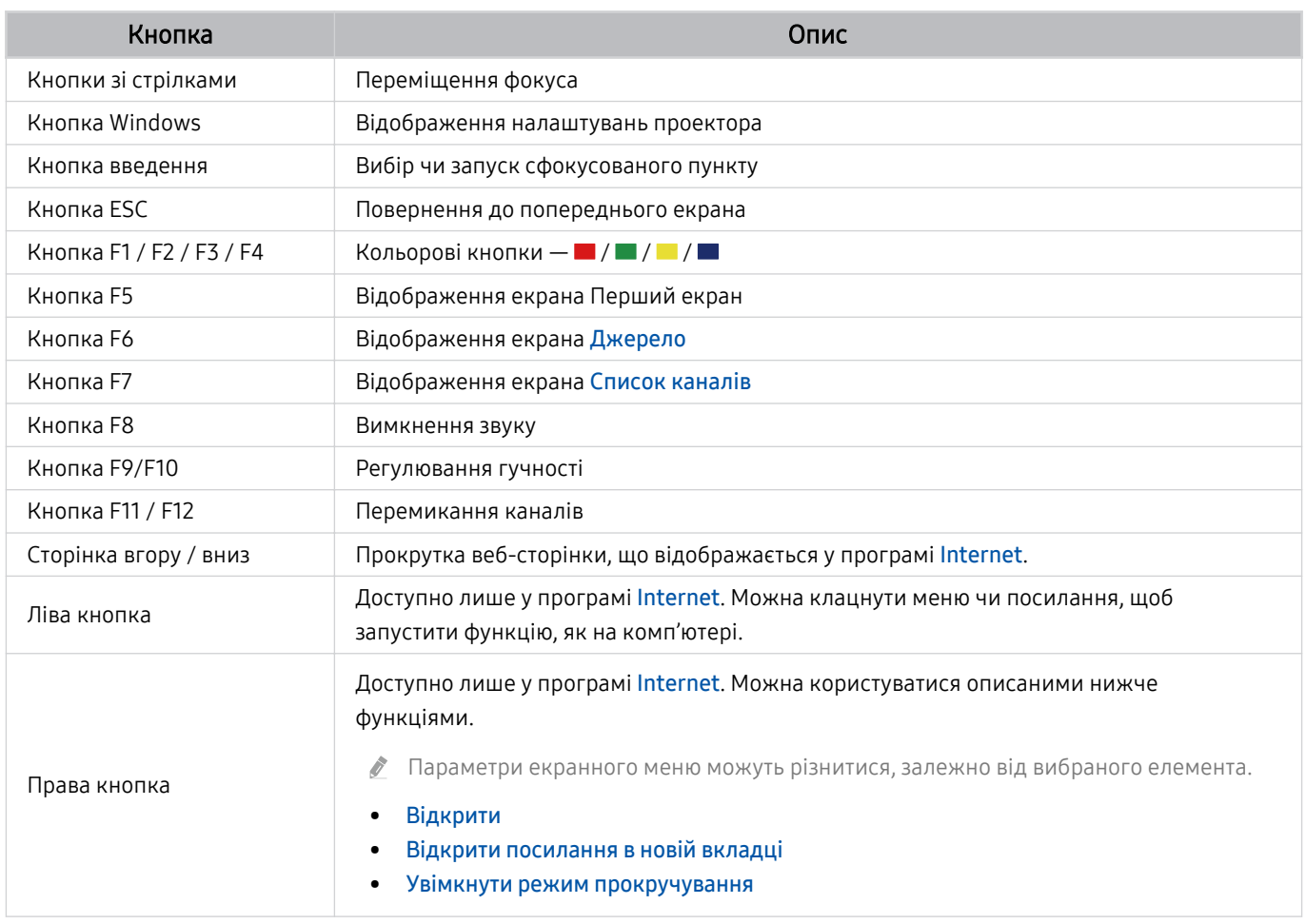

Функції клавіші можуть різнитися, залежно від програми або клавіатури.

#### <span id="page-23-0"></span>Налаштування пристроїв вхідного сигналу

## $\bigcirc$  »  $\circ$  Параметри > Загальні > Диспетчер зовнішніх пристроїв > Диспетчер пристроїв вводу

• Параметри клавіатури

Параметри клавіатури можна налаштувати за допомогою функцій Мова клавіатури та Тип клавіатури.

• Параметри миші

Параметри миші можна налаштувати за допомогою функцій Основна кнопка та Швидк. вказівн..

# Введення тексту за допомогою віртуальної екранної клавіатури

Використовуйте віртуальну клавіатуру для введення тексту на проекторі.

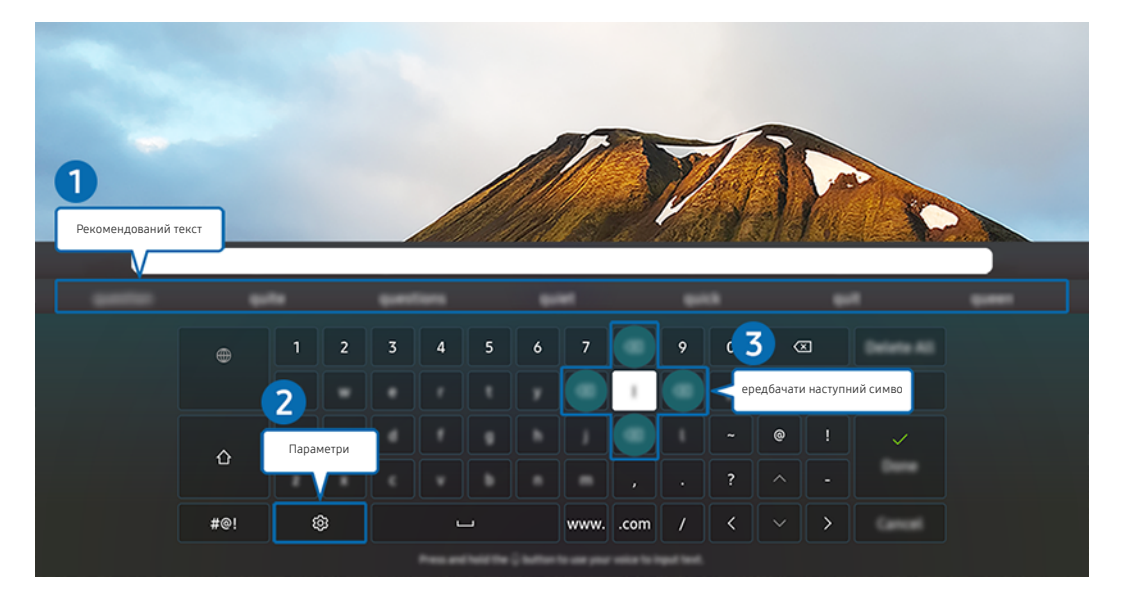

Зображення на екрані проектора може відрізнятися від зображення вище залежно від моделі та регіону. 8

## 1.Рекомендований текст

У процесі введення вами пошукового запиту ця функція відображає відповідні підказки, і ви можете обрати потрібну.

# 2.Параметри

Виберіть на екрані віртуальної клавіатури. Доступні описані нижче параметри.

- Доступні параметри можуть різнитися, залежно від виконуваних функцій.
- Рекомендований текст
- Скинути дані рекомендованого тексту
- Попередн. пер. симв. з діакр. знак.
- Передбачати наступний символ (під час використання кнопок напрямку)
- Мова

#### 3.Передбачати наступний символ

Після кожного введення символу за допомогою віртуальної клавіатури відображаються подальші потенційні символи. Для вибору потрібного символу можна використовувати кнопки зі стрілками на пульті дистанційного керування.

# <span id="page-25-0"></span>Функції SMART

#### Насолоджуйтеся різноманітними програмами завдяки послузі Smart Hub.

# Як користуватися послугою Smart Hub

Перегляд опису основних функцій Smart Hub.

У програмі Smart Hub можна користуватися функцією інтернет-пошуку, встановлювати та використовувати різноманітні програми, переглядати фотографії та відео або слухати музику, збережені на зовнішніх пристроях, а також виконувати більше функцій.

- Окремі послуги Smart Hub є платними.
- Щоб користуватися службами Smart Hub, проектор слід підключити до Інтернету.
- $\hat{\mathscr{O}}$ Залежно від постачальника послуг, мови та регіону, деякі функції служби Smart Hub можуть не підтримуватися.
- Перебої в роботі служби Smart Hub можуть бути спричинені перебоями інтернет-підключення. t -
- Щоб використовувати Smart Hub, слід погодитися з умовами угоди про надання послуг Smart Hub, а також зі збором і використанням особистої інформації. Якщо ви не погодитеся з цими умовами, ви не зможете користуватися додатковими функціями та послугами. Увесь текст Умови та положення про конфіденційність можна переглянути, вибравши  $\textcircled{a}$  >  $\textcircled{g}$  Параметри > Умови та положення про конфіденційність. Спробувати
- Щоб припинити користуватися службою Smart Hub, потрібно розірвати угоду. Щоб скасувати послугу Smart Hub, виберіть Скидання Smart Hub ( $\widehat{m}$  >  $\otimes$  Параметри > Підтримка > Догляд за пристроєм > Самодіагностика > Скидання Smart Hub).

## Відображення екрана Перший екран

Натисніть кнопку  $\bigcirc$ .

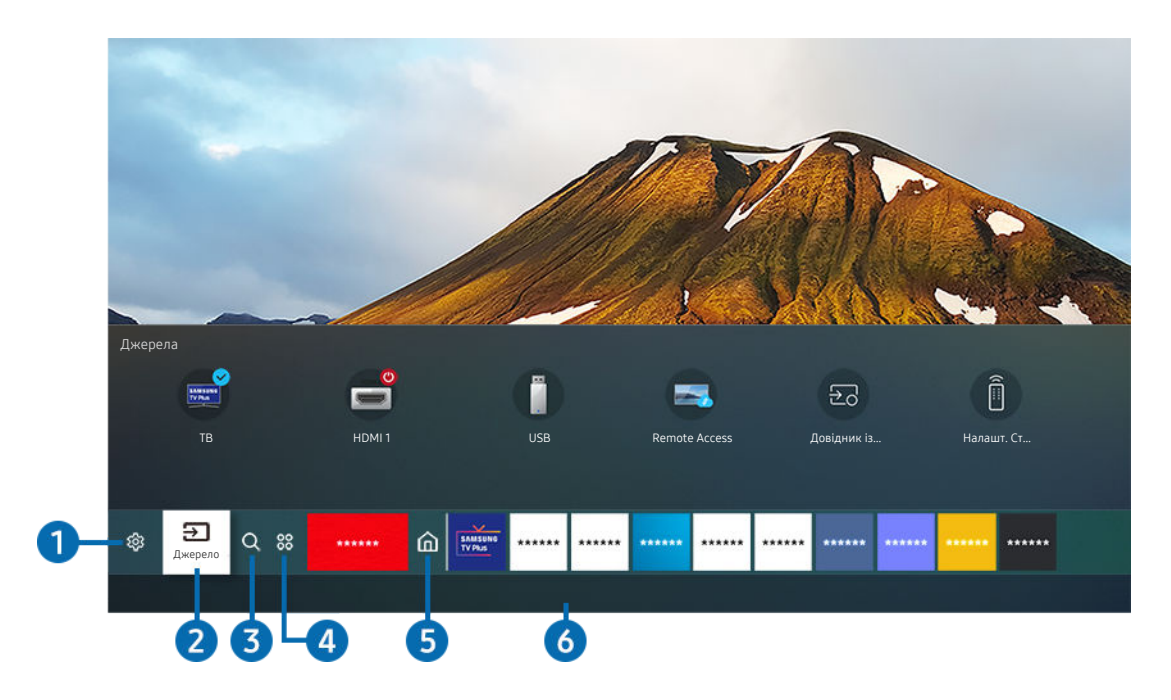

Зображення на екрані проектора може відрізнятися від зображення вище залежно від моделі та регіону.

На екрані Перший екран можна легко виконати програми, які використовувалися перед тим або часто використовуються. Також програми на цьому екрані можна переміщати або видаляти.

# **1.** © Параметри

Якщо змістити фокус у напрямку значка Параметри, над верхнім меню з'явиться список піктограм швидких налаштувань. Можна швидко встановити часто використовувані функції, просто клацнувши значки.

#### • e-Manual

Можна відкрити посібник користувача, вбудований у проектор.

#### • За розміром екрана

Можна відобразити шаблон швидкого налаштування розміру екрана проектора або відкрити меню налаштування екрана.

За натискання кнопки Вибір відобразиться шаблон швидкого налаштування екрана. Для точного налаштування екрана натисніть кнопку зі стрілкою вгору й виберіть меню налаштування екрана.

#### • Режим зображення

Виберіть режим зображення для найкращого перегляду. Щоб змінити режим зображення, натисніть кнопку Вибір. Щоб перейти до точних налаштувань, натисніть кнопку «вгору» і виберіть Налаштування зображення.

#### • Режим звуку

Виберіть режим звуку з метою кращого прослуховування звуку. Щоб змінити режим звуку, натисніть кнопку Вибір. Щоб перейти до точних налаштувань, натисніть кнопку «вгору» і виберіть Налаштування еквалайзера.

#### • Виведення звуку

Дозволяє вибрати гучномовці, які використовуватимуться проектором для виведення звуку. Щоб змінити пристрій виведення звуку, натисніть кнопку Вибір. Щоб підключити гучномовець Bluetooth, натисніть кнопку «вгору» і виберіть Список динаміків Bluetooth.

Під'єднання гучномовця Bluetooth може не підтримуватися, залежно від моделі чи регіону.

#### • Ігровий реж.

Ігровий режим оптимізує налаштування проектора для запуску відеоігор на ігрових консолях, наприклад PlayStation™, Xbox™ або Nintendo Switch™. Для ввімкнення або вимкнення Ігровий реж. натискайте кнопку Вибір.

- Докладніше про Ігровий реж. дивіться в розділі [«Встановлення середовища перегляду для зовнішніх пристроїв»](#page-73-0).
- Ця функція доступна лише тоді, коли використовується зовнішнє джерело сигналу.
- Ця функція може не підтримуватися, залежно від моделі чи регіону.

#### • Субтитри

Телепрограми можна переглядати з субтитрами. Щоб активувати чи вимкнути функцію Субтитри, натисніть кнопку Вибір. Щоб запустити Ярлики доступності, натисніть кнопку «вгору» і виберіть Ярлики доступності.

#### • Мова звуку

Можна змінити мову звуку, який ви прослуховуєте. Щоб перейти до точних налаштувань, натисніть кнопку «вгору» і виберіть Перейти до параметрів звуку.

#### • Мережа

Дозволяє переглянути інформацію про поточний стан мережі та інтернет-з'єднання. Натисніть кнопку «вгору», тоді натисніть Стан мережі або Настройки мережі.

#### • Формат зображ.

Можна змінити розмір зображення, яке ви переглядаєте. Щоб перейти до точних налаштувань, натисніть кнопку «вгору» і виберіть Перейти до формату зображення.

#### • Відтінок

Можна вибрати відтінок кольору відповідно до вподобань користувача. Щоб змінити відтінок кольору на потрібний, натисніть кнопку Вибір.

• Чіткість зображення

Зображення, які містять багато руху, можна оптимізувати. Для ввімкнення або вимкнення цієї функції натискайте кнопку Вибір. Щоб налаштувати детальні параметри, натисніть кнопку «вгору» і виберіть Параметри функції "Чіткість зображення".

#### • Підсилювач контрастності

Можна зменшити надмірно різкі переходи між світлими й темними ділянками зображення на екрані проектора. Щоб змінити налаштування параметра Підсилювач контрастності, натисніть кнопку Вибір.

#### • Аудіоформат для цифрового виходу

Можна вибрати формат виведення цифрового аудіосигналу. Зауважте, що параметр Dolby Digital+ доступний лише через режим HDMI (eARC) для зовнішніх пристроїв, які підтримують формат Dolby Digital +.

Функція HDMI (ARC) підтримується лише окремими моделями. Перевірте, чи придбана модель пристрою обладнана роз'ємом із назвою HDMI.

#### • Колірний простір

Спектр кольорів на екрані проектора можна регулювати. Щоб змінити колірну палітру, натисніть кнопку Вибір. Щоб налаштувати детальні параметри, натисніть кнопку «вгору» і виберіть Параметри колірного простору.

#### • Догляд за пристроєм

Догляд за пристроєм дає можливість провести діагностику та оптимізацію роботи проектора. Догляд за пристроєм також перевіряє та оптимізує пам'ять проектора. У разі виявлення несправності функція повідомляє про це службу технічної підтримки.

#### • Усі параметри

#### Відображення меню Параметри.

Ці функції можуть не підтримуватися, залежно від моделі чи регіону.

# 2. Джерело

Можна вибрати зовнішній пристрій, під'єднаний до проектора.

Докладніше про це читайте в розділі «[Перемикання між під'єднаними до проектора зовнішніми пристроями](#page-15-0)».

# $3.0$  Пошук

У Smart Hub можна здійснювати пошук каналів, телепрограм, фільмів та додатків.

Щоб мати змогу користуватися цією функцією, проектор має бути під'єднаний до Інтернету.

# 4. 88 Apps

Переглядайте різноманітний вміст, зокрема новини, спортивні програми, прогноз погоди та ігри, установивши відповідне програмне забезпечення на проекторі.

- Щоб мати змогу користуватися цією функцією, проектор має бути під'єднаний до Інтернету.
- Докладніше про це читайте в розділі «[Як користуватися послугою «Apps»](#page-39-0)».

# **6** Осн.

Після натиснення кнопки це меню відображається першим. Тепер можна скористатися параметрами Обл.запис Samsung, Сповіщення або Варіанти налаштування конфіденційності.

• Обл.запис Samsung

Перейдіть до екрана Обл.запис Samsung, щоб створити новий обліковий запис або вийти з вашого облікового запису.

**И Детальніше про Обл.запис Samsung** читайте в розділі «[Використання облікового запису Samsung»](#page-33-0).

• Сповіщення

Ви можете переглянути список сповіщень про всі події, які відбуваються на вашому проекторі. Сповіщення відображається на екрані телевізора, коли настає час трансляції запланованої програми або коли на зареєстрованому пристрої стається подія.

Якщо перемістити фокус на Сповіщення і натиснути кнопку Вибір, справа з'явиться вікно сповіщення і стануть доступними такі функції:

– Видалити все

Можна видалити усі сповіщення.

– © Параметри

Можна вибрати послуги, для яких слід отримувати сповіщення.

Якщо вибрано режим Дозволити звук, сповіщення відображатимуться без звуку.

#### • Варіанти налаштування конфіденційності

Можна переглянути і встановити політику конфіденційності для Smart Hub та інших послуг.

# **6.** Universal Guide

Universal Guide – це програма, яка дозволяє шукати та переглядати різноманітний вміст, зокрема телешоу, серіали та художні фільми. Universal Guide може рекомендувати вміст відповідно до ваших уподобань.

Цією функцією можна також користуватися на мобільному пристрої через програму Samsung SmartThings.

- Щоб користуватися вмістом цих програм на проекторі, їх слід установити на проектор.
- У разі перегляду платного вмісту може знадобитися здійснити оплату за допомогою відповідної програми. t të
- Деякий вміст може бути недоступний, залежно від умов мережі і підписки на платні канали. t të
- $\hat{\mathscr{O}}$ Якщо цією послугою користуються діти, обов'язково скористайтеся функцією батьківського контролю.
- Ì Зображення можуть бути розмитими на вигляд, залежно від постачальника послуг.
- Ì Ця функція може не підтримуватися, залежно від моделі чи регіону.

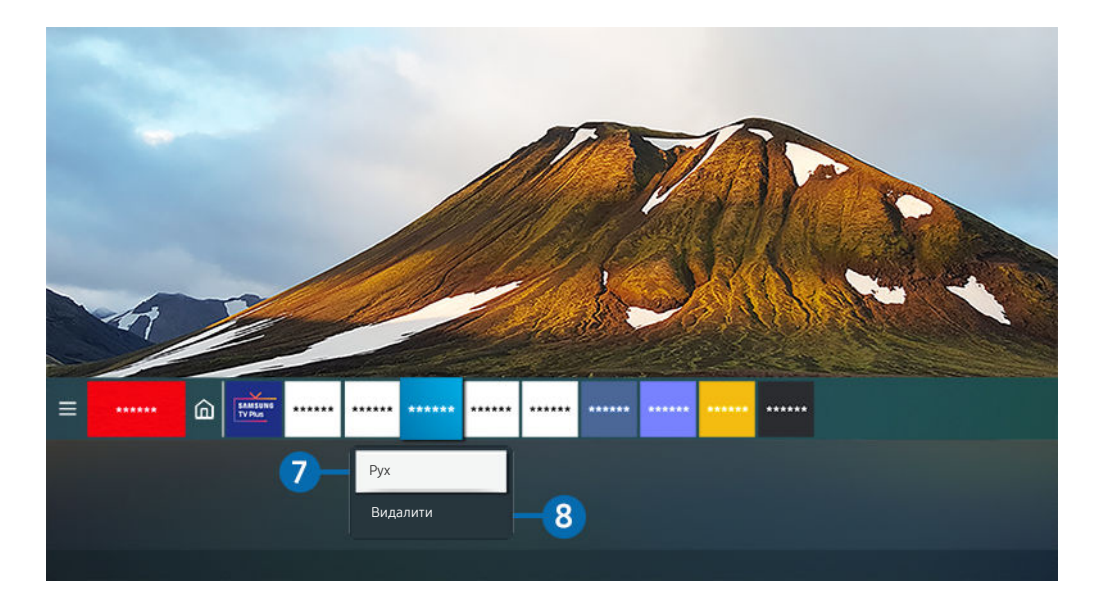

Зображення на екрані проектора може відрізнятися від зображення вище залежно від моделі та регіону. t të

#### 7.Переміщення елемента на екрані Перший екран

Перемістіть фокус до програми, яку потрібно перемістити, натисніть і утримуйте кнопку Вибір на пульті дистанційного керування, тоді виберіть Рух у меню параметрів. Перемістіть програму в потрібне положення за допомогою кнопок «ліворуч» або «праворуч», тоді натисніть кнопку Вибір. Вибрану програму буде переміщено на головному екрані.

Якщо ви перебуваєте в регіоні, де не підтримується програма Universal Guide, натисніть на панелі дистанційного керування кнопку зі стрілкою вниз.

#### 8.Видалення елемента на екрані Перший екран

Перемістіть фокус до програми, яку потрібно видалити, натисніть і утримуйте кнопку Вибір на пульті дистанційного керування, а тоді виберіть Видалити у меню параметрів. Вибрану програму буде видалено.

Програми, які часто використовуються, можна додати до екрана Перший екран за допомогою меню Apps. Щоб додати вибрані програми до екрана Перший екран, див. розділ [«Керування встановленими програмами](#page-41-0)».

#### Запуск програми Smart Hub

#### $\bigcirc$  >  $\circledast$  Параметри > Загальні > Функції SMART > Автозапуск Smart Hub  $\bigcirc$ пробувати

Якщо для параметра Автозапуск Smart Hub вибрано значення Вмк, проектор автоматично переходить на Перший екран під час увімкнення. Цю функцію також можна ввімкнути або вимкнути. Натисніть кнопку Вибір у поточному меню.

#### Автоматичний запуск програми, яка використовувалася останньою

#### $\bigcirc$  >  $\circledast$  Параметри > Загальні > Функції SMART > Автозапуск останньої програми  $\bigcirc$ пробувати

Якщо для параметра Автозапуск останньої програми встановлено значення Вмк, з увімкненням проектора автоматично запуститься програма, яка використовувалась останньою. Цю функцію також можна ввімкнути або вимкнути. Натисніть кнопку Вибір у поточному меню.

- Залежно від програми, ця функція може не підтримуватися.
- Ця функція може не підтримуватися, залежно від моделі.

#### Перевірка з'єднання Smart Hub

 $\bigcirc$  »  $\circ$  Параметри > Підтримка > Догляд за пристроєм > Самодіагностика > Перевірка підключення до Smart Hub Спробувати

#### Скидання налаштувань програми Smart Hub

#### $\bigcirc$  »  $\circ$  Параметри > Підтримка > Догляд за пристроєм > Самодіагностика > Скидання Smart Hub Спробувати

Налаштування Smart Hub можна скинути. Щоб скинути налаштування Smart Hub, введіть PIN-код. PIN-код за замовчуванням — «0000» (для Франції та Італії: «1111»). PIN-код можна встановити у меню (1 > © Параметри > Загальні > Диспетчер системи > Змінити PIN.

# <span id="page-33-0"></span>Використання облікового запису Samsung

Створення та керування обліковим записом Samsung.

#### $\bigcirc$  >  $\circledast$  Параметри > Загальні > Диспетчер системи > Обл.запис Samsung  $\bigcirc$ пробувати

- **Переглянути повний текст Умови і політика можна в меню**  $\textcircled{a}$  **>**  $\textcircled{a}$  **Параметри > Загальні > Диспетчер системи >** Обл. запис Samsung > Мій обл. запис > Умови й полож., політика конфіден. після входу в обліковий запис Samsung.
- Можна створити обліковий запис Samsung на сторінці http://account.samsung.com. Ідентифікатор облікового запису можна використовувати на проекторі й на веб-сайті Samsung.

#### Вхід в обліковий запис Samsung

 $\bigcirc$  »  $\circ$  Параметри > Загальні > Диспетчер системи > Обл.запис Samsung > Увійти

#### Створення облікового запису

#### $\bigcirc$  »  $\circ$  Параметри > Загальні > Диспетчер системи > Обл. запис Samsung > Створ. обл. запис

Зареєструйте обліковий запис Samsung на мобільному пристрої або ПК. Відвідайте сторінку https:// account.samsung.com

#### Керування обліковим записом Samsung

#### $\bigcirc$  »  $\circ$  Параметри > Загальні > Диспетчер системи > Обл. запис Samsung > Мій обл. запис

Якщо увійти в обліковий запис Samsung, можна скористатися такими функціями:

• Вийти

Якщо проектором спільно користуються кілька осіб, можна виходити з облікового запису, щоб сторонні особи не могли його побачити.

- $\ell$  Щоб вийти з облікового запису Обл.запис Samsung ( $\textcircled{a}$  >  $\textcircled{a}$  Параметри > Загальні > Диспетчер системи > Обл.запис Samsung), перемістіть фокус до значка вашого облікового запису, тоді натисніть кнопку Вибір. Коли з'явиться спливне вікно, виберіть Вийти.
- Редагув. профілю

Редагування пов'язаної з обліковим записом інформації.

- <u>© Шоб захистити особисту інформацію, виберіт</u>ь Редагув. профілю, а тоді для параметра Спосіб входу встановіть значення Вибір зображення профілю та введення пароля (рівень безпеки: високий).
- <u>● Шоб автоматично входити в обліковий запис на проекторі після його ввімкнення, клацніть **Не виходити.**</u>
- Інформація про оплату

Можна переглянути або керувати платіжною інформацією.

• Створити резервну копію

Налаштування проектора можна зберегти у вигляді резервної копії в сховищі Samsung Cloud. За допомогою цієї резервної копії ви зможете відновити свої налаштування в разі скидання налаштувань або заміни проектора.

• Синхронізація через Інтернет

Після входу в обліковий запис Samsung та налаштування параметрів Синхронізація через Інтернет можна обмінюватись зареєстрованими на інших пристроях закладками вибраного та веб-сайтів.

• Видалити обл. зап.

Обліковий запис можна видалити з проектора. У разі видалення облікового запису Samsung ваша підписка не скасовується. Щоб скасувати реєстрацію в обліковому записі Samsung, відвідайте відповідний веб-сайт Samsung (http://account.samsung.com).

#### • Умови й полож., політика конфіден.

Перегляд угоди користувача і політики конфіденційності.

<u>©</u> Докладніше про умови та положення і політику конфіденційності читайте в розділі **Переглянути відомості**.

# <span id="page-35-0"></span>Як користуватися послугою Remote Access

Використовуйте проектор для роботи зі своїм комп'ютером за допомогою функцій Віддалений ПК, Спільний екран (Безпровод.) або Хмарна служба.

## **<u> @</u>** >  $\Xi$  Джерело > Remote Access

Ви можете використовувати проектор для роботи зі своїм комп'ютером за допомогою функцій Віддалений ПК, Спільний екран (Безпровод.) або Хмарна служба.

Щоб полегшити користування проектором і використовувати його подібно до комп'ютера, підключіть до проектора клавіатуру й мишу.

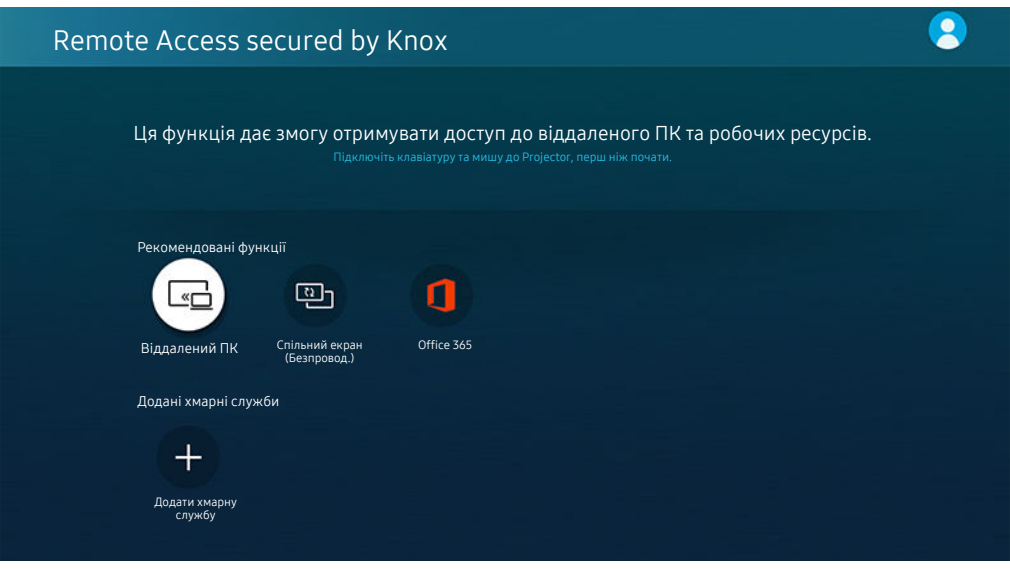

Зображення на екрані проектора може відрізнятися від зображення вище залежно від моделі та регіону.
## Підключення віддаленого комп'ютера

Забезпечує службу віддаленого робочого столу Remote Desktop Connection (RDP) для віддаленого підключення до ПК з ОС Windows та Virtual Network Computing (VNC) для ПК Mac. Щоб під'єднатися до комп'ютера віддалено, потрібно ввести ІР-адресу віддаленого комп'ютера або вибрати збережений профіль. Введіть правильне ім'я користувача й пароль і виберіть потрібний протокол. Якщо поруч є комп'ютер у тій самій підмережі, відобразяться ІР-адреса і протокол.

- <u>◆ Щоб зареєструвати комп'ютер, який часто використовується, перемістіть фокус до параметра  $\triangle$  Керувати профілями</u> користувачів, тоді натисніть кнопку Вибір. Коли з'явиться спливне вікно, виберіть Додати, тоді введіть інформацію про комп'ютер.
- Для використання цієї функції необхідно заздалегідь вибрати опцію Дозволити віддалені підключення до цього комп'ютера на комп'ютері під керуванням Windows, до якого ви хочете підключити проектор.
- Якщо комп'ютер перебуває в режимі заощадження електроенергії, з'єднання недоступне. Рекомендовано вийти з режиму заощадження електроенергії.
- ОС Windows:
	- 1. Клацніть правою кнопкою значок Мій комп'ютер на робочому столі або у провіднику Windows, тоді клацніть Властивості.
	- 2. Клацніть Додаткові настройки системи. З'явиться вікно Властивості системи.
	- 3. Клацніть вкладку Віддалене використання і позначте пункт Дозволити підключатися до цього комп'ютера для надання віддаленої допомоги.
- Mac OS:
	- 1. Виберіть Меню Системні параметри і клацніть Файл-сервер.
	- 2. Позначте пункт Спільний екран.
	- 3. Виконайте програму зміни роздільної здатності, завантажену з App Store, і змініть роздільну здатність на 1440 x 900 чи нижчу.
	- Якщо ви не зміните роздільної здатності в Mac OS, під час підключення віддаленого комп'ютера може відображатися попереднє зображення.
- Віддалене підключення до ПК з ОС Windows через протокол RDP підтримує лише Windows 7 або новіші версії цієї ОС. Операційна система має бути версії Professional або вищого випуску.
- Віддалене підключення до ПК з ОС Mac через протокол VNC підтримує лише Mac OS X 10.5 або новіші версії цієї ОС.
- Рекомендовано підключитися до дротової мережі, оскільки зображення або звук можуть перериватися, залежно від стану мережі.

## Відтворення мультимедійного вмісту на віддаленому комп'ютері

Якщо перемістити курсор догори екрана після отримання доступу до віддаленого комп'ютера, з'явиться верхній рядок. Якщо у верхньому рядку клацнути піктограму папки зі спільним доступом, з'являться папки зі спільним доступом у Windows чи Mac. Можна відтворити будь-який вміст у папці.

Докладніше про відтворення мультимедійного вмісту див. [«Відтворення зображень/відео/музики](#page-49-0)».

Щоб використовувати цю функцію, на комп'ютері слід увімкнути функцію спільного доступу до папки, як показано нижче:

- ОС Windows:
	- 1. Відкрийте провідник Windows і виберіть папку, для якої слід встановити спільний доступ.
	- 2. Клацніть папку правою кнопкою миші, тоді клацніть Властивості.
	- 3. Коли з'явиться вікно Властивості, клацніть вкладку Спільний доступ і клацніть Додаткові настройки спільного доступу.
	- 4. Коли з'явиться вікно Додаткові настройки спільного доступу, позначте пункт Дозволити спільний доступ до цієї папки.
- Mac OS:
	- 1. Виберіть Меню Системні параметри і клацніть Файл-сервер.
	- 2. Позначте пункт Спільний доступ.
	- 3. Щоб додати папку для спільного доступу, клацніть кнопку «Додати»+ внизу.
	- 4. Виберіть папку, тоді клацніть «Додати»+.
- Рекомендовано підключитися до дротової мережі, оскільки зображення або звук можуть перериватися, залежно від стану мережі.
- Під час відтворення відеофайлу з віддаленого комп'ютера можуть спостерігатися переривання відеоряду або звукового супроводу.

## Як користуватися послугою Спільний екран (Безпровод.)

#### Дотримуючись інструкцій на екрані, налаштуйте параметри ПК і встановіть бездротове з'єднання між проектором і ПК.

- Ця функція доступна лише для комп'ютерів, які підтримують бездротовий спільний доступ до екрана.
- Ця функція підтримується системою Windows 10.

### Як користуватися послугою Office 365

#### Отримавши доступ до веб-сайту Office 365, можна прочитати або створити документ.

- Виконайте браузер у повноекранному режимі.
- $\blacktriangleright$  На сторінці Office 365 модифікація URL-адреси неможлива.

## Додавання хмарної служби

#### Виберіть піктограму Додати хмарну службу. За допомогою функції закладок браузера можна додати чи видалити посилання на хмарну службу в менюRemote Access.

- Щоб додати хмарну службу, слід увійти в обліковий запис Samsung.
- Кількість хмарних служб, які можна додати до розділу Remote Access, обмежена.

### Як користуватися послугою Хмарна служба

#### Доступ до хмарної служби можна отримати, вибравши піктограму хмарної служби, додану до розділу Remote Access.

- Екран веб-сторінки може відрізнятися від екрана комп'ютера.
- Можна копіювати або вставити будь-який текст. Підтримуються деякі формати зображень.
- **∕ Для легкого і безпечного входу в систему Хмарна служба додатково підтримується функція Remote Access Pass**, а також Samsung Pass.

Налаштування функції Samsung Pass або Remote Access Pass.

Встановіть для функції Samsung Pass або Remote Access Pass значення Використати в меню  $\textcircled{a}$  >  $\textcircled{f}$ Джерело > Remote Access > запустіть браузер Remote Access (додатково виберіть Office 365 або Додати хмарну службу) > Меню "Інтернет" > Параметри.

Функція Remote Access Pass дає змогу без зусиль керувати ідентифікатором хмарної служби і паролем без біометричної автентифікації на мобільних пристроях. Для цього слід увійти в обліковий запис Samsung. Пароль шифрується для безпечного зберігання в пам'яті проектора.

Проте вам може не вдатися увійти в систему Remote Access Pass, залежно від політики сайту.

- Для безпечного доступу до хмарної служби можна скористатися функцією автоматичного вимкнення чи очистити журнали історії.
- Перш ніж отримати доступ до хмарної служби, див. [«Важливі відомості щодо використання функції Internet»](#page-100-0).

#### Хмарна послуга підтримує описані нижче клавіші швидкого доступу:

- F1: повернення до головного екрана Remote Access.
- F8: Вимкнення звуку.
- F9/F10: Регулювання гучності.
- F11: Перемикання між повним екраном чи екраном за замовчуванням.

## Як користуватися послугою «Apps»

Завантажуйте та виконуйте різноманітні програми з програми Smart Hub.

## $\textcircled{a}$  > 88 Apps

Переглядайте різноманітний вміст, зокрема новини, спортивні програми, прогноз погоди та ігри, установивши відповідне програмне забезпечення на проекторі.

- Щоб мати змогу користуватися цією функцією, проектор має бути під'єднаний до Інтернету.
- Із запуском послуги Smart Hub уперше автоматично встановлюються стандартні програми. Стандартні програми можуть різнитися, залежно від регіону.

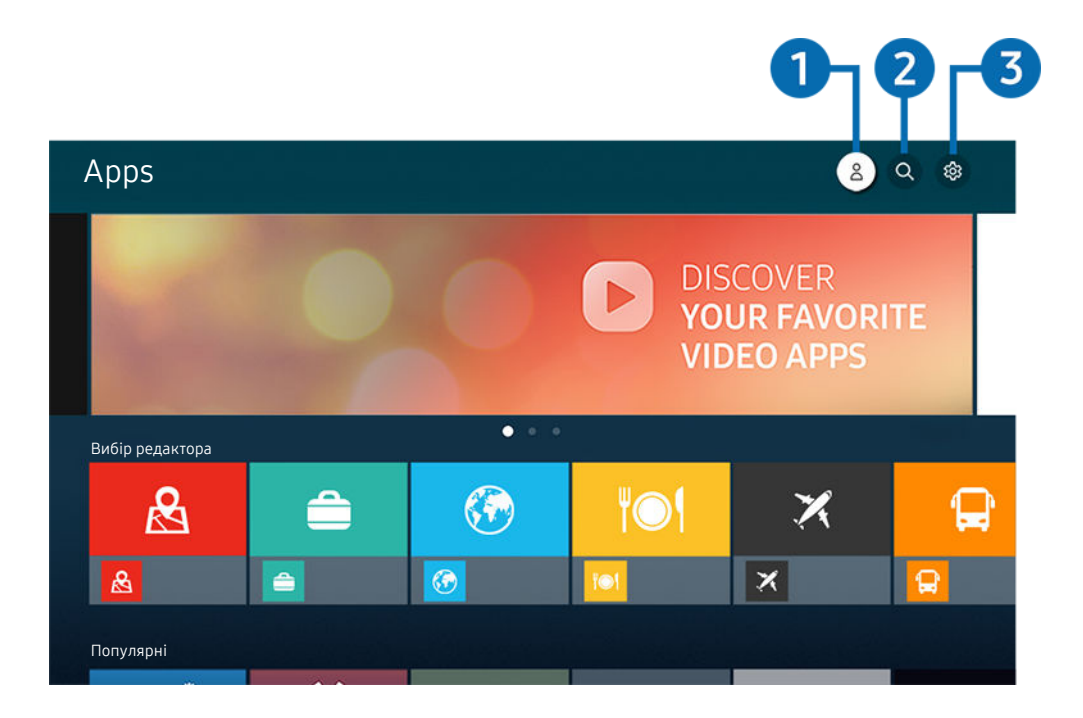

Зображення на екрані проектора може відрізнятися від зображення вище залежно від моделі та регіону.

## $\bigcirc$  8. Обл.запис Samsung

Перейдіть до екрана Обл.запис Samsung, щоб створити новий обліковий запис або вийти з вашого облікового запису.

- Ò Якщо ви вийшли з облікового запису Samsung, виберіть параметр  $\triangle$  Увійти, щоб увійти в нього.
- Ø Щоб завантажити нові програми за допомогою функції Apps, спершу увійдіть в обліковий запис Samsung.

## **2.** О Пошук програм

Можна виконувати пошук доступних програм.

## **3.** © Параметри

Можна керувати встановленими програмами.

#### Встановлення програми

- 1. Перейдіть до програми, яку потрібно встановити, і натисніть кнопку Вибір. З'явиться екран із докладною інформацією.
- 2. Виберіть Установ.. Після завершення встановлення відобразиться меню Відкрити.
- 3. Виберіть Відкрити, щоб негайно виконати програму.
- Встановлені програми можна переглянути на екрані Параметри.
- Якщо внутрішньої пам'яті проектора недостатньо, певні програми можна встановити на пристрої USB.  $\vec{a}$
- Програму, установлену на пристрої USB, можна запустити лише коли пристрій USB під'єднано до проектора. Якщо від'єднати пристрій USB, коли виконується програма, роботу програми буде припинено.
- Програму, установлену на пристрої USB, неможливо запустити на іншому комп'ютері чи проекторі.

## Запуск програми

Програму можна виконати з розділу Завантажена програма.

На екрані з переліком вибраних програм з'являться наведені нижче піктограми, які позначають таке:

- $\bullet$ : програму встановлено на пристрої USB.
- $\bullet$  : програма захищена паролем.
- $\bullet$ : програму слід оновити.
- $\bullet$ : Ця програма підтримує функцію віддзеркалення екрана.

#### Керування встановленими програмами

Виберіть Параметри на екрані Apps. Можна керувати встановленими програмами.

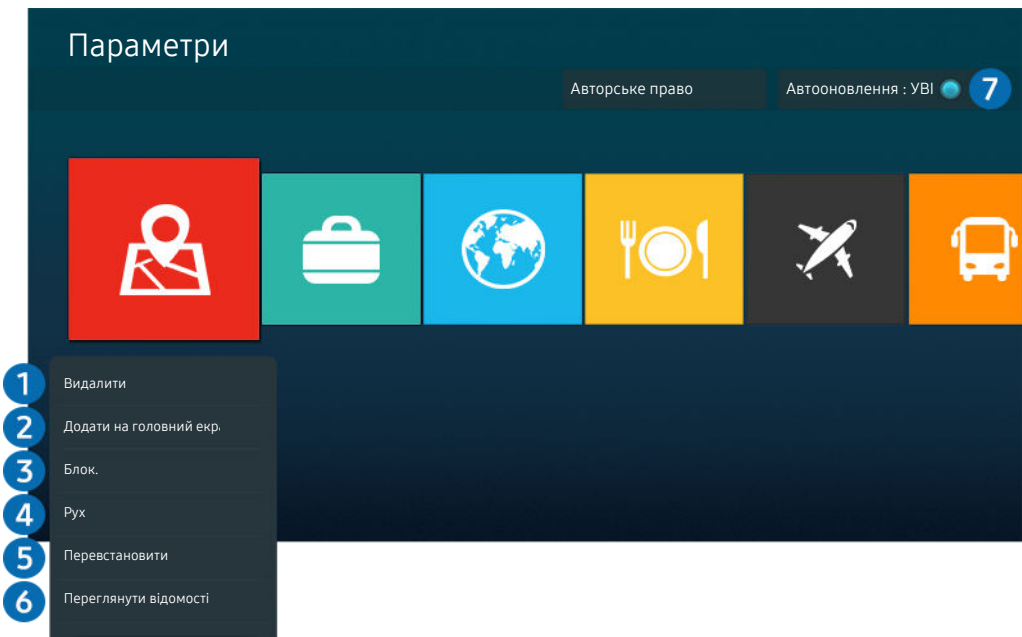

Зображення на екрані проектора може відрізнятися від зображення вище залежно від моделі та регіону.  $\mathscr{E}$ 

#### 1.Видалення програми

- 1. Виберіть програму, яку слід видалити.
- 2. Виберіть Видалити.

#### Вибрану програму буде видалено.

- Коли видаляєте програму, перевірте, чи видалено також і пов'язані з програмою дані.
- $\mathscr{O}$ Стандартні програми неможливо видалити.

#### 2.Додавання програм до екрана Перший екран

- 1. Виберіть програму, яку слід додати.
- 2. Виберіть Додати на головний екран.
- 3. Коли з'явиться головний екран, перемістіть вибрану програму в потрібне місце.
- 4. Натисніть кнопку Вибір.

#### Вибрану програму буде додано до екрана Перший екран.

Якщо вибрана програма вже додана до вікна Перший екран, ця функція буде вимкнена.

#### 3.Блокування та розблокування програм

1. Виберіть програму, яку слід заблокувати або розблокувати.

#### 2. Виберіть Блок./розблок..

#### Вибрану програму буде заблоковано або розблоковано.

Щоб заблокувати або розблокувати програму, введіть PIN-код. PIN-код за замовчуванням — «0000» (для Франції та Iталії: «1111»). PIN-код можна встановити у меню **Ф** > **® Параметри > Загальні > Диспетчер системи > Змінити** PIN.

#### 4.Переміщення програм

- 1. Виберіть програму, яку слід перемістити.
- 2. Виберіть Рух.
- 3. Перемістіть вибрану програму в потрібне місце.
- 4. Натисніть кнопку Вибір.

#### Вибрану програму буде переміщено.

Ця функція може не підтримуватися, залежно від моделі чи регіону.

#### 5.Перевстановлення програми

- 1. Виберіть програму, яку слід встановити знову.
- 2. Виберіть Перевстановити.

Розпочнеться встановлення.

#### 6.Перегляд детальної інформації про програму

- 1. Виберіть програму, дані якої слід переглянути.
- 2. Виберіть Переглянути відомості.

З'явиться екран з інформацією про програму.

**И На екрані Переглянути відомості** можна встановити рейтинг програми.

#### 7.Автоматичне оновлення програм

#### Для автоматичного оновлення встановлених програм встановіть для параметра Автооновлення значення УВІМК..

Функція автоматичного оновлення вмикається лише коли проектор підключений до Інтернету.

## Користування програмою Галерея

Перегляд фотографій та відеовмісту, синхронізованих із Samsung Cloud.

### **@** > Галерея

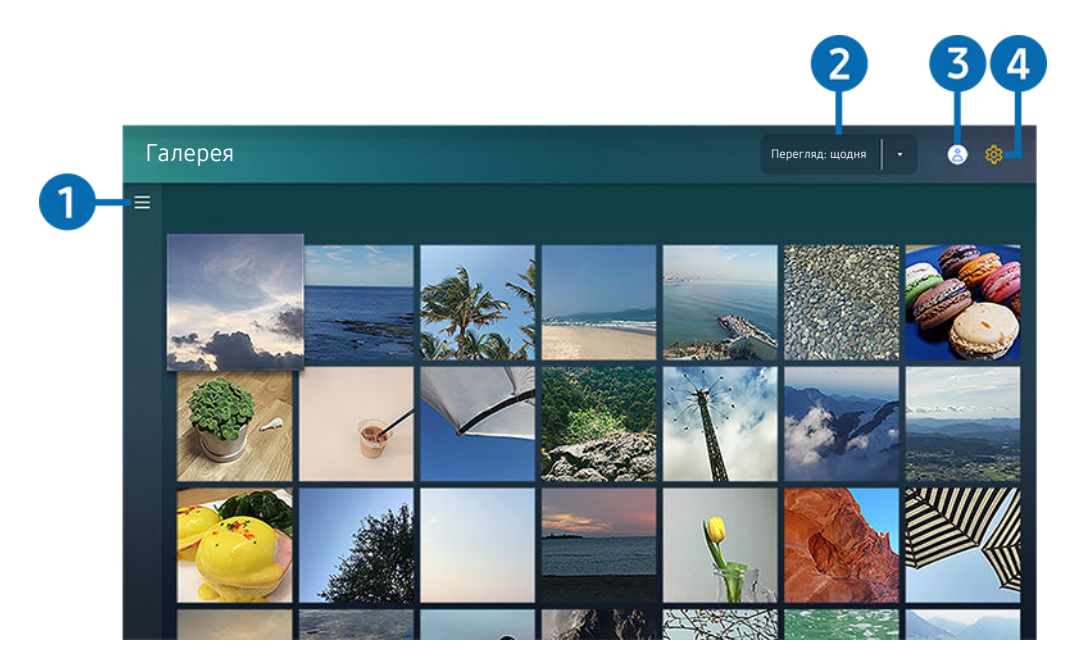

Зображення на екрані проектора може відрізнятися від зображення вище залежно від моделі та регіону. t të

Переглядайте різноманітний вміст, синхронізований із мобільним пристроєм, який підтримує Samsung Cloud. Доступний для перегляду вміст: фото, відео, сторіз та інший вміст, опублікований у ваших групах.

Якщо ви надсилали вміст зі своїх груп, доступ до них можна отримати у сповіщеннях.

- **∕ Шоб користуватися програмою Галерея**, слід увійти в обліковий запис Samsung, який використовує послугу Samsung Cloud.
- Щоб користуватися цією функцією, потрібно ввести PIN-код.

## $\bullet$   $\equiv$  Відкрита категорія

За допомогою кнопок зі стрілками на пульті дистанційного керування перейдіть до піктограми  $\equiv$  у верхньому лівому кутку екрана, щоб переглянути вміст, синхронізований із Samsung Cloud, за категоріями.

#### 2.Перегляд: щодня / Перегляд: щомісяця

Сортування вмісту за днем чи місяцем.

## **3.** 2. Обл.запис Samsung

Перейдіть до екрана Обл.запис Samsung, щоб створити новий обліковий запис або вийти з вашого облікового запису.

Ò Якщо ви вийшли з облікового запису Samsung, виберіть параметр  $\triangle$  Увійти, щоб увійти в нього.

## 4. <sup>©</sup> Параметри Gallery

Дозволяє налаштувати PIN-код для блокування екрана і обмеження доступу до програми Галерея або переглянути Умови та положення.

## Користування програмою SmartThings

Контролюйте і налаштовуйте свої смарт-пристрої, підключені до послуги SmartThings.

## **@** > SmartThings

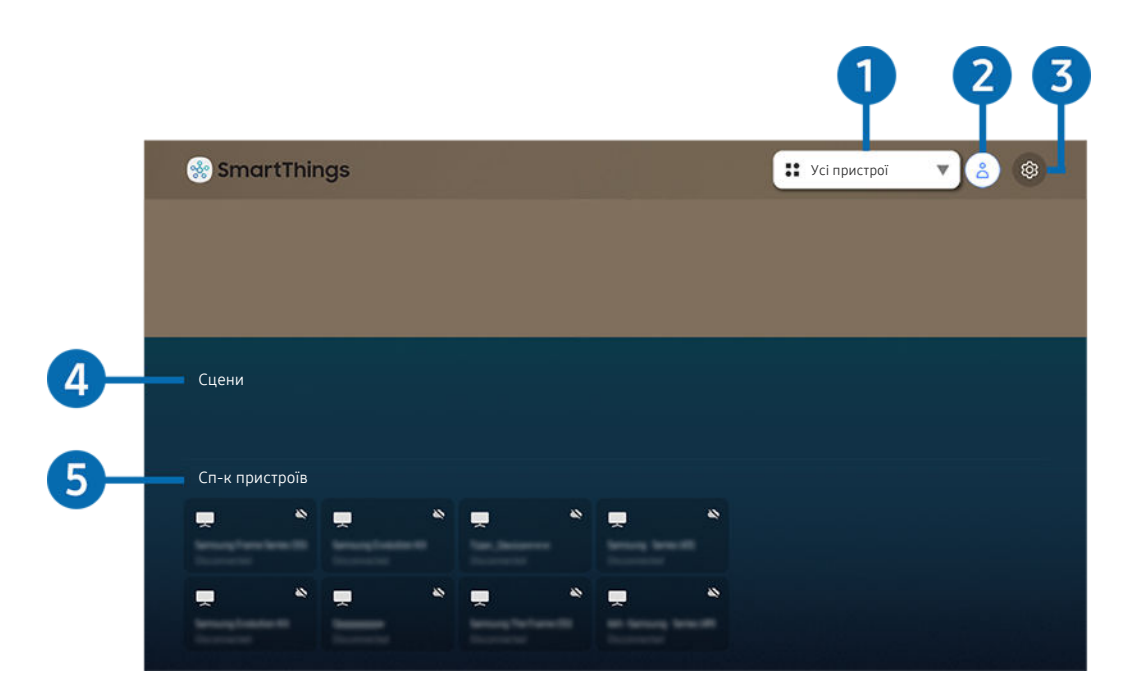

Зображення на екрані проектора може відрізнятися від зображення вище залежно від моделі та регіону.

З проектора можна контролювати й налаштовувати підключені до служби SmartThings інтелектуальні пристрої через установлений на них додаток SmartThings. Також ви можете отримувати сповіщення про стан під'єднаних пристроїв.

- Щоб користуватися цією функцією, потрібно ввійти в обліковий запис Samsung.
- Ця функція може не підтримуватися, залежно від моделі чи регіону.

#### 1.Перелік вибору місця розташування

Натисніть кнопку Вибір, щоб виявити всі підключені пристрої або пристрої, розташовані в цьому місці.

### **2.** 8 Обл.запис Samsung

Перейдіть до екрана Обл.запис Samsung, щоб створити новий обліковий запис або вийти з вашого облікового запису.

 $\ell$  Якщо ви вийшли з облікового запису Samsung, виберіть параметр  $\beta$  Увійти, щоб увійти в нього.

## **3.** © Параметри

Увімкніть або вимкніть сповіщення для підключених смарт-пристроїв.

## 4.Сцени

Керуйте кількома пристроями однією командою, налаштувавши сцени за допомогою програми SmartThings на мобільному пристрої.

## 5.Список пристроїв

Перегляньте перелік підключених смарт-пристроїв і стан кожного з них.

Ви можете додавати нові пристрої та керувати ними за допомогою програми SmartThings на вашому мобільному пристрої. Ви можете відстежувати та контролювати такі види обладнання, як динаміки, інтелектуальні пристрої (пристрої Інтернету речей) і побутова техніка, зареєструвавши їх на сервері. Докладніше про це читайте в посібнику з користування програмою SmartThings, встановленою на мобільному пристрої.

## Керування проектором за допомогою мобільного додатка SmartThings

Зареєструвати свій проектор і керувати деякими його функціями можна в додатку SmartThings на мобільному пристрої.

## Робота із функцією «e-Manual»

Прочитайте посібник, вбудований у проектор.

### Запуск режиму e-Manual

## $\bigcirc$  >  $\otimes$  Параметри > Підтримка > Відкрити e-Manual

Ви можете переглянути вбудований посібник e-Manual, у якому міститься інформація про основні функції проектора.

- Ви можете завантажити копію e-Manual з веб-сайту Samsung або видрукувати її з комп'ютера чи мобільного пристрою (http://www.samsung.com).
- Доступ до певних екранів меню неможливо отримати з електронного посібника.

### Використання кнопок у довіднику e-Manual

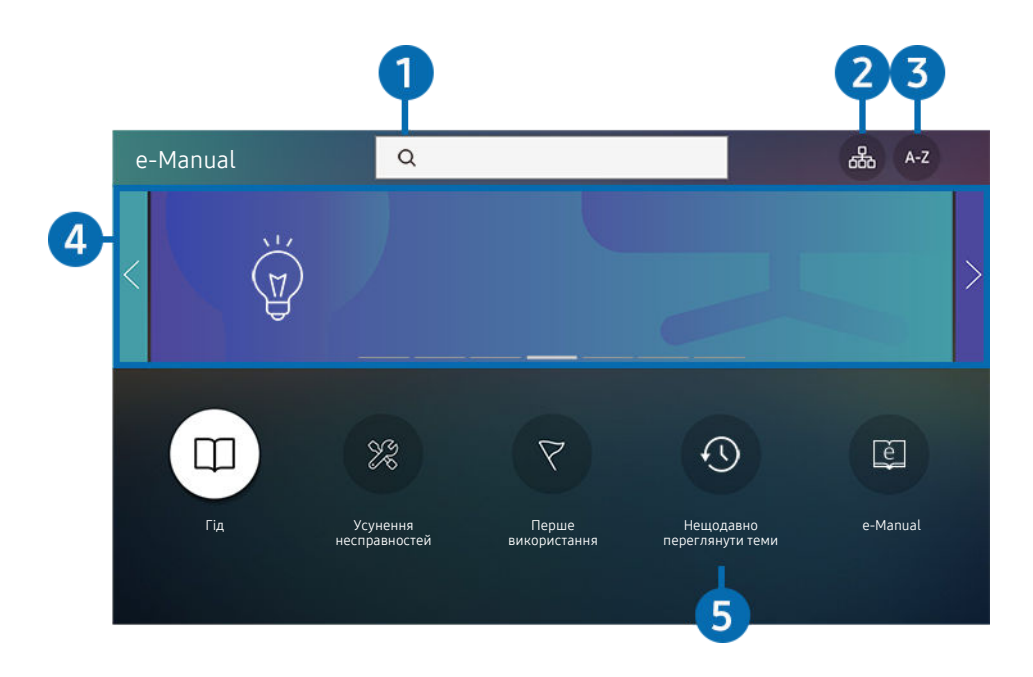

Зображення на екрані проектора може відрізнятися від зображення вище залежно від моделі та регіону.

## $\bigcirc$  (Пошук)

Вибір потрібного з-поміж результатів пошуку для завантаження відповідної сторінки.

## <sup>2</sup>. <sup>Д</sup> (Карта сайту)

Дає змогу відобразити списки для кожного елемента в e-Manual.

## **3** А-Z (Показник)

Вибір ключового слова для переходу до відповідної сторінки.

Ця функція може не підтримуватися, залежно від моделі чи регіону.

## 4.Перехід до розділу Гід

Дізнайтеся, як користуватися різними функціями.

## 5. (Нещодавно переглянути теми)

Вибір теми зі списку тем, які нещодавно переглядалися.

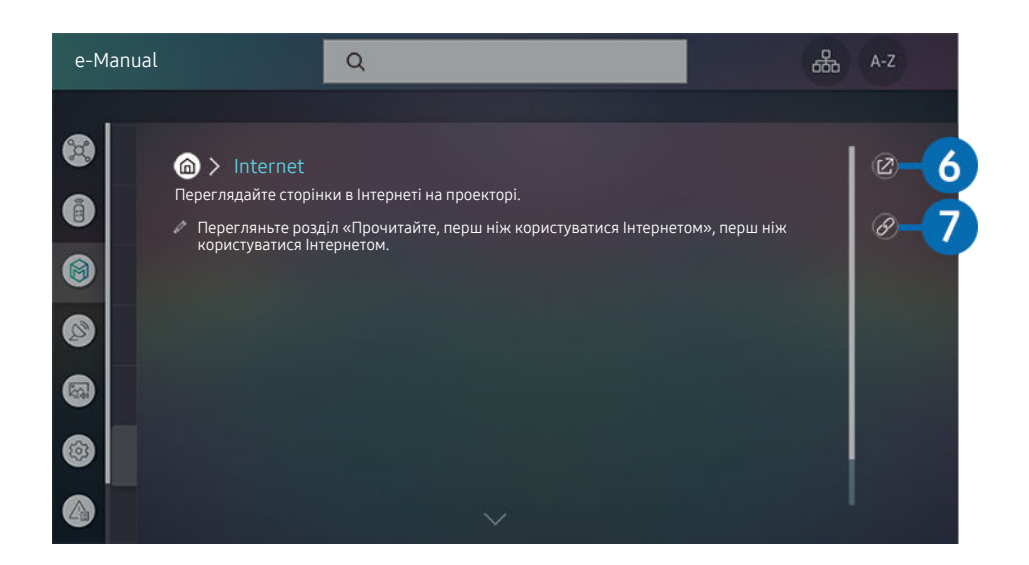

- $\mathcal{L}% _{M_{1},M_{2}}^{\alpha,\beta}(\varepsilon)$ Пункти меню позначені синім кольором (наприклад, Internet).
- $\frac{\partial}{\partial x^2}$ Зображення на екрані проектора може відрізнятися від зображення вище залежно від моделі та регіону.

## **6** © (Спробувати)

можна відкрити відповідний пункт меню і відразу випробувати функцію.

## **7** © (Посилання)

Доступ до підкресленої теми безпосередньо на сторінці e-Manual.

## Робота із функцією «Internet»

Переглядайте сторінки в Інтернеті на проекторі.

## $\mathbf{\widehat{\omega}}$  > Internet

Виконавши програму Internet, можна переглянути веб-сайти, які ви нещодавно переглядали, чи спеціальні рекомендації. Вибравши потрібний веб-сайт, можна отримати безпосередній доступ до нього.

- $\triangle$  Під'єднання клавіатури та миші полегшує користування функцією Internet.
- Веб-сторінки можуть відрізнятися від тих, що на комп'ютері.
- **∕ Перш ніж користуватися функцією Internet**, прочитайте розділ [«Важливі відомості щодо використання функції](#page-100-0) [Internet](#page-100-0)».
- **Програма Internet** має вбудовану службу Samsung Pass ( $\bigcirc$  > Internet > Меню "Інтернет" > Параметри Samsung Pass). Служба Samsung Pass забезпечує зручність та безпеку входу на веб-сайт. Відвідуючи веб-сайт повторно, ви можете увійти за допомогою функції біометричної автентифікації Samsung Pass на мобільному пристрої, не вводячи імені користувача та пароля. Однак іноді вхід за допомогою Samsung Pass може не спрацьовувати, залежно від політики веб-сайту. У такому разі необхідно виконати вхід на мобільному пристрої за допомогою облікового запису Samsung, зареєстрованого в Samsung Pass.

## <span id="page-49-0"></span>Відтворення зображень/відео/музики

Відтворення мультимедійного вмісту, збереженого на проекторі, пристроях USB, мобільних пристроях, камерах, комп'ютерах тощо.

## **<u> Министрій</u>** Спробувати Ридей Геробувати

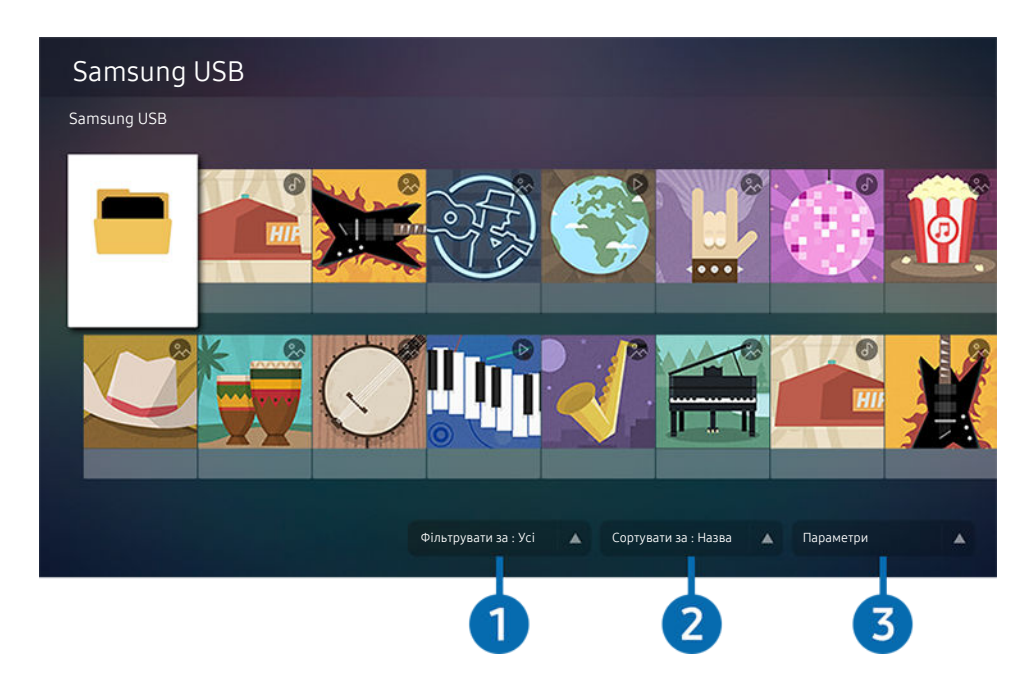

Зображення на екрані проектора може відрізнятися від зображення вище залежно від моделі та регіону.  $\hat{\mathscr{O}}$ 

#### Відтворюйте на проекторі мультимедійний вміст, збережений на накопичувачі, як-от пристрої USB, мобільному пристрої та камері.

- Мультимедійний вміст відтворити неможливо, якщо вміст чи накопичувач не підтримуються проектором. Докладніше про це читайте в розділі «[Важливі відомості щодо відтворення фото, відео та музичних файлів](#page-102-0)».
- Перш ніж підключати пристрій USB, зробіть резервні копії важливих даних. Компанія Samsung не несе відповідальності за пошкоджені чи втрачені файли.

На екрані списку мультимедійного вмісту накопичувача доступні описані нижче функції.

## 1.Фільтрувати за

Фільтрування мультимедійного вмісту за типом

## 2.Сортувати за

Сортування списку вмісту за такими категоріями: Назва, Дата або Канал.

Ця функція може не підтримуватися, залежно від типу зовнішнього пристрою.

## 3.Параметри

Відтворення або видалення вибраного у списку мультимедійного вмісту. У разі вибору параметра Оновити список вмісту буде перезавантажено.

## Відтворення збереженого на комп'ютері або мобільному пристрої мультимедійного вмісту

- 1. Виберіть пристрій, на якому міститься мультимедійний вміст, у меню  $\textcircled{a} > \Xi$  Джерело. З'явиться список мультимедійного вмісту, збереженого на пристрої.
- 2. Виберіть потрібний пункт у списку мультимедійного вмісту.

#### Вибраний вміст буде відтворено.

- Вміст може не відтворюватись залежно від методу кодування чи формату файлу. Крім того, може бути обмежено доступ до деяких функцій.
- Вміст на пристроях, підключених до проектора через мережу, може не відтворюватися належним чином через проблеми зв'язку. У такому разі використовуйте пристрій USB.

## Відтворення мультимедійного вмісту із USB-пристрою

- 1. Підключіть пристрій USB до роз'єму USB.
- 2. Коли на екрані з'явиться спливне повідомлення, виберіть Огляд, щоб легко перейти до списку мультимедійного вмісту, збереженого на пристрої.
	- Якщо USB-пристрій із вмістом, який ви хочете відтворити, вже підключено до проектора, виберіть пристрій USB на екрані $\left( \widehat{\mathbf{m}} \right)$  >  $\left. \right\}$  Джерело.
- 3. Виберіть у списку вміст, який слід відтворити.

Вибраний вміст буде відтворено.

## Прослуховування вмісту з мобільного пристрою через динамік проектора за допомогою функції Sound Mirroring

- 1. Скористайтеся списком пристроїв Bluetooth на своєму мобільному пристрої (\*) для пошуку й підключення проектора.
- 2. Виберіть мультимедійний вміст для відтворення на мобільному пристрої.

#### Вибраний мультимедійний вміст буде відтворюватися за допомогою динаміка проектора.

- Якщо проектор і звукову панель підключено в бездротовому режимі, ефективність роботи може бути обмежено.
- Ця функція може не підтримуватися, залежно від моделі чи регіону.

### Кнопки і функції, доступні в режимі відтворення мультимедійного вмісту

#### Під час перегляду відео чи фотографій натисніть кнопку Вибір. З'являться описані нижче кнопки.

- Згадані кнопки і функції можуть не підтримуватися, залежно від моделі чи регіону.
- Доступні кнопки та функції можуть різнитися, залежно від вмісту, який ви переглядаєте чи відтворюєте.

#### • Пауза / Відтворити

Призупинення або запуск відтворення мультимедійного вмісту. Коли відео призупинено, можна користуватися наведеними нижче функціями. Зауважте, що коли відтворення відео призупинено, звук із проектора не лунатиме.

- Повільне перемотування назад або Повільне перемотування вперед: Дозволяє відтворювати відео з уповільненою швидкістю назад або вперед, вибравши параметр  $\overline{\mathscr{A}}$  або  $\overline{\mathscr{D}}$ . Доступні 3 швидкості відтворення. Щоб змінити швидкість відтворення, натискайте відповідний елемент кілька разів поспіль. Щоб повернутися до нормальної швидкості, виберіть параметр  $\triangleright$  або натисніть кнопку  $\triangleright$ .
- Перехід назад / перехід вперед

За допомогою кнопки «вгору» перемістіть фокус до рядка керування відтворенням, тоді виберіть кнопку «ліворуч» або «праворуч» у рядку керування відтворенням, щоб прокрутити відео на 10 секунд уперед або назад.

- Перейдіть до певної частини відтворюваного файлу, перемістіть фокус на рядку відтворення догори, тоді виберіть один із п'яти ескізів.
	- Ця функція може не підтримуватися, залежно від формату файлу.
- Зупин

Припинення відтворення вмісту.

• Поперед. / Наст.

Перегляд попереднього або наступного мультимедійного файлу.

• Назад / Уперед

Швидке прокручування мультимедійного вмісту назад чи вперед. Натискайте кнопку кілька разів, щоб збільшити швидкість прокручування вперед або назад до 3-х разів порівняно з нормальною. Щоб повернутися до нормальної швидкості, виберіть параметр  $\bullet$  або натисніть кнопку  $\circledast$ .

• Повтор

Повторюване відтворення поточного мультимедійного файлу або всіх мультимедійних файлів у цій папці.

• Тасувати

Відтворення музики у довільному порядку.

#### • Вимк. зображ.

Вимкнення зображення і відтворення лише музичних файлів.

• За розміром екрана

Припасування фотографії відповідно до розміру екрана.

• Повернути ліворуч / Повернути праворуч

Обертання фотографії вліво або вправо.

• Масшт

Збільшення фотографії.

• Фонова музика

Призупинення або продовження відтворення фонової музики під час перегляду фотографій на проекторі.

Ця функція доступна лише після ввімкнення параметра Фонова музика.

#### • Параметри

Доступні параметри можуть різнитися, залежно від моделі і вмісту.

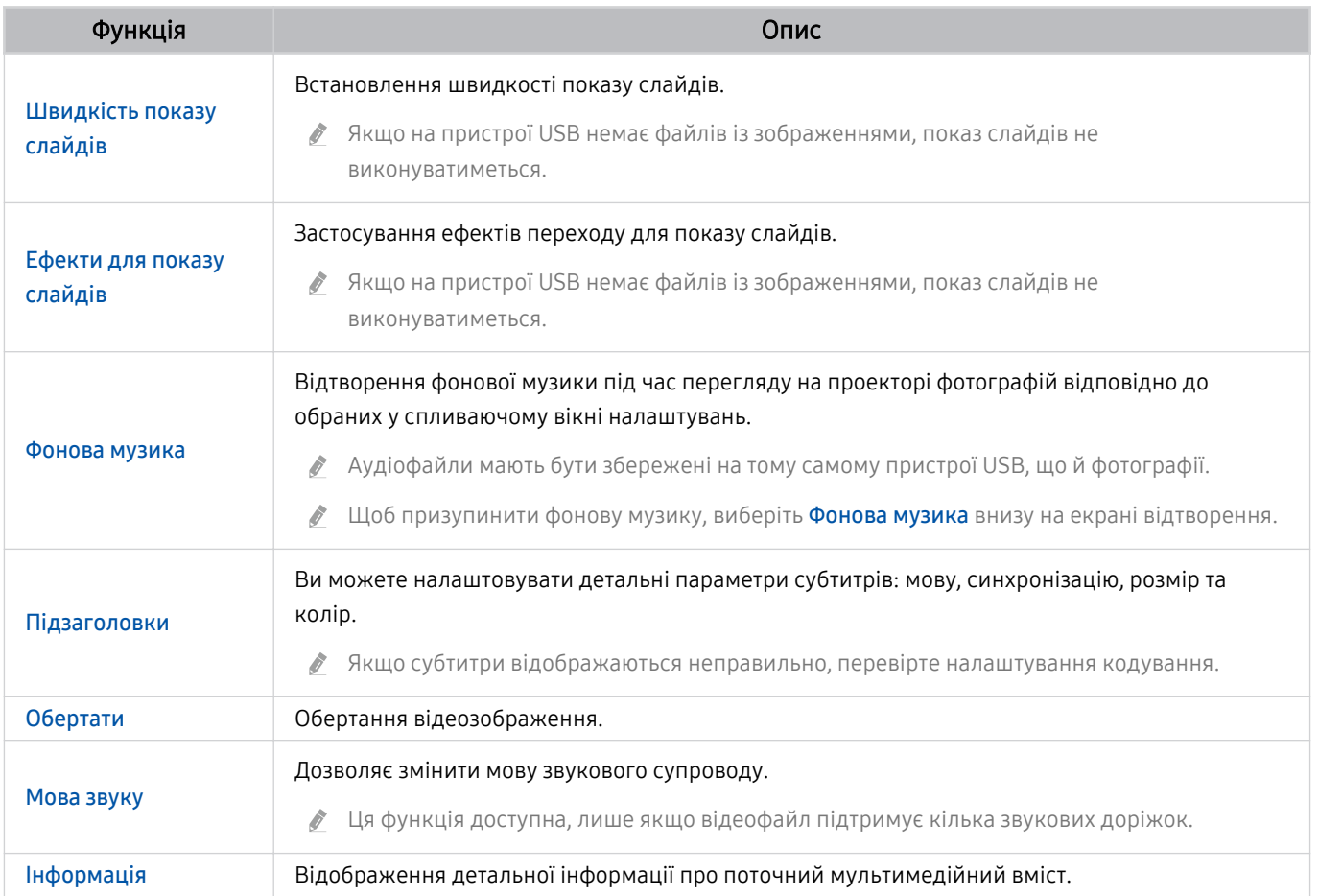

## Як користуватися послугою Bixby

## Виберіть для параметра Голосовий помічник значення Bixby. Промовляйте у мікрофон на Смарт-пульт ДК Samsung, щоб керувати роботою проектора.

- $\gg$  Ця функція доступна лише тоді, коли для пункту **Голосовий помічник** встановлено значення Bixby. (@  $>$  \$3 Параметри > Загальні > Голос > Голосовий помічник.)
- Функція Bixby доступна лише коли проектор підключений до Інтернету.
- Щоб скористатися послугою Bixby, потрібно зареєструвати обліковий запис Samsung та увійти в нього. Окремі функції можуть не підтримуватися, якщо ви не ввійшли в обліковий запис Samsung.
- Bixby підтримує лише деякі мови, а доступність функцій залежить від географічного регіону.
- 8 Bixby може не підтримуватися, залежно від регіону.

## Запуск Bixby за допомогою кнопок на пульті Смарт-пульт ДК Samsung

Ви можете керувати Bixby за допомогою кнопок на пульті Смарт-пульт ДК Samsung. Натисніть і утримуйте кнопку  $\mathbb Q$  на Смарт-пульт ДК Samsung, промовте команду, тоді відпустіть кнопку  $\mathbb Q$ .

Щоб відкрити довідник Bixby, один раз натисніть кнопку  $\mathbf{\mathbb{Q}}$ :

• У разі натиснення кнопки  $\bm{0}$  унизу екрана з'явиться кнопка Explore Now. За допомогою кнопки Вибір перейдіть до екрана Explore Bixby.

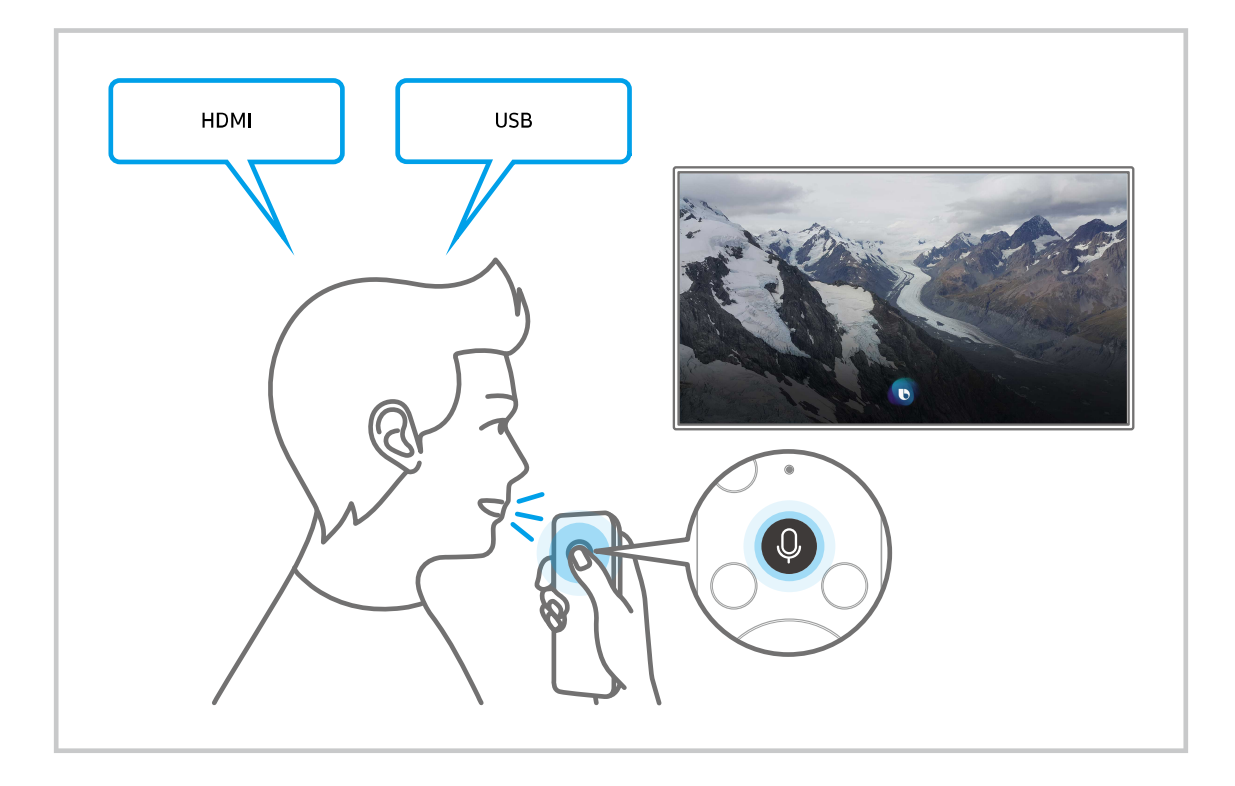

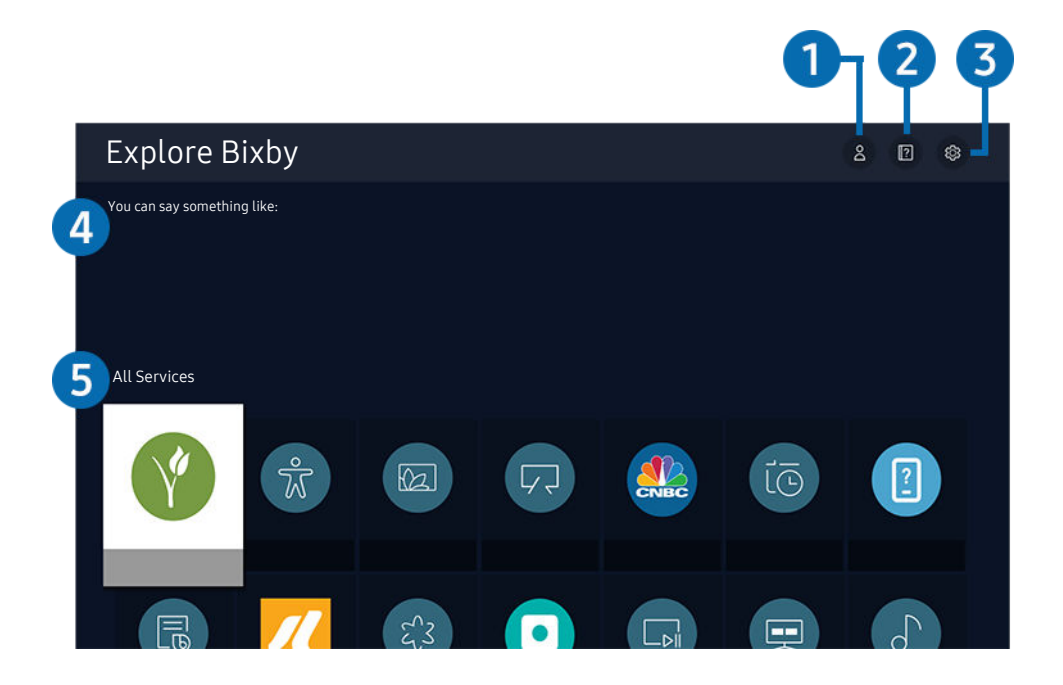

Зображення на екрані проектора може відрізнятися від зображення вище залежно від моделі та регіону.  $\mathscr{E}$ 

## 1. Мій профіль

Перейдіть до екрана Мій профіль, щоб створити новий обліковий запис чи зареєструвати ідентифікатор голосу. Коли ідентифікатор голосу зареєстровано, ви можете ввійти в систему за допомогою голосових команд і побачити значок, створений Bixby для вашого голосу.

- <u>©</u> Ідентифікатор голосу можна видалити, спочатку вибравши  $\triangle$  Мі**й профіль**. Коли ідентифікатор голосу видалено, його значок зникає.
- $\ell$  Якщо ви вийшли з облікового запису Samsung, виберіть параметр  $\mathcal S$  **Мій профіль**, щоб увійти в нього.

## 2 **2** Tutorials

Відобразиться спливне вікно для використання функції Bixby.

## **3.** @ Settings

Можна змінити налаштування функції Bixby.

- Ці функції можуть не підтримуватися, залежно від моделі чи регіону.
- $\ell$  Ці функції можна налаштувати, вибравши параметри Bixby Voice settings ( $\bigcirc$ ) >  $\otimes$  Параметри > Загальні > Голос > Bixby Voice settings).
- Language

#### Зміна мови помічника Bixby.

- Мова інтерфейсу проектора та інших додатків при цьому не зміниться.
- Bixby підтримує лише деякі мови.

#### • Voice response

#### Можна змінити або вимкнути голос Bixby.

Ця функція підтримується залежно від мови, вибраної для Bixby.

#### • Sound feedback

#### Відтворіть звук, коли Bixby починає та перестає слухати.

- Ця функція може не підтримуватися, залежно від моделі чи регіону.
- **Privacy**

Ви можете дозволити або заборонити Bixby використовувати вашу персональну інформацію в разі використання послуг Bixby.

### 4.Рекомендовані команди

Відображається список рекомендованих команд, за допомогою яких можна керувати проектором із використанням Bixby з урахуванням поточного стану.

Якщо ви не хочете бачити рекомендовані команди, виберіть для функції Голосова підказка параметр Вимк. (  $\textcircled{a}$  >  $\textcircled{a}$  Параметри > Загальні > Голос > Голосова підказка.)

## **5** All Services

Ви можете запам'ятати голосові команди, які дозволять користуватися помічником Bixby у різноманітних ситуаціях. За допомогою кнопок «вгору/вниз/ліворуч/праворуч» перейдіть до потрібної команди і натисніть кнопку Вибір. За допомогою різних команд можна керувати проектором.

### Прочитайте, перш ніж користуватися функцією Bixby

- Підтримувані мови та параметри функції голосової взаємодії можуть бути дещо іншими, залежно від регіону.
- Якщо налаштована мова відрізняється від мови вашої країни, деякі параметри можуть бути недоступними.
- Функція Bixby доступна лише коли проектор підключений до Інтернету.
- Навіть коли з'єднання проектора з Інтернетом встановлене, Bixby може не спрацювати через помилку сервера.
- Наявні функціональні характеристики може бути змінено з оновленням Bixby.
- Функція Bixby доступна тільки в проекторах, які підтримують цю функцію й комплектуються пультом дистанційного керування з мікрофоном.
- Спеціальні символи, зокрема «-», не підтримуються. Відповідно, якщо слово чи речення містить цифри або спеціальні символи, ця функція може не працювати належним чином.
- Результати пошуку можуть не бути повними.
- Можливо, вам доведеться заплатити за окремі програми. Відповідно, вам може бути запропоновано прийняти спеціальні умови з обслуговування чи угоду.
- Щоб змінити поточний канал шляхом промовляння назви каналу як голосової команди, потрібно завершити налаштування функції Налаштування даних постачальника послуг. Якщо налаштування Налаштування даних постачальника послуг не завершено, його можна завершити, вибравши Скинути (@ > © Параметри > Загальні > Скинути). Спробувати
	- Налаштування постачальника послуг під час початкового налаштування можуть бути недоступними, залежно від регіону.
- Щоб користуватися функцією голосового введення тексту і пошуку, вам слід прийняти умови, які дозволяють третім сторонам збирати та використовувати ваші голосові дані.
- Щоб користуватися функцією Bixby, вам слід зробити таке:
	- прийняти умови використання послуги Smart Hub;
	- прийняти умови збору та використання персональної інформації для послуги Smart Hub;
	- дати згоду на збір і використання особистої інформації для послуги голосової взаємодії.

#### Умови користування помічником Bixby

- Швидкість голосової взаємодії різниться залежно від гучності / тону, вимови та навколишніх звуків (звуку проектора та навколишнього шуму).
- Оптимальна гучність для голосових команд 75 80 dB.

# Перегляд проектора

Під час перегляду телепрограм можна користуватися зручними функціями. Окрім того, можна змінювати список каналів чи створювати списки вибраних каналів.

## Робота із функцією «Гід»

Переглядайте інформацію про програми кожного налаштованого цифрового каналу.

## Живе телебачення Гід Спробувати

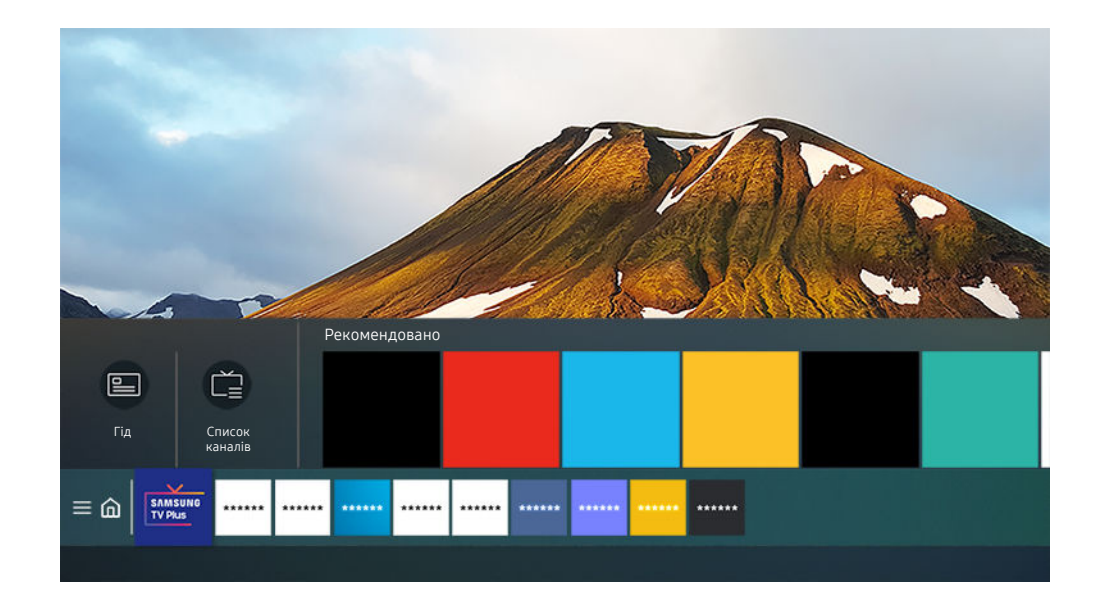

 $\mathcal{L}^{\prime}$ Зображення на екрані проектора може відрізнятися від зображення вище залежно від моделі та регіону.

### На екрані Гід можна переглядати розклад програм для кожного телеканалу та інформацію про програми, вибирати програми для перегляду і налаштовувати запланований перегляд або запис.

- <u>◆ Щоб відкрити Гід</u> під час перегляду проектора, натисніть кнопку ヘ/∨ (Канал), якою оснащений Смарт-пульт ДК Samsung, або кнопку GUIDE на стандартному пульті ДК.
- **/ Шоб переглянути інформацію про аналогові канали і користуватися функціями аналогових каналів у режиму Гід, вам** слід вказати параметри постачальника послуг під час початкового налаштування.
- **А Для перегляду Гід** необхідно спочатку налаштувати годинник проектора (**m) > © Параметри > Загальні** > Диспетчер системи  $\geq$  Час  $\geq$  Годинн.).
- Налаштування постачальника послуг під час початкового налаштування можуть бути недоступними, залежно від регіону.

Перемістіть фокус на екрані Гід до потрібної програми, тоді натисніть і утримуйте кнопку Вибір. Можна користуватися описаними нижче функціями.

• Запланувати перегляд

Перегляд запланованої телепрограми можна запланувати.

• Скасувати запланований перегляд

скасування запланованих переглядів.

• Переглянути відомості

перегляд детальної інформації про вибрану програму. Залежно від сигналу мовлення, інформація може різнитися чи не надаватися.

## Налаштування функції «Запланувати перегляд»

Налаштування проектора на відображення певного каналу чи програми у визначений час і дату.

- $\gg$  Поруч із програмою, для якої налаштовано запланований перегляд, з'явиться піктограма  $\mathbb Q$ .
- $\gg$  Для налаштування перегляду за розкладом необхідно спочатку налаштувати годинник проектора (@  $>$  \$3 Параметри > Загальні > Диспетчер системи > Час > Годинн.).

#### Використання функції запланованого перегляду з екрана довідника

На екрані Гід виберіть програму для запланованого перегляду, натисніть і утримуйте кнопку Вибір, а тоді у спливному меню, що відобразиться, виберіть Запланувати перегляд.

## Використання параметрів запланованого перегляду під час перегляду телевізійних програм

Під час перегляду проектора натисніть кнопку Вибір. З'явиться вікно з інформацією про програму. За допомогою кнопок «ліворуч» і «праворуч» виберіть програму, яка транслюватиметься пізніше. Натисніть і утримуйте кнопку Вибір, тоді виберіть Запланувати перегляд, щоб запланувати перегляд цієї програми.

## Використання функції запланованого перегляду для перегляду програм у визначений час і день

### $\bigcirc$  > Живе телебачення > Диспетчер розкладу > Додати перегляд

Щоб запланувати перегляд, налаштуйте для відповідної телепрограми параметри Антена, Канал, Повтор, Дата і Час початку, а тоді виберіть Збер..

**• Перевірте поточний час у меню**  $\mathbf{m}$  **>**  $\mathbf{\hat{\in}}$  **Параметри > Загальні > Диспетчер системи > Час > Годинн..** 

#### Налаштування часу запланованого перегляду

### $\bigcirc$  > Живе телебачення > Диспетчер розкладу

Можна змінити інформацію про запланованого перегляду або скасувати запланованого перегляду.

- Можна налаштувати щонайбільше 30 записів для Запланувати перегляд.
- Редаг

Дає змогу налаштувати час початку запланованого перегляду. Якщо вибрати програму на екрані Гід, для параметра Час початку можна налаштувати час до 10 хвилин раніше початку програми.

• Видалити

Видалення запланованих переглядів.

• Переглянути відомості

Перегляд докладної інформації про заплановані перегляди.

## Робота із функцією «Список каналів»

Зміна каналу або перегляд програм на інших цифрових каналах.

### **<u> @ > Живе телебачення > Список каналів</u>**

Під час перегляду телепрограм на проекторі можна змінити канал або переглянути програми на інших цифрових каналах за допомогою функції Список каналів. Натисніть кнопку CH LIST на стандартному пульті дистанційного керування.

Екран Список каналів містить описані нижче піктограми.

- $-$  •: вибраний канал.
- $\mathbf{\hat{m}}$ : заблокований канал

Якщо під час перегляду екрана Список каналів натиснути кнопку ліворуч, можна скористатися функціями нижче:

• Ант., Кабель або Супутник

Можна вибирати з-поміж таких пунктів: Ант., Кабель та Супутник.

- Ця функція може не підтримуватися, залежно від вхідного сигналу мовлення.
- Ця функція може не підтримуватися, залежно від моделі чи регіону.
- Усі

#### Відображення каналів, які було знайдено автоматично.

- **Відобразяться канали поточного сигналу трансляції: Ант., Кабель або Супутник.**
- Samsung TV Plus

Якщо проектор підключений до Інтернету, можна в будь-який час переглянути популярні програми або основні моменти на певну тему через віртуальний канал. Проектор відображає щоденну програму трансляції для Samsung TV Plus, як і для звичайних телеканалів.

- Ця функція може не підтримуватися, залежно від моделі чи регіону.
- Уподобання

#### Відображення екранів Уподобання 1 – Уподобання 5.

- Відображається лише список вибраного, який включає вибрані канали.
- Тип каналу

Упорядкування списку так, щоб він включав канали вибраного типу. Однак параметр Тип каналу можна використовувати лише якщо канал містить відомості про тип.

- Ця функція може не підтримуватися, залежно від вхідного сигналу мовлення.
- Сорт.

#### Упорядкування списку за категоріями Номер або Назва.

Цей параметр доступний лише для цифрових каналів і може бути доступний не завжди.

## Редагування каналів

Список каналів, збережених на проекторі, можна змінювати.

#### $\bigcirc$  > Живе телебачення > Список каналів > Редагування каналів

Піктограми на екрані Редагування каналів позначають таке:

- $-$  •: вибраний канал.
- $\blacksquare$ : заблокований канал

На екрані Редагування каналів можна вибрати канали та скористатись такими функціями:

• Видалити

Вибравши потрібний канал, який слід видалити, в меню Редагування каналів, натисніть Видалити. Видалені канали не відображаються у вікні Список каналів.

• Блок. / Розблок.

Вибравши потрібний канал у меню Редагування каналів виберіть Блок. або Розблок.. Канал буде заблоковано або розблоковано. Заблокований канал неможливо переглянути.

- $\ell$  Щоб використовувати цю функцію або налаштувати пароль, виберіть для параметра  $\textcircled{a}$  >  $\textcircled{a}$  Параметри > Трансляція Застосувати блокування каналу налаштування Вмк.
- Докладніше про встановлення пароля читайте в розділі [«Встановлення](#page-91-0) пароля».

#### • Перейменувати канал

Вибравши канал, який слід змінити за допомогою меню Редагування каналів, виберіть Перейменувати канал, щоб змінити назву каналу.

- Одночасно можна перейменувати лише один канал.
- Ця функція доступна лише для аналогових каналів.

#### • Змінити номер

Вибравши канал, який треба змінити за допомогою меню Редагування каналів, виберіть Змінити номер, щоб змінити номер каналу.

- Ця функція може не підтримуватися, залежно від моделі чи регіону.
- Зі зміною номера каналу інформація про канал автоматично не оновиться.

#### • Відновити Samsung TV Plus

#### Ви можете відновити видалені канали Samsung TV Plus.

- Ця функція може не підтримуватися, залежно від моделі чи регіону.
- Зберегти та вийти

Дозволяє зберегти і закрити екран Редагування каналів.

## Використання власного списку вибраних каналів

Встановіть канали, які часто переглядаються, як вибрані.

Вибрані канали позначені на екранах Редагування каналів і Список каналів символом . На телевізорі можна зберегти до п'яти списків вибраного, тож члени вашої родини можуть створювати свої власні.

## Створення списку вибраного

### $\bigcirc$  > Живе телебачення > Список каналів > Редагування каналів

- 1. Натисніть кнопку ліворуч на пульті дистанційного керування, щоб вибрати список Уподобання.
- 2. Натисніть кнопку праворуч, щоб вибрати Додати канали.
- 3. Виберіть потрібний канал у списку на екрані.
- 4. Натисніть Додати канали, щоб додати вибраний канал у список Уподобання.

Виберіть Уподобання 1 - Уподобання 5 на екрані «Редагування каналів», стануть доступними такі функції:

• Додати канали

Виберіть у списку один або кілька каналів, які потрібно додати до списку вибраного, а тоді виберіть Додати канали.

• Видалити

Видалення одного чи кількох каналів зі списку вибраного.

• Змінити порядок

Зміна розташування одного чи кількох каналів у списку вибраного.

• Переймен. вподобання

Перейменування списку вибраних каналів.

• Зберегти та вийти

Дозволяє зберегти і закрити екран Редагування каналів.

## Функції перегляду на проекторі

Використовуйте функції, доступні під час перегляду на проекторі.

#### Зміна сигналу мовлення

### $\textcircled{a}$  > Живе телебачення > Список каналів

За допомогою кнопок напрямку на пульті дистанційного керування виберіть Ант., Кабель, Супутник або постачальника послуг, а тоді натисніть кнопку Вибір.

- Немає потреби використовувати цю функцію, якщо до проектора підключено декодер каналів кабельного чи супутникового мовлення.
- Відображуваний список каналів може різнитися, залежно від вхідного сигналу трансляції.

### Пошук доступних каналів

### $\bigcirc$  >  $\circledast$  Параметри > Трансляція > (Параметри автоматичної настройки) > Автоматична настройка

- Ця функція може не підтримуватися, залежно від моделі чи регіону.
- Якщо до проектора підключений декодер каналів кабельного чи супутникового мовлення, цього робити не потрібно.
- Система DVB-T2 може не підтримуватися, залежно від регіону.
- Меню Параметри автоматичної настройки може не відображатися, залежно від моделі чи регіону.

#### Вибір можливості пошуку кабельної мережі

## $\bigcirc$  »  $\mathcal{D}$  Параметри > Трансляція > (Параметри автоматичної настройки) > Опції пошуку каб. каналів

Встановлення додаткових параметрів пошуку, наприклад частоти і швидкості передачі символів, для пошуку в кабельній мережі.

- Ця функція може не підтримуватися, залежно від моделі чи регіону.
- Меню Параметри автоматичної настройки може не відображатися, залежно від моделі чи регіону.

#### Пошук доступних каналів у режимі очікування

## $\langle \mathbf{D} \rangle \otimes \mathbf{D}$ араметри > Трансляція > (Параметри автоматичної настройки) > Автонастроювання в режимі очікування

#### Автоматичний пошук каналів, поки проектор перебуває в режимі очікування.

- Ця функція може не підтримуватися, залежно від моделі чи регіону.
- **∕ Меню Параметри автоматичної настройки** може не відображатися, залежно від моделі чи регіону.

#### Встановлення часу пробудження

## $\bigcirc$  »  $\circ$  Параметри > Трансляція > (Параметри автоматичної настройки) > Таймер прокидання

#### Налаштуйте таймер на автоматичне увімкнення проектора й пошук каналів.

- Ця функція може не підтримуватися, залежно від моделі чи регіону.
- Меню Параметри автоматичної настройки може не відображатися, залежно від моделі чи регіону.

#### Перевірка інформації і сили сигналу цифрового мовлення

## $\bigcirc$   $\triangleright$   $\circledR$  Параметри  $\triangleright$  Підтримка  $\triangleright$  Догляд за пристроєм  $\triangleright$  Самодіагностика  $\triangleright$  Сигнальна інформація Спробувати

- Якщо до проектора під'єднано окрему антену, що приймає сигнали ефірного мовлення, можна переглянути інформацію про силу сигналу й відрегулювати антену з метою збільшення сили сигналу й покращення прийому каналів високої чіткості.
- Функція Сигнальна інформація доступна лише для цифрових каналів.
- Ця функція може не підтримуватися, залежно від моделі чи регіону.

#### Обмеження перегляду певних каналів

#### $\bigcirc$   $\triangleright$   $\circledast$  Параметри  $\triangleright$  Трансляція  $\triangleright$  Застосувати блокування каналу Спробувати

Вибравши меню, можна ввімкнути або вимкнути функцію Застосувати блокування каналу.

#### Блокування певних каналів, щоб запобігти доступу дітей до вмісту для дорослих.

Щоб користуватися цією функцією, потрібно ввести PIN-код.

### Як користуватися послугою Позначити канали для дорослих

### $\bigcirc$  »  $\circledast$  Параметри > Трансляція > Позначити канали для дорослих

Увімкнення або вимкнення усіх послуг для дорослих. Якщо вимкнено, послуги для дорослих недоступні.

Ця функція може не підтримуватися, залежно від моделі чи регіону.

## Вибір можливості трансляції аудіо

### $\textbf{a}$  >  $\textcircled{\tiny{\textbf{R}}}$  Параметри > Трансляція > Подвійний звук Спробувати

Встановлення стереорежиму або двомовної трансляції. Докладніше про це читайте в розділі «[Підтримувані](#page-98-0) [можливості трансляції звуку»](#page-98-0).

Ця функція може не підтримуватися, залежно від моделі чи регіону.

### Як користуватися послугою Блок. прогр. за рей.

### $\langle \mathbf{D} \rangle \otimes \mathbf{D}$  Параметри > Трансляція > Блок. прогр. за рей. Спробувати

Ця функція може не підтримуватися, залежно від моделі чи регіону.

Ця функція корисна для того, щоб контролювати програми, які можна переглядати дітям на проекторі, залежно від рейтингу телепрограм. Однак функція Блок. прогр. за рей. не блокує програм, які передаються із зовнішніх джерел, таких як програвачі Blu-ray, DVD-програвачі або USB-пристрої.

Щоразу, коли ви відкриваєте меню Блок. прогр. за рей., слід ввести PIN-код. Цей PIN-код також слід ввести для перегляду заблокованих програм. PIN-код за замовчуванням — «0000» (для Франції та Італії: «1111»). Щоб змінити PIN-код, виберіть  $\widehat{\omega}$  >  $\hat{\otimes}$  Параметри > Загальні > Диспетчер системи > Змінити PIN.

- Докладніше про встановлення пароля читайте в розділі [«Встановлення пароля](#page-91-0)».
- Функція Трансляція недоступна у режимі HDMI та компонентному режимі.
- **Функція Блок. прогр. за рей.** може не підтримуватися залежно від джерела вхідного сигналу.

#### Налаштування додаткових параметрів мовлення

## $\langle \mathbf{D} \rangle \otimes \mathbf{D}$  Параметри > Трансляція > Експертні параметри Спробувати

#### Налаштування сигналів мовлення вручну

#### $\bigcirc$  >  $\bigcirc$  Параметри > Трансляція > Експертні параметри > Ручна настройка Спробувати

Можна здійснити пошук усіх каналів вручну та зберегти знайдені канали на проекторі.

Ця функція може не підтримуватися, залежно від моделі чи регіону.

#### Налаштування цифрових каналів

## $\bigcirc$  »  $\mathcal{D}$  Параметри > Трансляція > Експертні параметри > Ручна настройка > Настроювання цифрових каналів

Виберіть Нові, налаштуйте параметри Канал, Частота і Діап. частот, а потім виберіть Пошук, щоб автоматично знайти та зберегти список цифрових телеканалів на проекторі.

#### Налаштування аналогових каналів

## $\bigcirc$  »  $\mathcal{D}$  Параметри > Трансляція > Експертні параметри > Ручна настройка > Настроювання аналогових каналів

Виберіть Нові, налаштуйте параметри Програма, Колірна система, Звукова система, Канал і натисніть Пошук, щоб виконати пошук аналогових каналів. Тоді виберіть пункт Зберег., щоб зберегти знайдені канали на проекторі.

Ця функція доступна лише для аналогових каналів.

#### Точне налаштування аналогового мовлення

 $\bigcirc$  >  $\circledast$  Параметри > Трансляція > Експертні параметри > Тонке настр. Спробувати

Ця функція доступна лише для аналогових каналів.

#### Перенесення списку каналів

### $\bigcirc$  »  $\circ$  Параметри > Трансляція > Експертні параметри > Передав. сп. каналів

Список каналів можна імпортувати та експортувати на накопичувач USB. Щоб користуватися цією функцією, потрібно ввести PIN-код.

- **Імпорт. з USB**: імпортування списку каналів із накопичувача USB.
- Експорт. на USB: Експорт списку каналів, збережених у проекторі, на пристрій USB.
- Ця функція доступна, якщо підключено пристрій USB.
- Ця функція може не підтримуватися, залежно від моделі чи регіону.

### Увімкнення/вимкнення функції зміни номера каналу

## $\bigcirc$  »  $\circledast$  Параметри > Трансляція > Експертні параметри > Редагувати номери каналів

Використовуйте цю функцію для зміни номера каналу. Зі зміною номера каналу інформація про канал не оновиться автоматично.

Ця функція може не підтримуватися, залежно від моделі чи регіону.

## Видалення профілю оператора CAM

### $\bigcirc$  »  $\circ$  Параметри > Трансляція > Експертні параметри > Видалити профіль оператора САМ

Ця функція може не підтримуватися, залежно від моделі чи регіону.

### Налаштування супутникової системи

### $\bigcirc$  »  $\mathcal{D}$  Параметри > Трансляція > Експертні параметри > Супутникова сист.

Перш ніж виконувати пошук каналів, налаштуйте параметри супутника.

Ця функція може не підтримуватися, залежно від моделі чи регіону.

### Зміна мови телетексту

## $\bigcirc$  »  $\circ$  Параметри > Трансляція > Експертні параметри > Параметри мови телетексту > Мова телетексту

Встановлення чи зміна мови телетексту. Щоб переглядати телетекст певною мовою, виберіть мову у пункті Основна мова телетексту. Якщо мова не підтримується, телетекст можна переглядати додатковою мовою, встановленою у пункті Додаткова мова телетексту.

Ця функція може не підтримуватися залежно від моделі, каналу чи географічного регіону.

### Вибір мови звуку мовлення

## $\langle \mathbf{D} \rangle \otimes \mathbf{D}$  Параметри > Трансляція > Експертні параметри > Параметри звуку Спробувати

Цю мову ви чутимете під час перегляду проектора, якщо вона включена в сигнал трансляції. Функція Параметри звуку працює по-різному для аналогових і цифрових каналів.

Ця функція може не підтримуватися, залежно від моделі чи регіону.

#### • Параметри мови звукового супроводу

#### Можна змінити мову звуку, який ви прослуховуєте.

Доступні мови можуть різнитися залежно від телестанції.

• Аудіоформат

#### Можна змінити формат звуку, який прослуховуватиметься.

- Підтримувані формати звуку можуть різнитися залежно від телестанції.
- Ця функція доступна лише для каналів цифрового мовлення.

## Відображення меню Інтерфейс TVkey

### $\bigcirc$   $\triangleright$   $\circledast$  Параметри  $\triangleright$  Трансляція  $\triangleright$  Експертні параметри  $\triangleright$  Інтерфейс TVkey

Можна користуватися описаними нижче функціями.

- Меню TVkey: Відображення меню інтерфейсу TVkey.
- Видалити профіль оператора TVkey: Відображення списку операторів TVkey, яких потрібно видалити.
- Ця функція може не підтримуватися, залежно від моделі чи регіону.

## Прочитання цифрового тексту

## $\bigcirc$  »  $\circ$  Параметри > Трансляція > Експертні параметри > Цифровий текст (MHEG)

Цю функцію можна використовувати під час перегляду телепрограми, яка містить як текст, так і мультимедійний вміст.

- Ця функція доступна лише для Ірландії.
- Multimedia and Hypermedia Information Coding Experts Group (MHEG) це міжнародний стандарт систем кодування даних, який використовується для мультимедійних та гіпермедійних файлів. Це вищий рівень кодування у порівнянні з тим, що використовується системою MPEG, який включає гіпермедійні файли, такі як фотографії, файли з символами, анімацію, графіку та відео, а також мультимедійні дані. MHEG – це інтерактивна технологія, яка використовується у різних областях, серед яких: VOD (відео на вимогу), ITV (інтерактивне телебачення), EC (електронна комерція), телеосвіта, телеконференції, цифрові бібліотеки та мережеві ігри.

# Зображ. і Звук

Налаштування зображення і звуку можна змінити відповідно до потреби.

## Налаштування параметрів середовища перегляду для проектора

Налаштуйте параметри режиму Projector і параметри встановлення для середовища перегляду.

#### Посібник із налаштування екрана проектора

## $\bigcirc$  >  $\circledast$  Параметри > Загальні > Параметри Projector

Налаштуйте параметри режиму Projector і параметри встановлення для середовища перегляду.

• Налаштування екрана Спробувати

Якщо зображення виглядає перекошеним чи спотвореним, відрегулюйте налаштування екрана.

• Тестовий зразок Спробувати

Цей напрямний зразок забезпечує точне вирівнювання проекції під час встановлення проектора.

• Режим захисту очей Спробувати

Коли користувач наближається до проектора, яскравість променя автоматично знижується для захисту очей від сильного променя.

• Фокус Спробувати

Ця функція регулює фокус проектованого екрана.

• Режим проекції Спробувати

Ця функція змінює напрямок проекції зображення відповідно до напрямку встановлення проектора.

- Спереду / Спереду, стеля / Ззаду / Ззаду, стеля
- Висотний режим Спробувати

Ця функція запобігає перегріванню проектора під час роботи на висоті.

• За розміром екрана Спробувати

Цей гід містить указівки щодо регулювання розміру та форми проекції екрана під час установлення продукту Projector.

## Налаштування якості зображення

Зміна параметра Режим зображення і налаштування параметра Експертні параметри.

### Вибір режиму зображення

### $\bigcirc$  >  $\circledast$  Параметри > Зображ. > Режим зображення Спробувати

Можна вибрати режим Режим зображення, який забезпечує найкращу якість перегляду.

• Динамічн.

Робить зображення яскравішим і чіткішим в умовах яскравого освітлення.

• Стандарт.

Це стандартний режим, який підходить для типових середовищ перегляду.

• Фільм

Підходить для перегляду проектора або фільмів у темряві.

• FILMMAKER MODE

Дозволяє переглядати вміст (наприклад, фільм) в оригінальному форматі. Зображення, що підтримує FILMMAKER MODE, автоматично перемикається на FILMMAKER MODE в процесі перегляду.

- Ця функція може не підтримуватися, залежно від моделі чи регіону.
- <u>©</u> Зображення в режимі FILMMAKER MODE може здаватись темнішим, ніж в інших режимах зображення.
- <u><sup>●</sup> Режим FILMMAKER MODE можна змінити на інший Режим зображення. Змінений Режим зображення буде</u> використовуватися навіть у разі виявлення підтримки FILMMAKER MODE.
- Логотип FILMMAKER MODE™ є товарним знаком компанії UHD Alliance, Inc.
## Налаштування додаткових параметрів зображення

## $\bigcirc$  >  $\circledast$  Параметри > Зображ. > Експертні параметри Спробувати

Налаштуйте параметри зображення відповідно до потреби за допомогою функцій, описаних нижче.

- Контраст. Спробувати
- Різкість Спробувати
- Колір Спробувати
- Тон (з/ч) Спробувати
- Застосувати параметри зображення Спробувати
- Параметри функції "Чіткість зображення" Спробувати
	- Ця функція може не підтримуватися, залежно від моделі.
- Підсилювач контрастності Спробувати
- Режим фільму Спробувати
	- $\mathscr{\mathscr{E}}$  Ця функція доступна, лише якщо вибрано вхідний телевізійний сигнал, аудіовідеосигнал, компонентний сигнал (480i, 576i, 1080i) чи сигнал HDMI (1080i).
- Відтінок Спробувати
- Баланс білого Спробувати
- Гамма Спробувати
- Деталізація тіней Спробувати
- Режим «Лише RGB» Спробувати
	- Ця функція може не підтримуватися, залежно від моделі.
- Параметри колірного простору Спробувати
- Скидання зображ. Спробувати

## Встановлення середовища перегляду для зовнішніх пристроїв

Можна оптимізувати проектор для перегляду певних відеоформатів.

#### Відтворення оптимального зображення

## $\bigcirc$  »  $\circ$  Параметри > Загальні > Диспетчер зовнішніх пристроїв > Ігровий реж.

Ігровий режим оптимізує налаштування проектора для запуску відеоігор на ігрових консолях, наприклад PlayStation™, Xbox™ або Nintendo Switch™.

- Ця функція може не підтримуватися, залежно від моделі чи регіону.
- Ігровий режим недоступний під час перегляду програм на проекторі.
- Зображення може дещо тремтіти.
- Коли увімкнено Ігровий реж., для параметрів Режим зображення та Режим звуку автоматично встановлюється значення Гра. Режим звуку може не перемикатися автоматично, залежно від аудіопристрою, вибраного в меню Виведення звуку.
- Якщо для Ігровий реж. вибрано значення Вмк, деякі функції недоступні.
- Щоб під'єднати інший зовнішній пристрій до того самого роз'єму, від'єднайте ігрову консоль, встановіть для параметра Ігровий реж. значення Вимк, а тоді під'єднайте до роз'єму інший зовнішній пристрій.
- Функції Ігровий реж., які використовуються для Nintendo Switch™, може бути змінено без повідомлення.

#### Як користуватися послугою Розширення вхідного сигналу

## $\bigcirc$  »  $\circ$  Параметри > Загальні > Диспетчер зовнішніх пристроїв > Розширення вхідного сигналу Спробувати

#### Розширює діапазон вхідного сигналу для HDMI-підключень.

- **∕ Під час вибору роз'єму HDMI для функції Розширення вхідного сигналу** і натискання кнопки Вибір для переведення параметра Розширення вхідного сигналу у режим Вмк екран проектора може почати блимати.
- Якщо проектор під'єднати до зовнішнього пристрою, який підтримує лише стандарт UHD на частоті 24 або 30 Гц або FHD на будь-якій частоті, функція Розширення вхідного сигналу може бути недоступною. У такому разі вимкніть функцію Розширення вхідного сигналу.
- Докладніше про підтримувані значення роздільної здатності надвисокої чіткості (UHD) читайте в розділі [«Підтримувані значення роздільної здатності для вхідних сигналів UHD»](#page-108-0).

#### Використання рівня чорного HDMI

## $\bigcirc$  »  $\circ$  Параметри > Загальні > Диспетчер зовнішніх пристроїв > Рівень чорного HDMI Спробувати

Скористайтеся функцією Рівень чорного HDMI, щоб налаштувати рівень чорного, низьку контрастність або темні кольори, які генеруються зовнішніми пристроями, підключеними до проектора за допомогою кабелю HDMI.

Ця функція підтримується, лише коли для джерела вхідного сигналу, підключеного до проектора через роз'єм HDMI, встановлено налаштування RGB444.

# Підтримувані функції зображення

Налаштуйте параметри зображення на проекторі.

#### Зміна параметрів формату зображення

## $\bigcirc$   $\triangleright$   $\circledast$  Параметри  $\triangleright$  306 раж.  $\triangleright$  Параметри формату зображення Спробувати

#### • Формат зображ. Спробувати

#### Формат зображення на екрані проектора можна змінити на 16:9 (стандарт), Корист. або 4:3.

- Підтримувані формати зображення різняться залежно від вхідного сигналу. Докладніше про підтримувані формати зображення читайте у розділі «Формат [зображення](#page-107-0) і вхідні сигнали».
- Автоширина Спробувати

#### Автоматична зміна формату зображення.

Ця функція може не підтримуватися, залежно від моделі чи регіону.

#### • Розмір екрана 4:3 Спробувати

Вибирайте формат зображення відповідно до регіону, переглядаючи проектор у режимі 4:3 або За роз. екрана. Підтримувані формати зображення різняться залежно від країни, і ця функція дозволяє налаштувати формат зображення.

- <u><sup>2</sup></u> Режим 4:3 недоступний, коли зовнішній пристрій під'єднано до проектора через компонентний роз'єм або роз'єм HDMI.
- Ця функція може не підтримуватися, залежно від моделі чи регіону.

#### • За роз. екрана Спробувати

Припасування формату зображення до розміру екрана.

- **И Ця функція може не підтримуватися, залежно від налаштування Формат зображ..**
- Залежно від сигналу трансляції, ця функція може не підтримуватися.

#### • Масштаб і положення Спробувати

#### Налаштування розміру і/або положення зображення.

- <u>© Ця функція доступна лише тоді, коли для пункту Формат зображ. встановлено значення Корист..</u>
- Щоб змінити положення зображення для аналогових каналів, спершу потрібно збільшити зображення, тоді змінити положення.
- Ці функції можуть бути недоступні в **Samsung TV Plus** та деяких програмах.

# Налаштування параметрів Режим звуку та Експертні параметри

Зміна параметра Режим звуку і налаштування параметра Експертні параметри.

#### Вибір режиму звуку

#### **<u> Maximus</u>**  $\phi$  **Mapametpu** > 3вук > Режим звуку Спробувати

#### Можна вибрати режим звуку відповідно до типу вмісту чи середовища прослуховування.

- Коли підключено зовнішній пристрій, Режим звуку може змінюватися відповідним чином.
- Ця функція може не підтримуватися, залежно від моделі.

#### Налаштування додаткових параметрів звуку

#### $\textbf{a}$  >  $\textbf{a}$  Параметри > Звук > Експертні параметри Спробувати

#### Якість звуку можна відрегулювати за вибором користувача, виконавши відповідні налаштування.

- Баланс Спробувати
- Еквалайзер Спробувати
	- <u>©</u> Ця функція недоступна, коли для функції Режим звуку встановлено значення Адаптивний звук або Підсил..
	- Назва і властивості цієї функції можуть відображатися по-різному, залежно від під'єднаного зовнішнього пристрою.

#### • Режим HDMI-eARC

Ви можете підключити аудіопристрій, який підтримує eARC, через HDMI-eARC. Під час підключення пристрою буде тимчасово вимкнено звук.

- Ця функція може не підтримуватися, залежно від моделі.
- Функція HDMI (ARC) підтримується лише окремими моделями. Перевірте, чи придбана модель пристрою обладнана роз'ємом із назвою HDMI.

#### • Аудіоформат для цифрового виходу Спробувати

Виберіть аудіоформат для цифрового виходу. Якщо вибрати параметр "Авто", аудіопристрій автоматично налаштовує виведення звуку в підтримуваному форматі.

Якщо ви вибрали параметр Спосіб виведення звуку без обробки, звук виводитиметься без обробки.

#### • Затримка аудіо для цифрового виходу Спробувати

- Ця функція доступна, лише якщо зовнішній пристрій підключений через HDMI (eARC) і SPDIF (Sony Philips Digital Interface).
- Функція HDMI (ARC) підтримується лише окремими моделями. Перевірте, чи придбана модель пристрою обладнана роз'ємом із назвою HDMI.

#### • Сумісність із Dolby Atmos Спробувати

Можна налаштувати проектор на прийом потоку у форматі Dolby Digital+ with Atmos від зовнішніх пристроїв.

Встановіть значення Вмк, якщо під'єднаний через роз'єм HDMI (eARC) аудіопристрій підтримує формат Dolby Atmos. Під час ввімкнення й вимкнення цієї функції екран проектора може мерехтіти.

- **И Якщо ця функція ввімкнена, встановіть для параметра Аудіоформат для цифрового виходу** значення Авто.
- Функція HDMI (ARC) підтримується лише окремими моделями. Перевірте, чи придбана модель пристрою обладнана роз'ємом із назвою HDMI.
- Автогучність Спробувати

Передбачає автоматичне регулювання звуку до певного рівня під час перемикання каналів або зовнішніх сигналів.

- Звуковий відгук Спробувати
- Звук привітання Спробувати

Відтворення звуку під час увімкнення Projector.

- Скидання звуку Спробувати
	- Стандартні аудіосигнали передаються з частотою дискретизації 48 kHz, а сигнали високої чіткості з частотою дискретизації 96 kHz.
	- Окремі приймачі SPDIF можуть бути несумісними з форматом аудіо високої чіткості.

# <span id="page-78-0"></span>Використання підтримуваних функцій звуку

Налаштуйте параметри звуку на проекторі.

## Вибір гучномовців

## **<u> Мараметри > Звук > Виведення звуку</u> Спробувати**

#### Дозволяє вибрати гучномовці, які використовуватимуться проектором для виведення звуку.

- Зовнішніми гучномовцями може не вдатися керувати за допомогою пульта дистанційного керування. Якщо увімкнено зовнішній гучномовець, окремі меню налаштування звуку можуть не підтримуватися.
- Під час приєднання до проектора користуйтеся посібником користувача звукової панелі.

## Прослуховування звуку з проектора через пристрої Bluetooth

## $\bigcirc$   $\triangleright$   $\circledast$  Параметри  $\triangleright$  Звук  $\triangleright$  Виведення звуку  $\triangleright$  Список динаміків Bluetooth

До проектора можна під'єднувати аудіопристрої Bluetooth. При цьому необхідно створити пару проектора та пристрою за допомогою функції Bluetooth. Докладніше про під'єднання та використання читайте в посібнику користувача, який додається до аудіопристрою – динаміка Bluetooth, звукової панелі, навушників тощо.

- Якщо проектор не може знайти аудіопристрій Bluetooth, підсуньте його ближче до проектора й виберіть Оновити.
- Якщо увімкнути парний аудіопристрій Bluetooth, проектор виявить його автоматично й повідомить про це у спливаючому вікні. Скористайтеся спливним вікном, щоб увімкнути чи вимкнути аудіопристрій Bluetooth.
- На якість звуку може впливати стан з'єднання Bluetooth.
- Перш ніж користуватися аудіопристроєм Bluetooth, прочитайте розділ [«Прочитайте, перш ніж користуватися](#page-114-0) [пристроями Bluetooth»](#page-114-0).
- Ця функція може не підтримуватися, залежно від моделі.

## Прослуховування звуку проектора через звуковий пристрій Samsung із підтримкою функції Wi-Fi

Докладніше про те, як під'єднати і використовувати аудіопристрій Samsung, який підтримує функцію Wi-Fi, читайте в посібнику користувача.

## $\bigcirc$  >  $\circledast$  Параметри > Звук > Налаштування об'ємного звуку через динамік Wi-Fi Спробувати

Якщо до проектора підключено один чи кілька бездротових аудіопристроїв Samsung, які підтримують функцію Wi-Fi, можна досягнути оптимального звучання за допомогою налаштування параметрів об'ємного звуку. Можна вибрати будь-які налаштування об'ємного звуку з або без звукової панелі.

Об'ємний звук можна використовувати, якщо дотримано всіх з описаних нижче умов:

- Два чи більше бездротових гучномовців Samsung одного типу мають бути під'єднані до однієї бездротової мережі.
- Аудіопристрої Samsung, які підтримують функцію Wi-Fi, потрібно підключити до тієї ж бездротової мережі, що й проектор.
- Налаштування об'ємного звуку за допомогою звукової панелі може не підтримуватися, залежно від виробу.
- Якщо під час використання аудіопристроїв Samsung, які підтримують Wi-Fi, активувати функцію Віддзеркалення екрана, з'єднання Wi-Fi буде розірвано.
- Залежно від типу пристрою, може виникати ефект несинхронності відео та аудіо.

# Система і Підтримка

Можна налаштувати систему і параметри підтримки, як-от годинник, таймери, використання енергії та оновлення програмного забезпечення.

# Використання часових функцій і таймерів

Встановлення поточного часу і використання функції таймера.

## $\bigcirc$  >  $\circledast$  Параметри > Загальні > Диспетчер системи > Час  $\bigcirc$ пробувати

Функцію Годинн. можна налаштувати вручну або автоматично. Після налаштування функції Годинн. на проекторі відображатиметься поточний час.

Годинник слід налаштувати в таких випадках:

- Було від'єднано і знову під'єднано кабель живлення.
- Для параметра Реж.годинника змінено налаштування із Авто на Вручну.
- Проектор не під'єднаний до Інтернету.
- Не отримується сигнал мовлення.

#### Встановлення годинника автоматично

#### $\bigcirc$  »  $\circ$  Параметри > Загальні > Диспетчер системи > Час > Годинн. > Реж.годинника > Авто

- Ця функція працює, тільки коли проектор підключений до Інтернету або приймає сигнал цифрового мовлення через підключену антену.
- Точність відомостей про час різниться залежно від каналу і сигналу.
- За отримання сигналу проектора через компонентний порт або порт HDMI, до якого підключений ресивер / приставка кабельного телебачення або ресивер / приставка супутникового телебачення, налаштування поточного часу задаються вручну.

## Налаштування переходу на літній час і часового поясу для годинника

## $\bigcirc$  »  $\circ$  Параметри > Загальні > Диспетчер системи > Час > Годинн. > Часовий пояс

#### Встановлення правильного часу з урахуванням переходу на літній/зимовий час і місцевого часового поясу.

- Ця функція доступна, лише якщо для параметра Реж.годинника встановлено значення Авто.
- Ця функція може не підтримуватися, залежно від моделі чи регіону.
- GMT

Встановіть час за Гринвічем (GMT).

• ЛЧ

Автоматичне налаштування параметрів функції літнього часу.

#### Зміна поточного часу

## $\bigcirc$  »  $\circ$  Параметри > Загальні > Диспетчер системи > Час > Годинн. > Зміщення в часі

#### Функція Зміщення в часі дозволяє налаштувати час через мережу.

**∕ Ця функція доступна тільки в тому випадку, якщо для функції Реж.годинника задано значення Авто, проектору не** вдається отримати інформацію про час через звичайні сигнали мовлення й він підключений до Інтернету через локальну мережу.

#### Встановлення годинника вручну

## $\bigcirc$  »  $\circ$  Параметри > Загальні > Диспетчер системи > Час > Годинн. > Реж.годинника > Вручну

Якщо для параметра Реж.годинника встановлено значення Вручну, можна безпосередньо ввести поточну дату і час. Виберіть параметри Дата і Час за допомогою кнопок зі стрілками на пульті дистанційного керування.

## Використання таймера сну

## $\bigcirc$  »  $\circ$  Параметри > Загальні > Диспетчер системи > Час > Таймер сну

Ця функція дає змогу проектору автоматично вимикатися після встановленого проміжку часу. Час роботи до відключення проектора може становити до 180 хвилин.

- Ця функція може не підтримуватися в окремих режимах перегляду.
- Ця функція може не підтримуватися, залежно від моделі чи регіону.

## Вимкнення проектора за допомогою таймера вимкнення

## $\textbf{a}$  >  $\textcircled{\tiny{\textsf{R}}}$  Параметри > Загальні > Диспетчер системи > Час > Таймер вимкнення

Встановіть функцію Таймер вимкнення для автоматичного вимкнення проектора в певний час. Функція Таймер вимкнення доступна лише якщо встановлено параметр Годинн..

- $\triangle$  Щоб скористатися цією функцією, спершу виберіть Годинн. ( $\bigcirc$  >  $\mathcal{D}$  Параметри > Загальні > Диспетчер системи > Час > Годинн.).
- Ця функція може не підтримуватися в окремих режимах перегляду.

# Використання функцій Час увімкнення автозахисту та Енергозбереження

Установлення Час увімкнення автозахисту та зниження рівня споживання енергії проектором.

#### Налаштування функції Час увімкнення автозахисту

## $\bigcirc$  »  $\circledast$  Параметри > Загальні > Диспетчер системи > Час увімкнення автозахисту Спробувати

Активуйте екранну заставку, коли на проекторі відображається нерухоме зображення протягом двох годин або більше.

- Ця функція може не підтримуватися в окремих режимах перегляду.
- Ця функція може не підтримуватися, залежно від моделі чи регіону.

#### Зменшення споживання електроенергії проектором

## **<u> @ > @ Параметри > Загальні > Еколог. рішення Спробувати</u>**

Знижує енергоспоживання проектора й запобігає його перегріванню.

- Ця функція може не підтримуватися, залежно від моделі.
- Автовимк. жив. Спробувати

Автоматично вимикає проектор після певного періоду, протягом якого контролер проектора й пульт ДК не використовуються, щоб знизити енергоспоживання.

# Оновлення програмного забезпечення проектора

Дізнайтеся версію програмного забезпечення проектора й оновіть його в разі потреби.

 $\triangle$  НЕ вимикайте живлення проектора, поки виконується оновлення. Проектор вимкнеться й увімкнеться автоматично після завершення оновлення програмного забезпечення. Після оновлення програмного забезпечення відео- та аудіоналаштування буде скинуто до заводських значень.

 $\textbf{a}$  >  $\textcircled{\tiny{\textbf{R}}}$  Параметри > Підтримка > Оновлення ПЗ Спробувати

#### Оновлення через Інтернет

 $\bigcirc$   $\triangleright$   $\circledast$  Параметри  $\triangleright$  Підтримка  $\triangleright$  Оновлення ПЗ  $\triangleright$  Оновити зараз  $\bigcirc$ пробувати

Оновлення через Інтернет потребує активного інтернет-з'єднання.

#### Оновлення за допомогою пристрою USB

#### $\bigcirc$  >  $\circledast$  Параметри > Підтримка > Оновлення ПЗ > Оновити зараз

Коли файл оновлення завантажено з веб-сайту Samsung і збережено на пристрої USB, підключіть пристрій USB до проектора, щоб оновити програми.

Щоб оновити функцію за допомогою USB-пристрою, потрібно завантажити пакет оновлень із веб-сайту Samsung.com на комп'ютер. Тоді збережіть пакет оновлень у папку верхнього рівня на пристрої USB. Інакше проектор не зможе визначити розташування пакета оновлення.

#### Автоматичне оновлення проектора

## $\textbf{a}$  >  $\textcircled{\tiny{\textsf{R}}}$  Параметри > Підтримка > Оновлення ПЗ > Автооновлення Спробувати

Якщо проектор під'єднано до Інтернету, проектор може встановлювати оновлення автоматично під час перегляду. Після завершення фонового оновлення його буде застосовано наступного разу після ввімкнення проектора.

Якщо ви погодитеся з положеннями та умовами Smart Hub, для функції Автооновлення буде автоматично встановлено значення Вмк. Щоб вимкнути цю функцію, скористайтеся кнопкою Вибір.

- Ця функція може тривати довше, якщо одночасно виконується інша мережева функція.
- Ця можливість вимагає під'єднання до Інтернету.

# Аудіо- та відеофункції для людей із вадами зору чи слуху

Можна налаштувати функції для людей із вадами зору чи слуху.

## Запуск спеціальних функцій

**<u> @ > ® Параметри > Загальні > Доступність Спробувати</u>** 

## Запуск функції Ярлики доступності

Режим Ярлики доступності забезпечує зручний доступ до спеціальних функцій. Для відображення екрана режиму Ярлики доступності, натисніть і утримуйте кнопку регулювання гучності упродовж 1 секунди чи більше. Ви можете легко вмикати або вимикати такі функції як Голосовий гід, Вимк. зображ., Аудіоопис, Субтитри, Висока контрастність, Збільшити, Ознайомлення з пультом дистанційного керування, Ознайомитися з екранним меню, Кілька аудіовиходів, Сповільнити повтор кнопки, Accessibility Settings тощо.

- На стандартному пульті дистанційного керування натисніть кнопку AD/SUBT. або натисніть і утримуйте кнопку MUTE.
- Навіть якщо для параметра Голосовий гід встановлено значення Вимк або вимкнено звук цієї функції, голосові підказки для функції Ярлики доступності все ж надаються.
- Меню швидкого доступу можуть не відображатися, залежно від моделі або регіону.

## Увімкнення голосових підказок для людей із вадами зору

## $\bigcirc$  >  $\circledast$  Параметри > Загальні > Доступність > Параметри голосового гіда Спробувати

Можна увімкнути голосові підказки для параметрів меню з метою допомоги людям із вадами зору. Щоб увімкнути цю функцію, встановіть для параметра Голосовий гід значення Вмк. Якщо функція Голосовий гід ввімкнена, такі дії, як перемикання каналів, регулювання гучності, перегляд інформації про поточні та майбутні програми, перегляд за розкладом, інші функції проектора, а також різного вмісту в Internet і Пошук, супроводжуватимуться голосовими підказками.

Щоб увімкнути або вимкнути цей режим, виберіть Голосовий гід, а тоді натисніть кнопку Вибір.

- Функція Голосовий гід озвучуються мовою, яка вказана для параметра Мова на проекторі. Однак деякі мови не підтримуються функцією Голосовий гід, навіть якщо є в списку Мова проектора. Мова Англ. підтримується завжди.
- **∕ Додаткову інформацію про параметр Мова проектора див. у розділі "[Зміна мови меню"](#page-91-0).**

## Регулювання гучності, швидкості, тону й гучності фону проектора для функції Голосовий гід

Для функції "Голосовий гід" можна налаштувати гучність, швидкість, висоту звуку й фонову гучність проектора.

## Аудіоопис

## $\textcircled{a}$  >  $\textcircled{r}$  Параметри > Загальні > Доступність > Параметри аудіоопису

Можна активувати аудіодовідник, який надає аудіоопис відеосцен для людей із вадами зору. Ця функція доступна лише для мовлення, яке підтримує таку послугу.

- Ця функція підтримується лише цифровими каналами.
- Аудіоопис

Увімкнення або вимкнення функції звукового опису.

• Гучність аудіоопису

Налаштування гучності звукового опису.

#### Відтворення звуку з вимкненим екраном проектора

## $\bigcirc$  »  $\circ$  Параметри > Загальні > Доступність > Вимк. зображ.

Вимкніть екран проектора й залиште лише звук, щоб зменшити рівень загального енергоспоживання. Якщо за вимкненого екрану проектора натиснути будь-яку кнопку на пульті дистанційного керування (крім кнопок гучності та вимкнення живлення), екран знову ввімкнеться.

Ця функція може не підтримуватися, залежно від регіону.

## Білий текст на чорному тлі (висока контрастність)

## $\bigcirc$  >  $\circledast$  Параметри > Загальні > Доступність > Висока контрастність Спробувати

Цей параметр дає змогу автоматично змінити колір тексту екрана Smart Hub й меню налаштувань на білий на чорному тлі, а також зробити меню проектора непрозорим, що робить текст зручнішим для читання.

Якщо режим Висока контрастність увімкнено, окремі меню Доступність недоступні.

## Збільшення шрифту (для людей із вадами зору)

## $\textbf{a} > \textbf{\$}$  Параметри > Загальні > Доступність > Збільшити Спробувати

Можна збільшити розмір шрифту, який відображається на екрані. Щоб активувати цю функцію, встановіть для параметра Збільшити значення Вмк.

## Відомості про пульт дистанційного керування (для людей із вадами зору)

## $\bigcirc$  »  $\mathcal{D}$  Параметри > Загальні > Доступність > Ознайомлення з пультом дистанційного керування

Ця функція допомагає людям із вадами зору вивчити розташування кнопок на пульті дистанційного керування. Якщо цю функцію ввімкнено, натисніть кнопку на пульті дистанційного керування, і проектор повідомить, як вона називається. Натисніть кнопку Э два рази, щоб вийти з режиму Ознайомлення з пультом дистанційного керування.

Ця функція доступна лише якщо увімкнено параметр Голосовий гід.

## Інформація про меню проектора

 $\bigcirc$  >  $\bigcirc$  Параметри > Загальні > Доступність > Ознайомитися з екранним меню  $\bigcirc$  пробувати

У цьому розділі наведено відомості про меню на екрані проектора. Після увімкнення проектор повідомить про структуру та можливості вибраних меню.

Ця функція доступна лише якщо увімкнено параметр Голосовий гід.

## Перегляд телепрограм із субтитрами

## $\bigcirc$  >  $\circledast$  Параметри > Загальні > Доступність > Настройки субтитрів Спробувати

#### Виберіть для параметра Субтитри значення Вмк. Тепер програму можна переглядати з субтитрами.

- Ця функція може не підтримуватися, залежно від моделі чи регіону.
- Ця функція не пов'язана з функціями контролю субтитрів із DVD- чи Blu-ray-програвачів. Для управління субтитрами з дисків DVD або Blu-ray використовуйте функцію субтитрів програвача дисків DVD або Blu-ray і пульт дистанційного керування такого програвача.
- Субтитри

Увімкнення або вимкнення функції субтитрів.

• Режим субтитрів

Встановлення режиму субтитрів.

• Мова субтитрів

Вибір мови субтитрів.

• Голосові субтитри

Прослуховування аудіоверсії субтитрів. Доступно лише для трансляцій, що надають таку послугу.

Ця функція може не підтримуватися, залежно від моделі чи регіону.

## Вибір мови субтитрів мовлення

Можна вибрати стандартну мову субтитрів. Список може різнитися залежно від мовлення.

• Основна мова субтитрів

Вибір основної мови субтитрів.

• Додаткова мова субтитрів

Вибір додаткової мови субтитрів.

## Прослуховування звуку проектора через пристрій Bluetooth (для людей із вадами слуху)

## $\bigcirc$  »  $\circ$  Параметри > Загальні > Доступність > Кілька аудіовиходів

Можна одночасно увімкнути й гучномовці проектора, і навушники Bluetooth. Коли ця функція активна, гучність пристрою Bluetooth можна збільшити в порівнянні з гучномовцями проектора.

- Ця функція може не підтримуватися, залежно від моделі чи регіону.
- У разі підключення навушників Bluetooth до проектора активується меню Кілька аудіовиходів. Додаткові відомості про підключення Bluetooth-пристроїв до проектора див. в розділі "[Прослуховування звуку з проектора через пристрої](#page-78-0) [Bluetooth"](#page-78-0).

## Налаштування параметрів повторення для кнопок пульта дистанційного керування

## $\bigcirc$  »  $\circ$  Параметри > Загальні > Доступність > Параметри повтору кнопки на пульті ДК Спробувати

Можна налаштувати швидкість спрацьовування для кнопок пульта дистанційного керування так, що вони сповільнюються, коли ви безперервно тиснете та утримуєте їх. Спершу встановіть для параметра Сповільнити повтор кнопки значення Вмк, тоді налаштуйте швидкість спрацьовування в пункті Інтервал повтору.

# Використання голосових функцій

Ви можете змінити налаштування голосової функції.

## Зміна налаштування голосових функцій

## **<u> @</u>** > @ Параметри > Загальні > Голос

#### Можна змінити Голосова підказка, Bixby Voice settings і Параметри профілю Bixby.

- Ця функція може не підтримуватися, залежно від моделі чи регіону.
- Щоб мати змогу користуватися цією функцією, проектор має бути під'єднаний до Інтернету.

# <span id="page-91-0"></span>Робота з іншими функціями

Можна переглянути інші функції.

#### Зміна мови меню

 $\bigcirc$  >  $\circledast$  Параметри > Загальні > Диспетчер системи > Мова Спробувати

## Встановлення пароля

#### $\bigcirc$  >  $\circledast$  Параметри > Загальні > Диспетчер системи > Змінити PIN  $\bigcirc$ пробувати

З'явиться вікно для введення PIN-коду. Введіть PIN-код. Введіть його ще раз для підтвердження. PIN-код за замовчуванням — «0000» (для Франції та Італії: «1111»).

Якщо ви забули PIN-код, його можна скинути за допомогою пульта дистанційного керування. Коли проектор увімкнено, натискайте вказані нижче кнопки на пульті дистанційного керування, щоб скинути PIN-код до "0000" (для Франції, Італії: «1111»).

На Смарт-пульт ДК Samsung: Натисніть кнопку  $+/-$  (Гучність). > 36. гучн. >  $\bigodot$  > Змен. гучн. >  $\bigodot$  > 36. гучн. > 6

На стандартному пульті дистанційного керування: Натисніть кнопку  $\mathcal{R}$ . >  $(\pm)$  (36. гучн.) > Натисніть кнопку RETURN.  $\rightarrow$  (  $\rightarrow$  (Змен. гучн.) > Натисніть кнопку RETURN. > ( $\pm$ ) (36. гучн.) > Натисніть кнопку RETURN.

#### Вибір режиму використання або функції Режим демонстрації

 $\bigcirc$  >  $\otimes$  Параметри > Загальні > Диспетчер системи > Режим використання Спробувати

Проектор можна налаштувати для використання в магазинах, вибравши для параметра Режим використання значення Режим демонстрації.

- Для усіх інших режимів роботи виберіть Домашній.
- Використовуйте функцію Режим демонстрації лише в магазині. Після переходу в режим Режим демонстрації деякі функції вимикаються, і через певний час виконується автоматичне скидання налаштувань проектора.
- Ця функція може не підтримуватися, залежно від моделі.

## Керування зовнішніми пристроями

## $\bigcirc$  »  $\circ$  Параметри > Загальні > Диспетчер зовнішніх пристроїв > Диспетчер підключення пристроїв Спробувати

Під час підключення зовнішніх пристроїв, наприклад підключених до тієї ж мережі, що й проектор, мобільних пристроїв або планшетів для загального доступу до вмісту, можна переглядати список допустимих пристроїв і підключених пристроїв.

#### • Сповіщення щодо доступу

Задайте параметри відображення повідомлення про спробу підключення зовнішнього пристрою до проектора, наприклад, нового пристрою або планшета.

• Сп-к пристроїв

Керування списком зовнішніх пристроїв, зареєстрованих проектором.

## Використання AirPlay

## $\bigcirc$  >  $\circledast$  Параметри > Загальні > Параметри Apple AirPlay

Відтворювати на екрані проектора вміст із пристрою iPhone або iPad або з комп'ютера Mac можна за допомогою AirPlay.

Ця функція може не підтримуватися, залежно від моделі чи регіону.

#### Відновлення заводських налаштувань проектора

#### **<u> </u> • © SO Параметри > Загальні > Скинути Спробувати**

Ви можете відновити всі налаштування проектора до заводських значень за замовчуванням.

- 1. Виберіть Скинути. З'явиться вікно введення коду PIN.
- 2. Введіть код PIN і виберіть Скинути. Усі налаштування буде скинуто. Проектор вимкнеться й увімкнеться автоматично, після чого з'явиться екран початкового налаштування проектора.
- **∕ Детальнішу інформацію щодо налаштування (режим Скинути) див. в посібнику користувача проектора.**
- $\gg$  Якщо ви пропустили певні кроки на етапі початкового налаштування, запустіть **Налаштування телевізора (@**  $\geq$   $\geq$ Джерело > кнопка «вгору» > ТВ > кнопка «вгору» > Налаштування телевізора), а потім виберіть налаштування на пропущених етапах.

# HbbTV

Через службу HbbTV ви отримаєте доступ до послуг постачальників розважального вмісту, інтернетпостачальників і виробників електроніки.

- Ця функція може не підтримуватися, залежно від моделі чи регіону.
- Окремі канали можуть не включати послуги HbbTV.

В окремих країнах служба HbbTV вимкнена за замовчуванням. У такому разі, щоб користуватися функцією HbbTV, встановіть програму HbbTV (програма встановлення HbbTV) у  $\textcircled{\tiny{A}}$  > Apps.

Щоб увімкнути або вимкнути автоматичний запуск служби HbbTV, виберіть  $\bigcirc$  >  $\otimes$  Параметри > Трансляція  $\geq$  Експертні параметри  $\geq$  Параметри HbbTV і ввімкніть або вимкніть службу HbbTV. (Залежить від моделі чи регіону).

Можна користуватися описаними нижче функціями.

- Нь HDD TV: Увімкнення або вимкнення служби даних.
- Не відстежувати: Заборона програмам і службам відстежувати ваші дії під час використання браузера.
- Приватн. перегляд: Увімкнення приватного перегляду, щоб браузер не зберігав історію переглянутих сторінок.
- Видалення даних перегляду: Видаліть усі файли cookie.

Щоб увімкнути або вимкнути цю функцію, скористайтеся кнопкою Вибір.

- функція HbbTV недоступна під час відтворення записаного відео.
- Залежно від телестанції чи постачальника, окремі програми можуть тимчасово не працювати належним чином.
- Додаток у HbbTV зазвичай працює тільки тоді, коли проектор підключений до зовнішньої мережі. Програми можуть не працювати належним чином залежно від мережі.
- Коли додаток HbbTV встановлено і програма, яку ви переглядаєте, підтримує HbbTV, на екрані з'являється червона кнопка.
- Для кількох обмежених каналів можна використовувати цифровий і звичайний телетекст, перемикаючи між ними за допомогою кнопки TTX/MIX на пульті дистанційного керування.
- З натисненням кнопки TTX/MIX один раз у режимі HbbTV активується цифровий режим Телетекст для HbbTV.
- Подвійне натиснення кнопки TTX/MIX у режимі HbbTV активує режим звичайного телетексту.

# Функція телетексту

#### Дізнайтеся, як користуватися телетекстом і виконувати функції, які надаються послугою телетексту.

- Ця функція доступна лише для каналів, яку підтримують послугу телетексту.
- Ця функція може не підтримуватися, залежно від моделі чи регіону.
- Щоб відкрити функцію Телетекст:

На Смарт-пульт ДК Samsung: Натисніть та утримуйте кнопку <sup>123</sup> довше 1 секунди. Відобразиться меню ТТХ.

На стандартному пульті дистанційного керування: натисніть кнопку (≡)  $\mathbb{Z}$  TTX/MIX.

Щоб вимкнути функцію Телетекст:

На Смарт-пульт ДК Samsung: натисніть кнопку TTX/MIX у спливному списку, поки не з'явиться телепрограма прямого ефіру.

На стандартному пульті дистанційного керування: натисніть кнопку (≡) Z TTX/MIX на пульті дистанційного керування, поки не з'явиться телепрограма прямого ефіру.

На головній сторінці телетексту подано інформацію про правила користування послугою. Для правильного відображення інформації телетексту необхідно забезпечити стабільність приймання сигналу. В іншому разі інформація може бути відсутня, або деякі сторінки можуть не відображатися.

Щоб змінити сторінку Телетекст

На Смарт-пульт ДК Samsung: Натисніть кнопку з цифрою на віртуальній цифровій панелі.

На стандартному пульті дистанційного керування: Натисніть кнопку з цифрою.

## На Смарт-пульт ДК Samsung

TTX/MIX (Телетекст на весь екран / Телетекст на півекрана / Змішаний / Живе телебачення): Режим телетексту активовано на каналі, який Ви переглядаєте. Щоразу з натисненням кнопки TTX/MIX режим телетексту змінюється в такому порядку: Телетекст на весь екран → Телетекст на півекрана → Змішаний → Живе телебачення.

- Телетекст на весь екран: режим телетексту відображається на весь екран.
- Телетекст на півекрана: режим телетексту відображається на половині екрана, а на другій половині канал, який Ви переглядаєте на цю мить.
- Змішаний: режим телетексту відображається у прозорому режимі на екрані перегляду поточного каналу.
- Живе телебачення: знову буде вибрано пряме мовлення.

Кольорові кнопки (червона, зелена, жовта, синя): якщо телевізійна компанія підтримує систему FASTEXT, різноманітні тематичні розділи, які відображаються на сторінці телетексту, матимуть свій кодовий колір; розділи можна вибирати за допомогою кольорових кнопок. Натисніть на колір відповідно до вибраної теми. Відобразиться нова сторінка відповідного кольору. Пункти можна вибирати у такий самий спосіб. Щоб відобразити попередню або наступну сторінку, натискайте відповідну кольорову кнопку.

6Index: відображення головної сторінки (змісту) у будь-яку мить під час перегляду телетексту.

**<sup>■</sup> Sub Page**: відображення додаткової сторінки (за наявності).

0List/Flof: вибір режиму телетексту. Якщо натиснути цю кнопку у режимі «LIST», буде вибрано режим зберігання до списку. У режимі додавання до списку сторінку телетексту можна зберегти у списку сторінок за допомогою кнопки <sup>■</sup> (Store).

 $\equiv$  Store: збереження сторінок телетексту.

**<sup>29</sup> Раде Up**: відображення наступної сторінки телетексту.

**<sup>1</sup> Page Down**: відображення попередньої сторінки телетексту.

5Reveal/Conceal: відображення або приховання тексту (наприклад, відповідей на питання вікторин). Щоб повернутись до звичайного екрана, натисніть кнопку ще раз.

4Size: збільшення шрифту телетексту у верхній половині екрана у два рази. Для нижньої половини екрана натисніть кнопку ще раз. Щоб повернутись до звичайного екрана, натисніть кнопку ще раз.

9Hold: утримання відображення поточної сторінки за наявності кількох підсторінок, які з'являються автоматично. Щоб скасувати цю дію, натисніть кнопку ще раз.

7Cancel: зменшення відображення телетексту з метою накладання його на поточне зображення. Щоб скасувати цю дію, натисніть кнопку ще раз.

#### На стандартному пульті дистанційного керування

На стандартному пульті дистанційного керування значки функції Телетекст вибиті на окремих кнопках пульта. Щоб виконати функцію Телетекст, знайдіть значок на кнопці пульта дистанційного керування і натисніть цю кнопку.

#### **EIZE TTX/MIX**

Телетекст на весь екран / Телетекст на половину екрана / Змішаний / Живе телебачення: Режим телетексту активовано на каналі, який Ви переглядаєте. Щоразу з натисненням кнопки (≡) [∠ TTX/MIX режим телетексту змінюється в такому порядку: Телетекст на весь екран → Телетекст на половину екрана → Змішаний → Живе телебачення.

- Телетекст на весь екран: режим телетексту відображається на весь екран.
- Телетекст на півекрана: режим телетексту відображається на половині екрана, а на другій половині канал, який Ви переглядаєте на цю мить.
- Змішаний: режим телетексту відображається у прозорому режимі на екрані перегляду поточного каналу.
- Живе телебачення: знову буде вибрано пряме мовлення.

Кольорові кнопки (червона, зелена, жовта, синя): якщо телевізійна компанія підтримує систему FASTEXT, різноманітні тематичні розділи, які відображаються на сторінці телетексту, матимуть свій кодовий колір; розділи можна вибирати за допомогою кольорових кнопок. Натисніть на колір відповідно до вибраної теми. Відобразиться нова сторінка відповідного кольору. Пункти можна вибирати у такий самий спосіб. Щоб відобразити попередню або наступну сторінку, натискайте відповідну кольорову кнопку.

#### *<u>i</u>* SETTINGS

Index: відображення головної сторінки (змісту) у будь-яку мить під час перегляду телетексту.

**<sup>■</sup>PRE-CH** 

Sub Page: відображення додаткової сторінки (за наявності).

**E** SOURCE

List/Flof: вибір режиму телетексту. Якщо натиснути цю кнопку у режимі «LIST», буде вибрано режим зберігання до списку. У режимі додавання до списку сторінку телетексту можна зберегти у списку сторінок за допомогою кнопки <sup>■</sup> (CH LIST).

**B** CH LIST

Store: збереження сторінок телетексту.

 $\Box$  CH  $\land$ 

Page Up: відображення наступної сторінки телетексту.

#### $E \equiv C H V$

Page Down: відображення попередньої сторінки телетексту.

5 INFO

Reveal/Conceal: відображення або приховання тексту (наприклад, відповідей на питання вікторин). Щоб повернутись до звичайного екрана, натисніть кнопку ще раз.

#### **<sup>■</sup>** AD/SUBT.

Залежить від моделі чи регіону.

Size: збільшення шрифту телетексту у верхній половині екрана у два рази. Для нижньої половини екрана натисніть кнопку ще раз. Щоб повернутись до звичайного екрана, натисніть кнопку ще раз.

#### (**≣**§ RETURN

Hold: утримання відображення поточної сторінки за наявності кількох підсторінок, які з'являються автоматично. Щоб скасувати цю дію, натисніть кнопку ще раз.

#### **EXIT**

Cancel: зменшення відображення телетексту з метою накладання його на поточне зображення. Щоб скасувати цю дію, натисніть кнопку ще раз.

## Типова сторінка телетексту

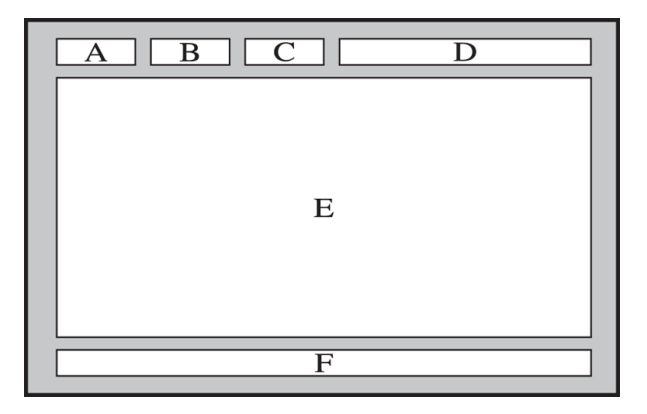

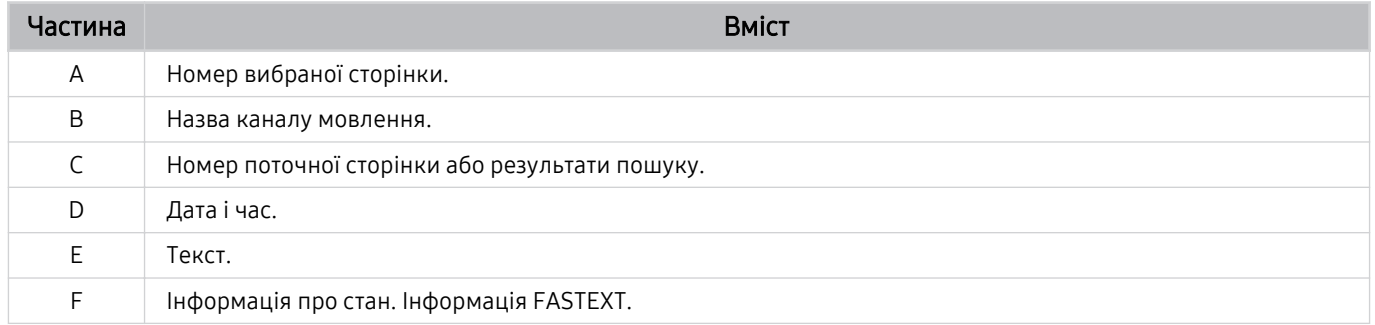

# Примітки і застереження

Отримайте вказівки та інформацію, які слід прочитати після встановлення.

# Підтримувані можливості трансляції звуку

Перевірте підтримувані параметри трансляції звуку.

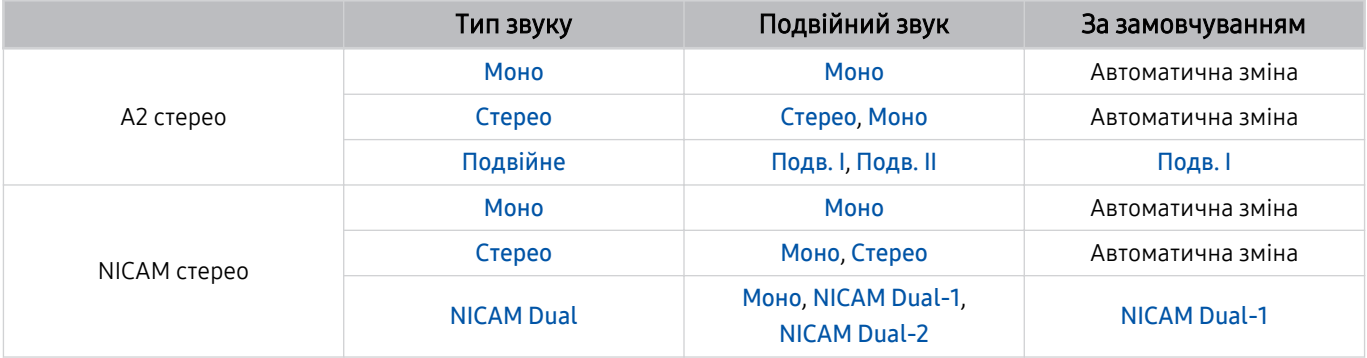

Якщо сигнал Стерео надто слабкий і виконується автоматичне перемикання, виберіть Моно.

Доступно лише для стереосигналу.

Доступно лише якщо як вхідний сигнал вибрано ТВ.

# Прочитайте, перш ніж користуватися функцією Apps

Прочитайте вказівки, перш ніж користуватися функцією Apps.

- Щоб завантажити нові програми за допомогою функції Apps, спершу увійдіть в обліковий запис Samsung.
- У зв'язку з характеристиками виробів, які підтримують службу Samsung Smart Hub, а також через обмеження щодо доступного вмісту, певні функції, програми та послуги можуть бути доступними не для всіх пристроїв чи регіонів. Щоб отримати докладнішу інформацію щодо певних пристроїв чи доступності вмісту, відвідайте сторінку http://www.samsung.com. Послуги та вміст може бути змінено без повідомлення.
- Компанія Samsung не несе юридичної відповідальності за будь-які перерви в роботі служби з вини постачальника послуг із будь-яких причин.
- Послуги можуть надаватись лише англійською мовою; доступний вміст може різнитися, залежно від регіону.
- Докладніше про програми читайте на веб-сторінці відповідного постачальника послуг.
- Нестабільне з'єднання з Інтернетом може спричинити затримки та перерви у роботі. Крім того, програми можуть автоматично вимикатись залежно від мережі. Якщо таке станеться, перевірте під'єднання до Інтернету і повторіть спробу.
- Програми і оновлення можуть бути недоступними.
- Вміст програм може бути змінено постачальником послуг без повідомлення.
- Певні послуги можуть різнитися залежно від версії програми, встановленої на проекторі.
- Функції програм можуть змінюватися залежно від майбутніх версій програми. У такому разі прочитайте довідник програми або відвідайте веб-сайт постачальника послуг.
- У деяких програмах, залежно від політики постачальника послуг, багатозадачність не підтримується.

# Важливі відомості щодо використання функції Internet

Перш ніж користуватися функцією Internet, ознайомтеся із викладеною нижче інформацією.

- Завантаження файлу не підтримується.
- Можливо, функція Internet не матиме доступу до певних веб-сайтів, зокрема, до веб-сайтів, якими оперують певні компанії.
- Проектор не підтримує відтворення відео у форматі Flash Video.
- Послуга електронної комерції для придбання товарів в Інтернеті не підтримується.
- Елемент керування ActiveX не підтримується.
- Підтримується обмежена кількість шрифтів. Певні символи можуть не відображатися належним чином.
- Виконання команд на пульті дистанційного керування або на екрані може тимчасово затримуватись під час завантаження веб-сторінки.
- Сторінки можуть завантажуватися з затримкою або повністю призупинитися залежно від систем-учасниць.
- Функції копіювання і вставляння не підтримуються.
- Під час написання електронного листа чи звичайного повідомлення окремі функції, наприклад вибір розміру шрифту чи кольору, можуть бути недоступними.
- Існують обмеження щодо кількості закладок і розміру файлу журналу, які можна зберегти.
- Можна відкривати обмежену кількість вікон.
- Швидкість роботи в мережі залежить від стану мережі.
- Історія перегляду зберігається від найпізнішої до найранішої дати, і спершу перезаписується найраніша дата.
- Залежно від типу підтримуваних відео-/аудіокодеків, окремі відео- та аудіофайли HTML5 можуть не відтворюватися.
- Відеовміст від постачальників потокового вмісту, оптимізованого для комп'ютера, може не відтворюватися належним чином нашим браузером Internet.

## Прочитайте перед налаштуванням бездротового інтернет-з'єднання.

#### Застереження щодо бездротового інтернет-з'єднання

• Проектор підтримує протоколи зв'язку IEEE 802.11 a/b/q/n/ac. Компанія Samsung радить використовувати протокол IEEE 802.11n. Відеофайли, збережені на пристрої, підключеному до проектора через домашню мережу, можуть не відтворюватися належним чином.

Деякі протоколи зв'язку IEEE 802.11 можуть не підтримуватися залежно від моделі або географічного регіону.

- Для використання бездротової мережі Інтернет проектор необхідно під'єднати до точки бездротового доступу або модему. Якщо точка бездротового доступу підтримує протокол DHCP, проектор може використовувати для з'єднання з бездротовою мережею як протокол DHCP, так і статичну ІР-адресу.
- Виберіть канал, який зараз не використовується бездротовою точкою доступу. Якщо встановлений канал використовується бездротовою точкою доступу для зв'язку з іншим пристроєм, це може призвести до виникнення перешкод і/або розриву з'єднання.
- Більшість бездротових мереж мають додаткову систему безпеки. Щоб увімкнути систему безпеки бездротової мережі, слід створити пароль за допомогою символів і чисел. Цей пароль потрібен для під'єднання до захищеної точки доступу.

#### Протоколи безпеки бездротової мережі

Проектор підтримує лише описані нижче протоколи безпеки бездротової мережі. Неможливо підключити проектор до несертифікованої точки бездротового доступу.

- Режими автентифікації: WEP, WPAPSK, WPA2PSK
- Типи шифрування: WEP, TKIP, AES

Відповідно до нових характеристик сертифікації Wi-Fi проектори Samsung не підтримують протоколи безпеки WEP або TKIP у мережах із режимом 802.11n. Якщо точка бездротового доступу підтримує стандарт WPS (Wi-Fi Protected Setup), до мережі можна під'єднатися за допомогою PBC (Push Button Configuration – конфігурація одним натисненням кнопки) або за допомогою PIN-коду (Personal Indentification Number – особистий ідентифікаційний номер). WPS автоматично налаштує ключі SSID і WPA.

# Важливі відомості щодо відтворення фото, відео та музичних файлів

Прочитайте цю інформацію, перш ніж відтворювати мультимедійний вміст.

## Обмеження щодо використання фотографій, відео- та аудіофайлів Спробувати

- Проектор підтримує лише пристрої USB класу Mass Storage (MSC). MSC це позначення класу зовнішніх накопичувальних пристроїв. До пристроїв MSC належать жорсткі диски, пристрої читання флеш-карток та цифрові камери. (концентратори USB не підтримуються). Такі пристрої слід під'єднувати безпосередньо до роз'єму USB. Якщо пристрій під'єднано через кабель-продовжувач USB, проектор може не розпізнати пристрій USB або файли з нього можуть не зчитуватись. Не від'єднуйте пристрої USB під час передачі файлів.
- Для підключення зовнішнього жорсткого диска використовуйте роз'єм USB (5V 0.5A). Рекомендовано використовувати зовнішній жорсткий диск із власним адаптером живлення.

Роз'єм USB (HDD 5V 0.5A) підтримується лише окремими моделями.

- Окремі цифрові камери та аудіопристрої можуть бути несумісними з цим проектором.
- Якщо до проектора підключено кілька пристроїв USB, проектор може не розпізнати окремі або всі пристрої. Пристрої USB, яким потрібна висока потужність, необхідно під'єднувати до роз'єму USB (5V 0.5A).

Роз'єм USB (HDD 5V 0.5A) підтримується лише окремими моделями.

- Проектор підтримує файлові системи FAT, exFAT і NTFS.
- У списку мультимедійного вмісту проектором може відображатися до 1000 файлів на папку. Якщо на пристрої USB знаходиться понад 8000 файлів і папок, окремі файли і папки можуть бути недоступними.
- Залежно від кодування певні файли можуть не відтворюватися на проекторі.
- Певні файли підтримуються не всіма моделями.
- Кодеки DivX і DTS не підтримуються моделями проектора Samsung після 2020 року випуску.

# Підтримувані субтитри

## Формати субтитрів

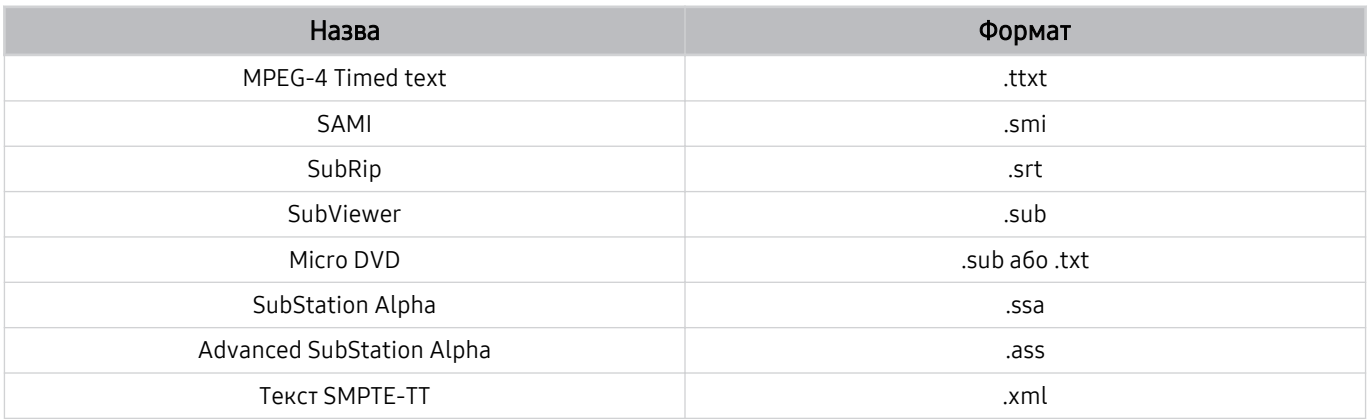

## Відеоформати з субтитрами

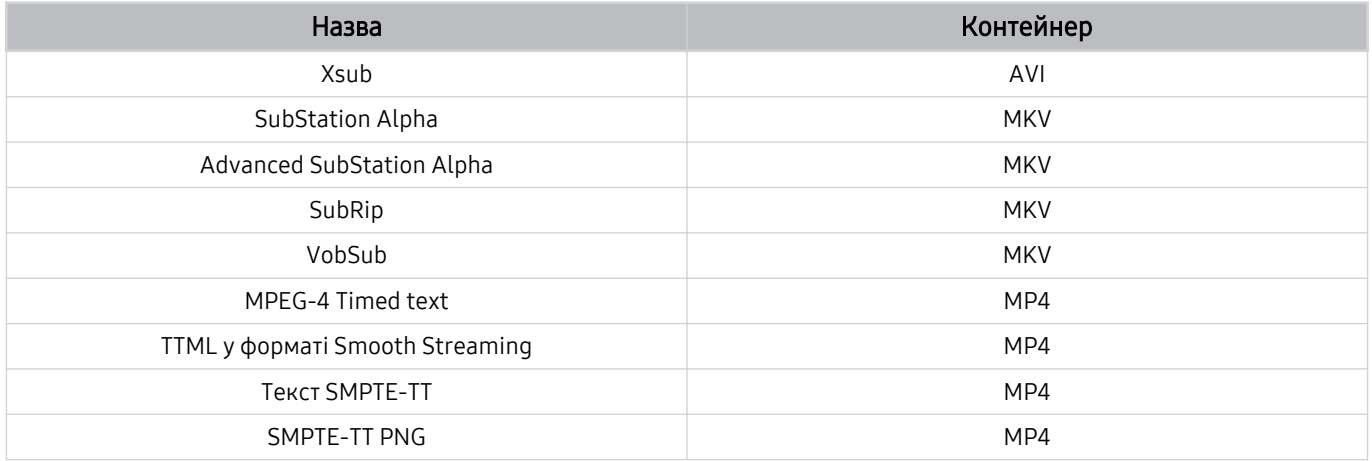

# Підтримувані формати зображення і роздільна здатність

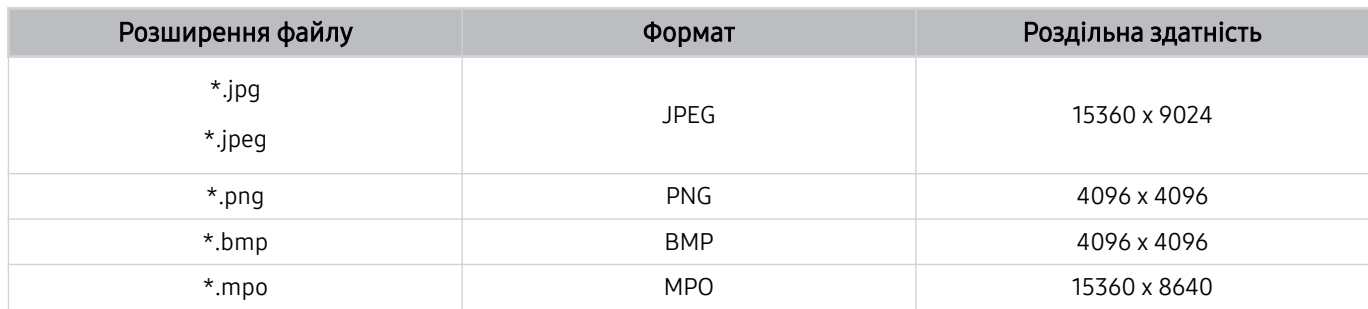

Формат MPO підтримується частково.

# Підтримувані аудіоформати і кодеки

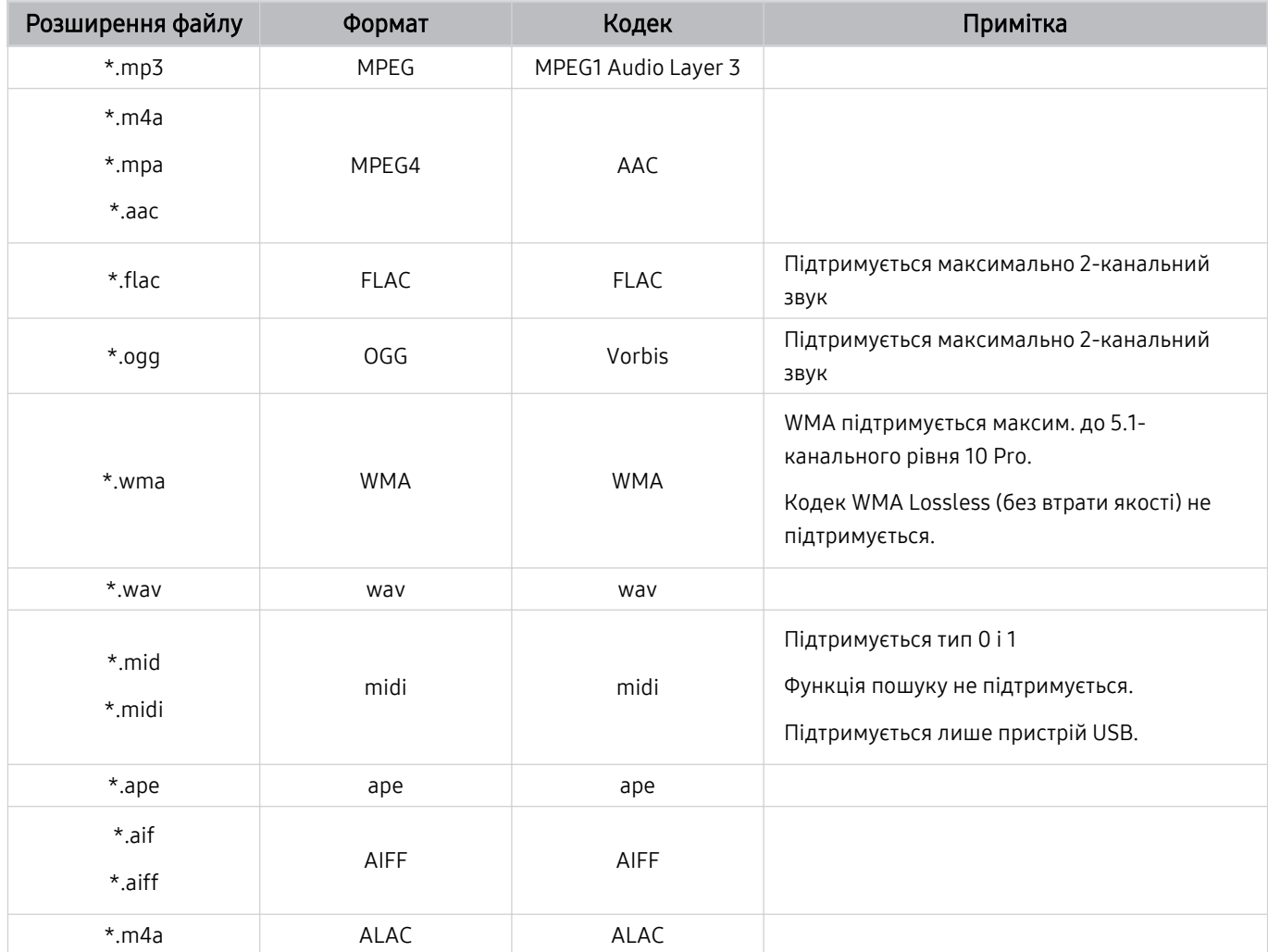

# Підтримувані відеокодеки

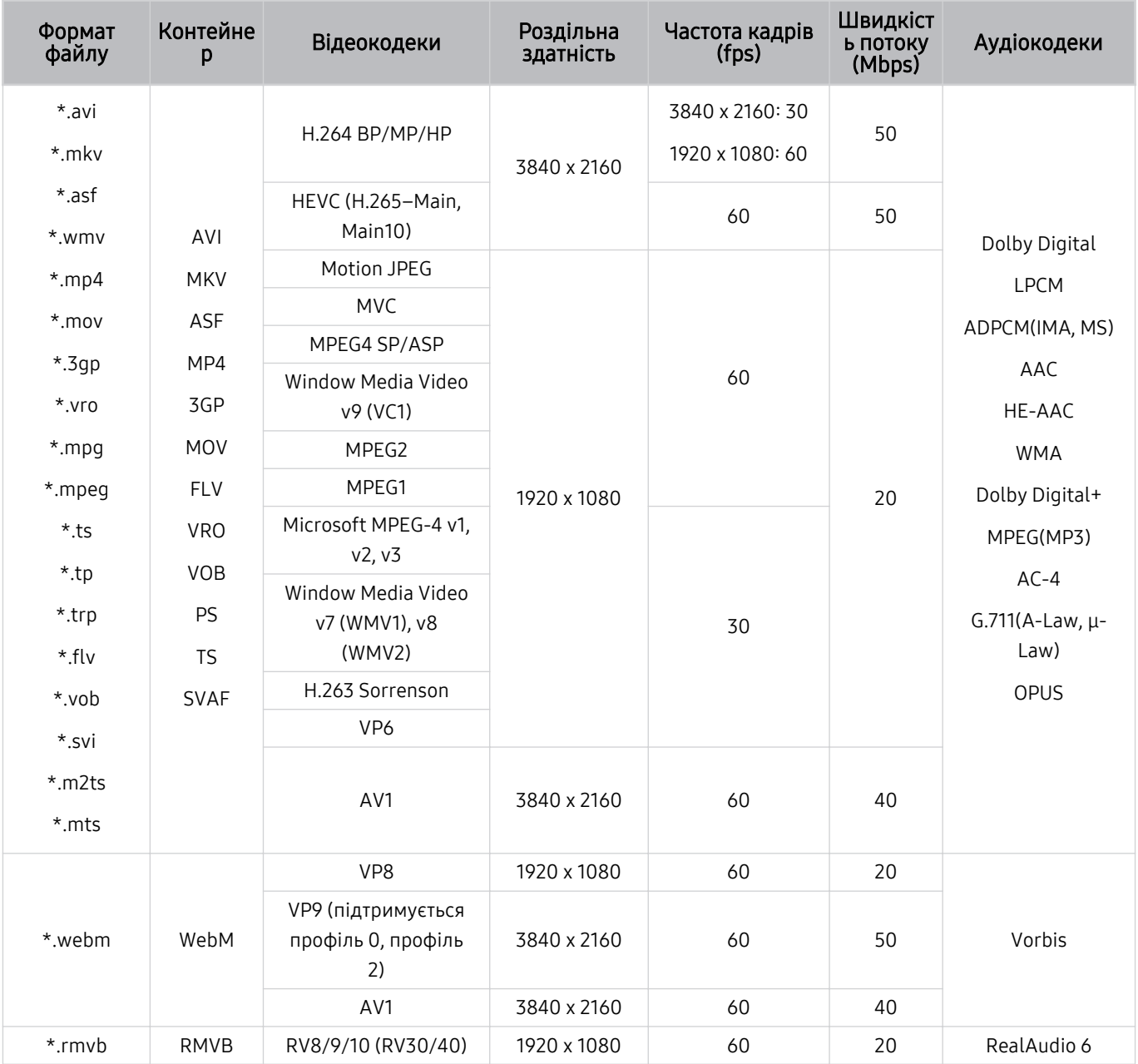

#### Інші обмеження

- Якщо із вмістом щось негаразд, кодеки можуть не працювати належним чином.
- Якщо вміст або контейнер містять помилку, відеовміст не відтворюватиметься або не відтворюватиметься належним чином.
- Звук і відео можуть не відтворюватися, якщо їхня стандартна швидкість / частота кадрів є вищою за норми сумісності проектора.
- Якщо покажчик містить помилку, функція пошуку не працюватиме.
- Відео може не відтворюватися через мережу належним чином, що пов'язано зі швидкістю передачі даних.
- Деякі пристрої USB і цифрові камери можуть бути несумісними з проектором.
- Кодек HEVC доступний лише для контейнерів MKV /MP4 / TS.
- Кодек MVC підтримується частково.

#### Відеодекодери

- H.264 UHD підтримується до рівня 5.1, а H.264 FHD підтримується до рівня 4.1. (FMO/ASO/RS не підтримується проектором)
- HEVC UHD підтримується до рівня 5.1, а HEVC FHD підтримується до рівня 4.1.
- VC1 AP L4 не підтримується.
- GMC 2 чи пізнішої версії не підтримується.

#### Аудіодекодери

- WMA підтримується до 5.1-канального рівня 10 Pro, профіль М2.
- WMA1, WMA без втрат / голосовий режим не підтримується.
- QCELP та AMR NB/WB не підтримуються.
- Vorbis підтримує максимально 5,1-канальний звук.
- Dolby Digital+ підтримує 5,1-канальний звук.
- Підтримується частота вибірки 8, 11.025, 12, 16, 22.05, 24, 32, 44.1 і 48 KHz, яка залежить від кодека.

# <span id="page-107-0"></span>Прочитати після встановлення проектора

Прочитайте цю інформацію після встановлення проектора.

## Формат зображення і вхідні сигнали

До поточного джерела буде застосовано налаштування Формат зображ.. Застосоване налаштування Формат зображ. використовуватиметься щоразу, коли ви вибиратимете це джерело сигналу, поки ви його не зміните.

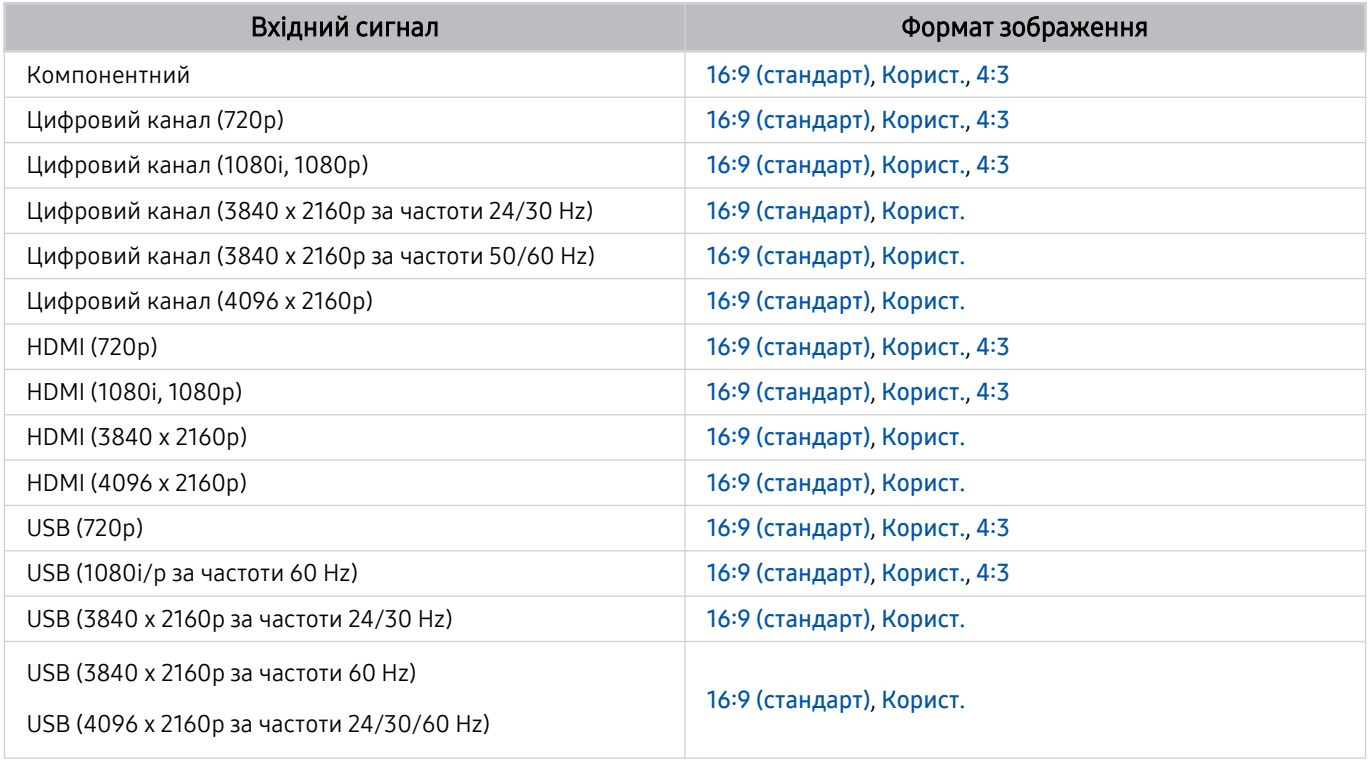

Вхідні роз'єми зовнішніх пристроїв можуть різнитися, залежно від моделі та регіону.

## Встановлення замка проти крадіжок

Замок проти крадіжок – це фізичний пристрій, який застосовується для захисту проектора від крадіжок. Знайдіть гніздо для замка на тильній стороні проектора. Поруч із гніздом є значок  $\textcircled{a}$ . Щоб скористатися замком, обмотайте кабель замка навколо великого важкого предмета та протягніть його крізь гніздо замка. Замок продається окремо. Спосіб застосування замка може різнитися залежно від моделі. Докладніше про це читайте у посібнику до замка.

Ця функція може не підтримуватися, залежно від моделі чи регіону.
### <span id="page-108-0"></span>Підтримувані значення роздільної здатності для вхідних сигналів UHD

Перевірте значення підтримуваної роздільної здатності для вхідних сигналів UHD.

• Роздільна здатність: 3840 x 2160p, 4096 x 2160p

### Якщо для параметра Розширення вхідного сигналу встановлено значення Вимк

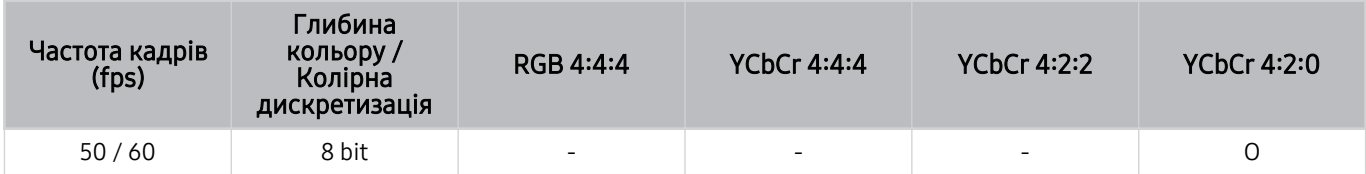

### Якщо для параметра Розширення вхідного сигналу встановлено значення Вмк

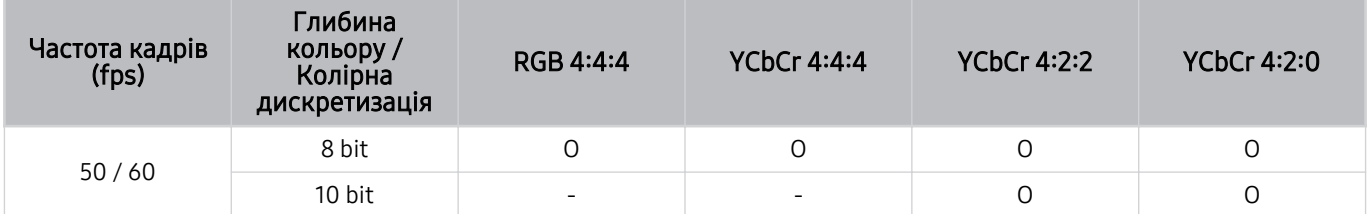

### <span id="page-109-0"></span>Прочитайте, перш ніж підключати комп'ютер (підтримувані значення роздільної здатності)

Перевірте значення підтримуваної роздільної здатності для вхідних сигналів ПК.

У разі підключення проектора до комп'ютера встановіть для відеокарти комп'ютера одне зі значень роздільної здатності, вказане у таблиці нижче чи на наступній сторінці. Проектор автоматично встановить вибрану роздільну здатність. Візьміть до уваги, що оптимальною та рекомендованою є роздільна здатність 3840 x 2160 при частоті 60 Гц. Якщо вибрати значення роздільної здатності, якого немає в таблицях, це може призвести до відображення порожнього екрана чи увімкнення сенсора пульта дистанційного керування. Відомості щодо сумісних значень роздільної здатності шукайте у посібнику користувача графічної карти.

Первинна роздільна здатність становить 3840 х 2160 за частоти 60 Гц, коли для параметра Розширення вхідного сигналу встановлено значення Вмк. Первинна роздільна здатність становить 3840 x 2160 за частоти 30 Гц, коли для параметра Розширення вхідного сигналу встановлено значення Вимк.

#### IBM

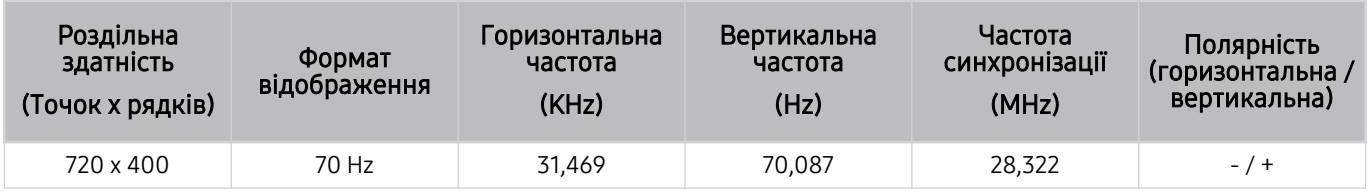

### MAC

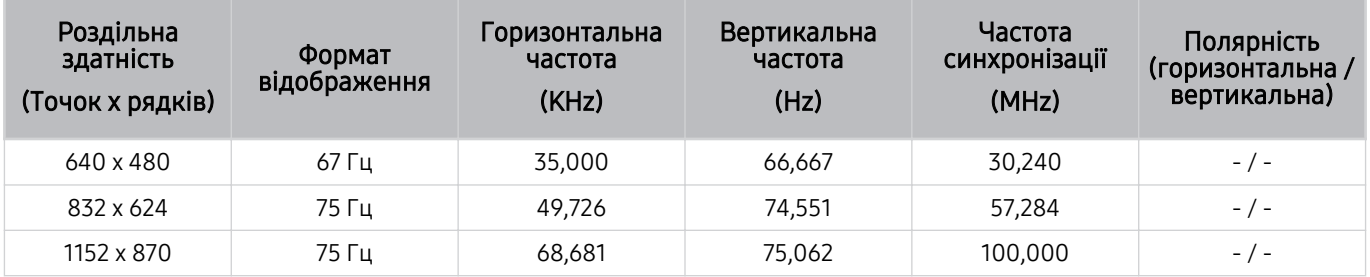

### VESA DMT

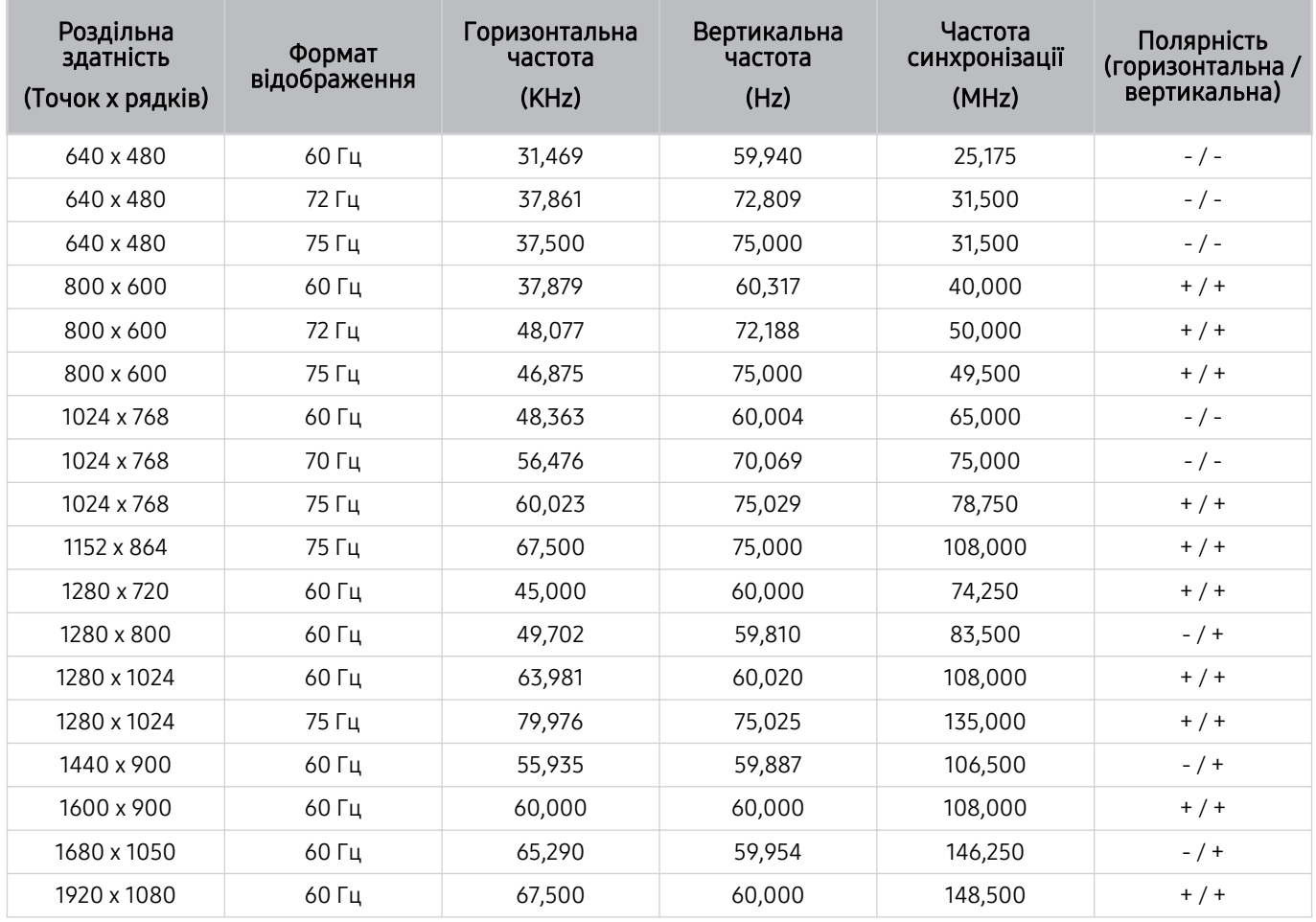

### VESA CVT

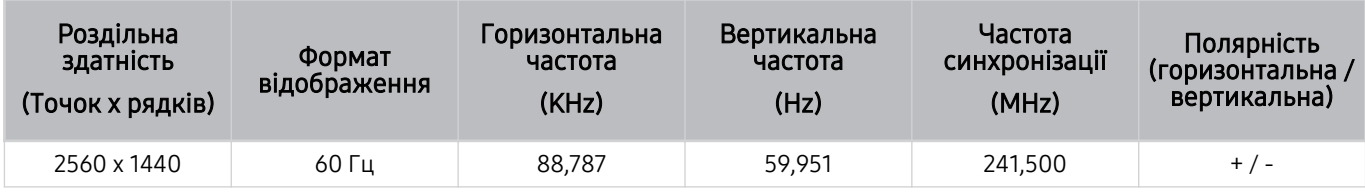

### CTA-861

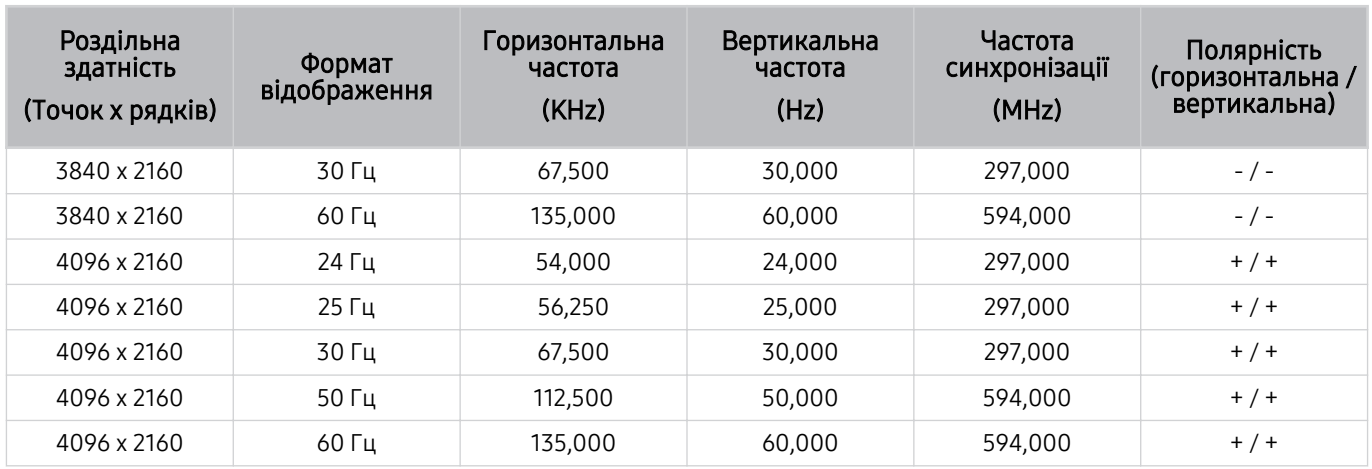

### Підтримувані значення роздільної здатності для відеосигналів

Перевірте значення підтримуваної роздільної здатності для відеосигналів.

### CTA-861

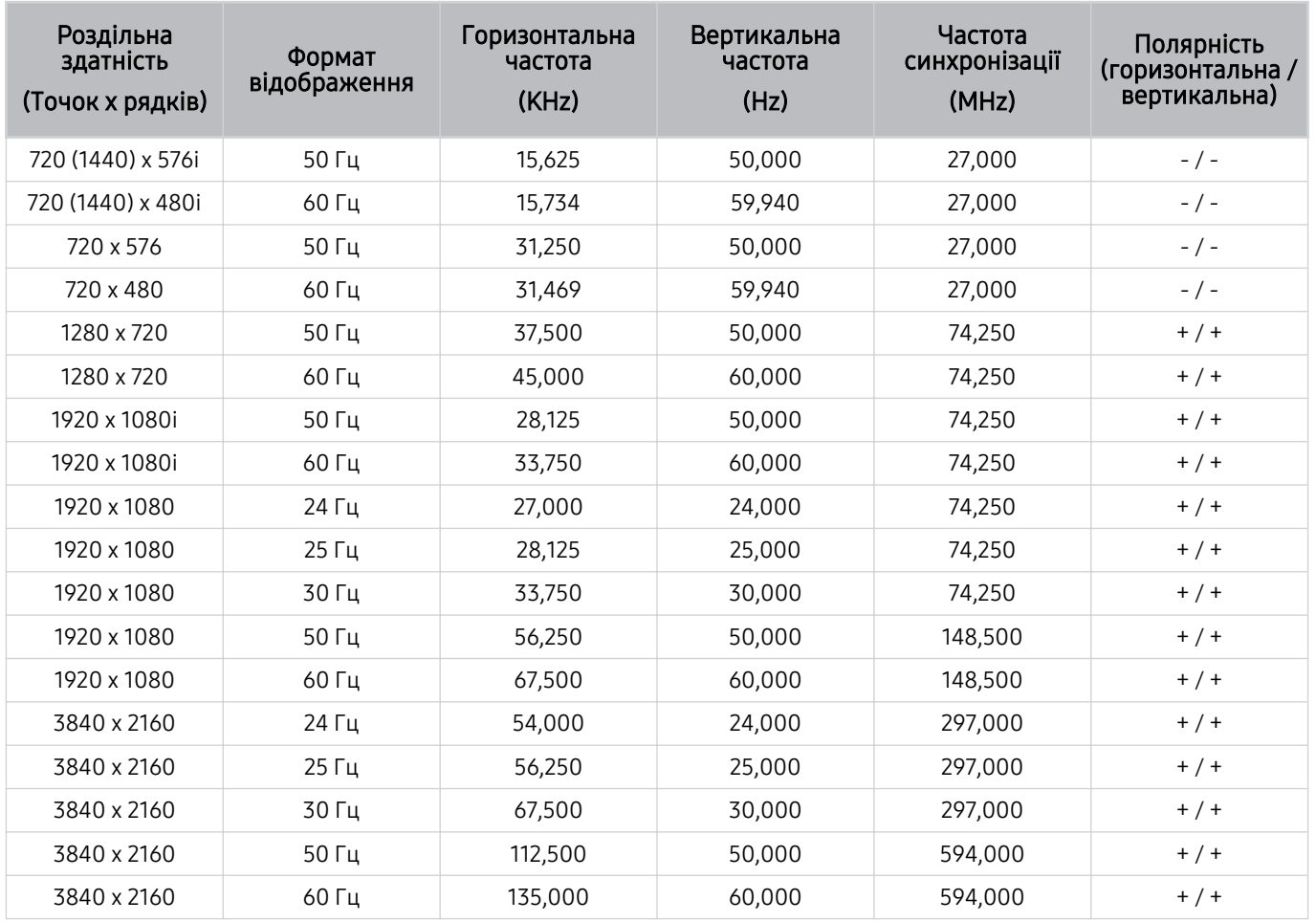

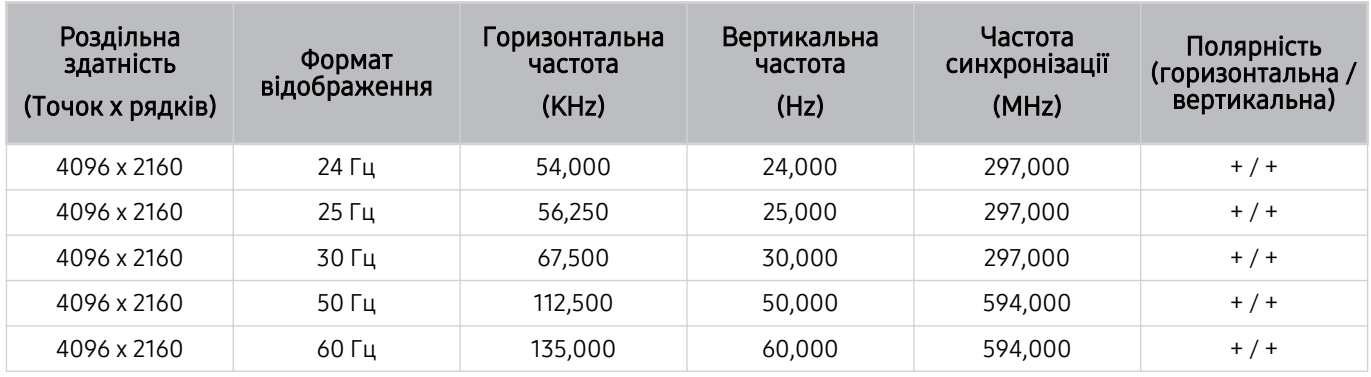

### VESA CVT

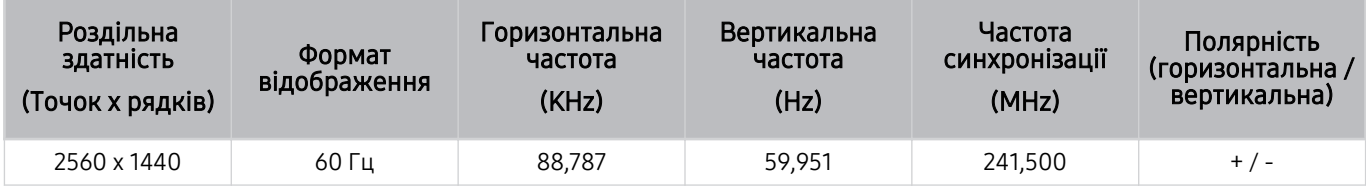

Прочитайте цю інформацію, перш ніж користуватися пристроєм Bluetooth.

### Обмеження щодо користування функцією Bluetooth

- Не можна використовувати пристрої Bluetooth і функцію Налаштування об'ємного звуку через динамік Wi-Fi одночасно.
- Залежно від пристроїв Bluetooth, можуть мати місце проблеми з сумісністю. (Залежно від середовища гарнітура для мобільних пристроїв може бути недоступною).
- Можуть ставатися помилки синхронізації руху губами з мовленням.
- Залежно від відстані між проектором і пристроєм Bluetooth може статися роз'єднання.
- Пристрій Bluetooth може гудіти або не працювати належним чином у таких випадках:
	- Коли частина вашого тіла контактує із системою отримання / передавання сигналу пристрою Bluetooth або проектора.
	- коли роботу пристрою блокують перешкоди, такі як стіни, кути або офісні перегородки;
	- коли на роботу пристрою впливають електричні перешкоди від інших пристроїв, які працюють в тому самому частотному діапазоні, зокрема медичного обладнання, мікрохвильових печей і бездротових локальних мереж.
- Якщо проблему не вдається вирішити, рекомендовано використовувати дротове з'єднання.
	- Роз'єм DIGITAL AUDIO OUT (OPTICAL)
	- Роз'єм HDMI (eARC)
		- Функція HDMI (ARC) підтримується лише окремими моделями. Перевірте, чи придбана модель пристрою обладнана роз'ємом із назвою HDMI.

### Ліцензії

Перегляньте інформацію про ліцензію й товарні знаки, які застосовуються в проекторі.

### **TTI DOLBY AUDIO**"

Manufactured under license from Dolby Laboratories. Dolby, Dolby Audio, Pro Logic, and the double-D symbol are trademarks of Dolby Laboratories.

## HƏMI

The terms HDMI and HDMI High-Definition Multimedia Interface, and the HDMI Logo are trademarks or registered trademarks of HDMI Licensing LLC in the United States and other countries.

### Open Source License Notice

Open Source used in this product can be found on the following webpage. (http://opensource.samsung.com)

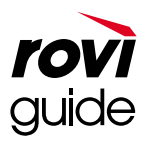

Товарні знаки: Rovi і Rovi Guide є товарними знаками компанії Rovi Corporation і/або її дочірніх компаній.

Ліцензія: систему Rovi Guide виготовлено за ліцензією компанії Rovi Corporation і/або її дочірніх компаній.

Патенти: система Rovi Guide захищена патентами і заявами на видачу патентів у США, Європі та інших країнах, зокрема одним чи кількома патентами США 6 396 546; 5 940 073; 6 239 794, виданими компанії Rovi Corporation і/або її дочірнім компаніям.

Відмова від зобов'язань: Rovi Corporation і/або її дочірні компанії та партнери у жодному разі не несуть відповідальності за точність і доступність інформації про програми чи інші дані у системі Rovi Guide, і не можуть гарантувати наявність послуги у вашому регіоні. У жодному разі компанія Rovi Corporation і/або її партнери не нестимуть відповідальності за пошкодження у зв'язку з точністю чи наявністю інформації про програми та інші дані у системі Rovi Guide.

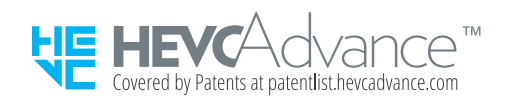

### POWERED BY **QUICKSET**

Ця ліцензія може не підтримуватися, залежно від моделі чи регіону.

# Усунення несправностей

У разі виникнення проблем із проектором ви маєте змогу переглянути різноманітні рішення під час перегляду проектора. Якщо проблему не описано в розділі «Усунення несправностей», зверніться в центр обслуговування Samsung.

## Проблеми із зображенням

Якщо в проектора виникають проблеми із зображенням, описані нижче дії можуть допомогти вирішити такі проблеми.

### Перевірка зображення

### $\bigcirc$  »  $\circ$  Параметри > Підтримка > Догляд за пристроєм > Самодіагностика > Перевірка зобр. Спробувати

Перш ніж переглянути список проблем і вирішень нижче, виконайте функцію Перевірка зобр., щоб визначити, чи проблема спричинена проектором. Функція Перевірка зобр. дає змогу відобразити зображення високої чіткості, яке можна перевірити на наявність помилок.

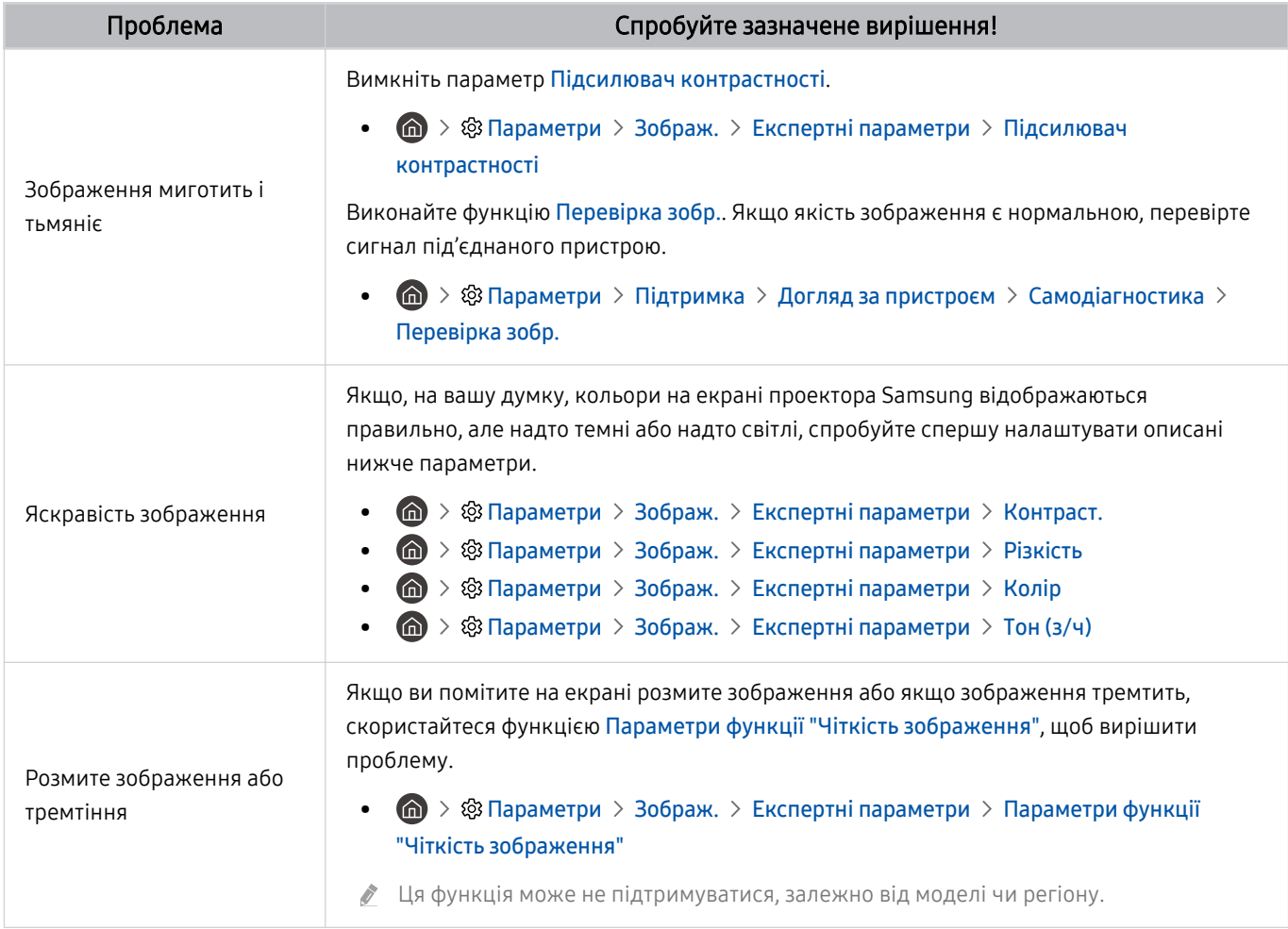

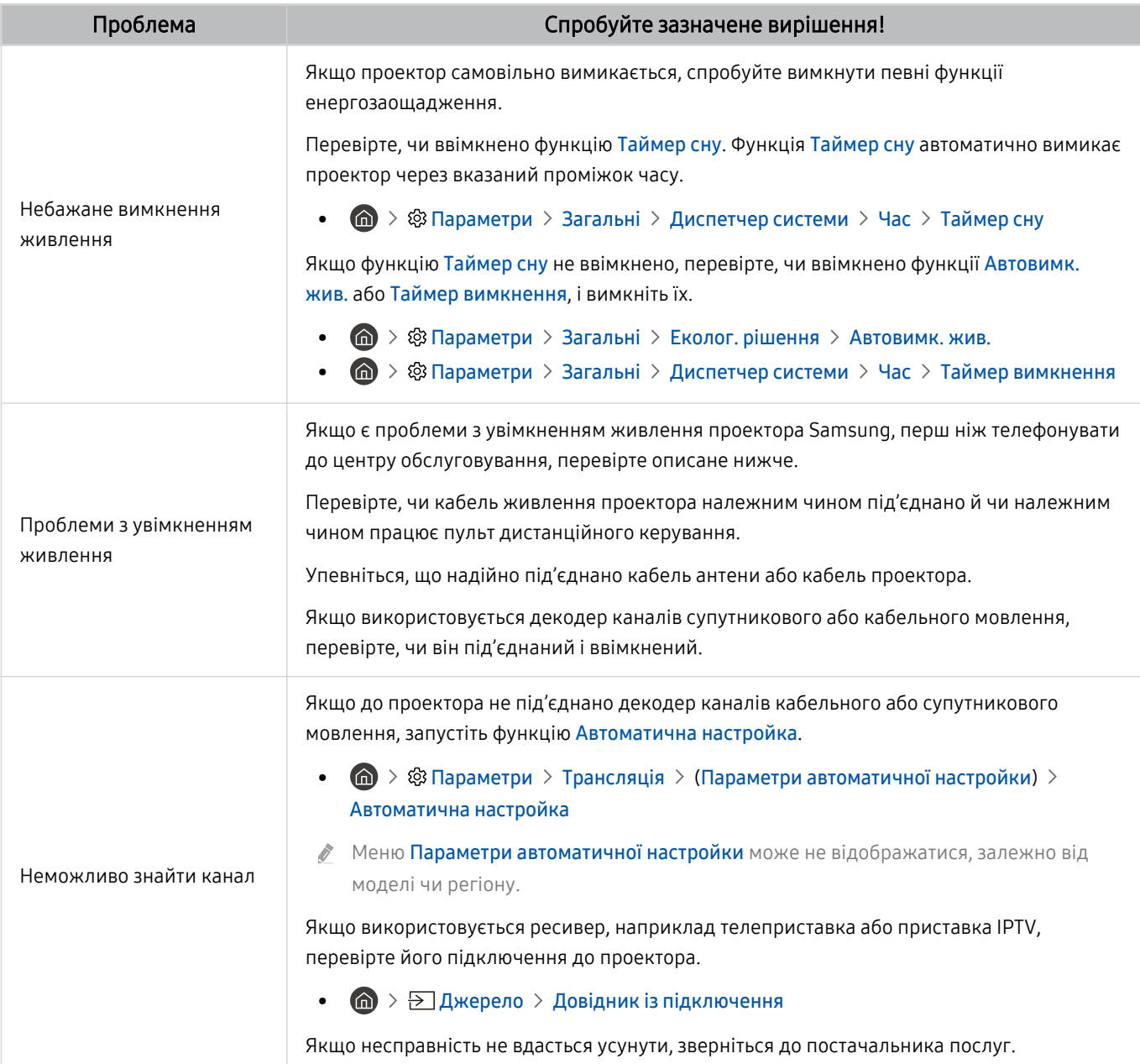

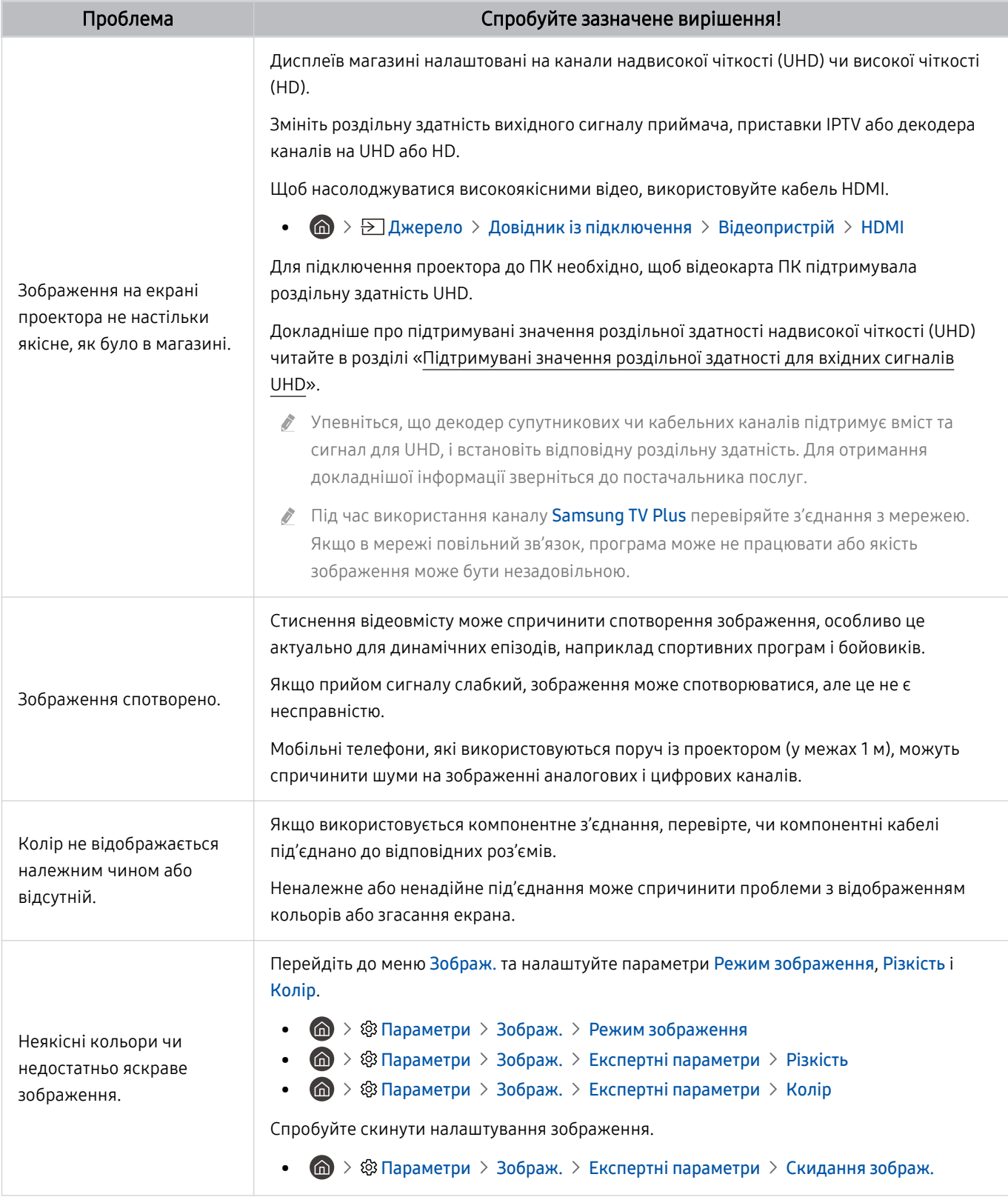

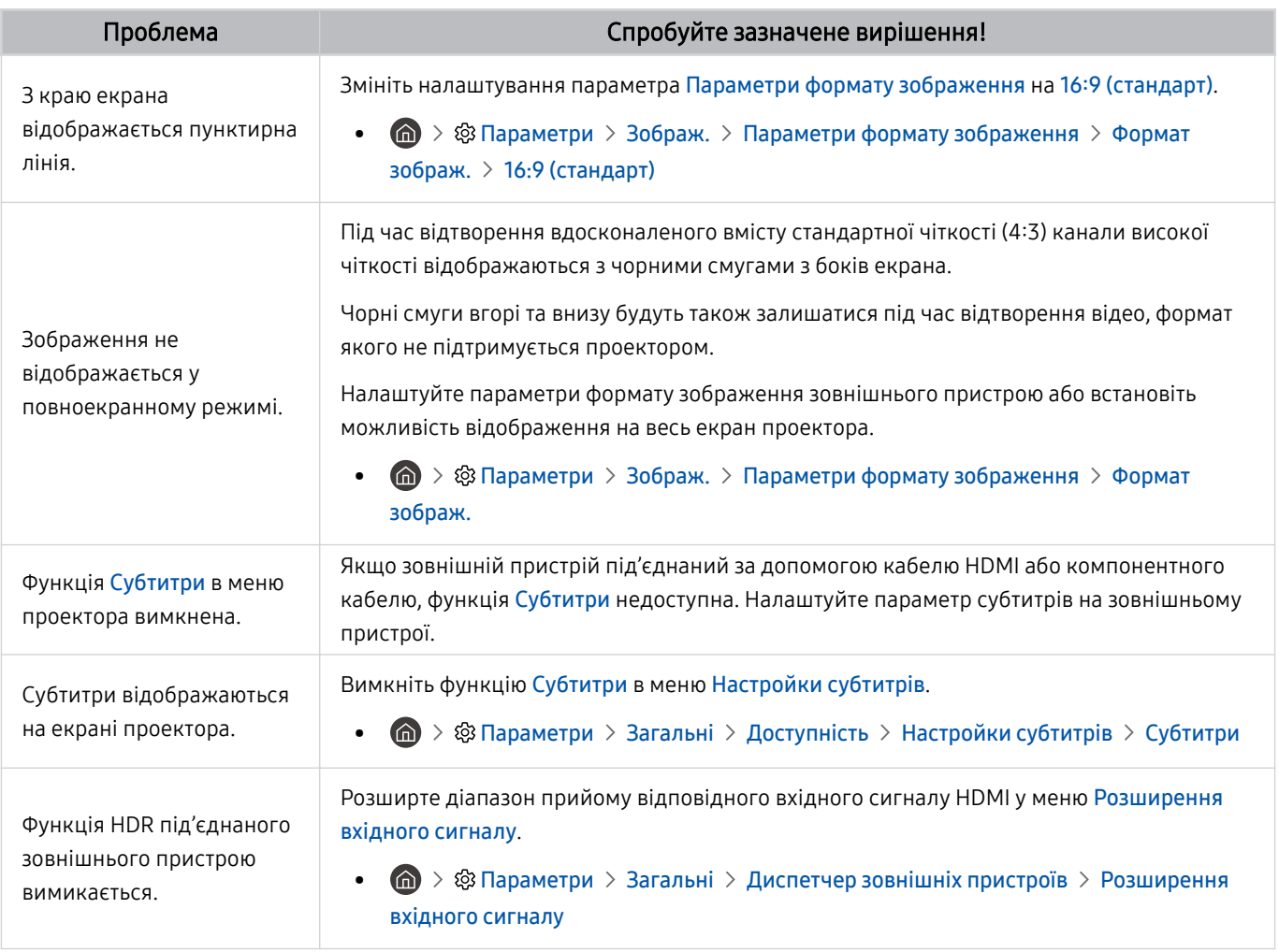

Якщо тестове зображення не з'являється або якщо на зображенні є шуми чи зображення спотворено, можливо, проектор несправний. Зателефонуйте у центр обслуговування Samsung.

- Якщо тестовий малюнок відображається належним чином, можливо, проблема пов'язана із зовнішнім обладнанням. Перевірте підключення.
- **Якщо проблема не зникає, перевірте меню Сигнальна інформація** або перегляньте посібник користувача для зовнішнього пристрою.

# Проблеми зі звуком та шум

Якщо у проектора є проблеми зі звуком, описані нижче дії можуть допомогти їх вирішити.

### Перевірка звуку

### $\bigcirc$  »  $\circ$  Параметри > Підтримка > Догляд за пристроєм > Самодіагностика > Перев. звуку Спробувати

Якщо проектор відтворює Перев. звуку без спотворень, можливо, проблема із зовнішнім пристроєм чи потужністю сигналу мовлення.

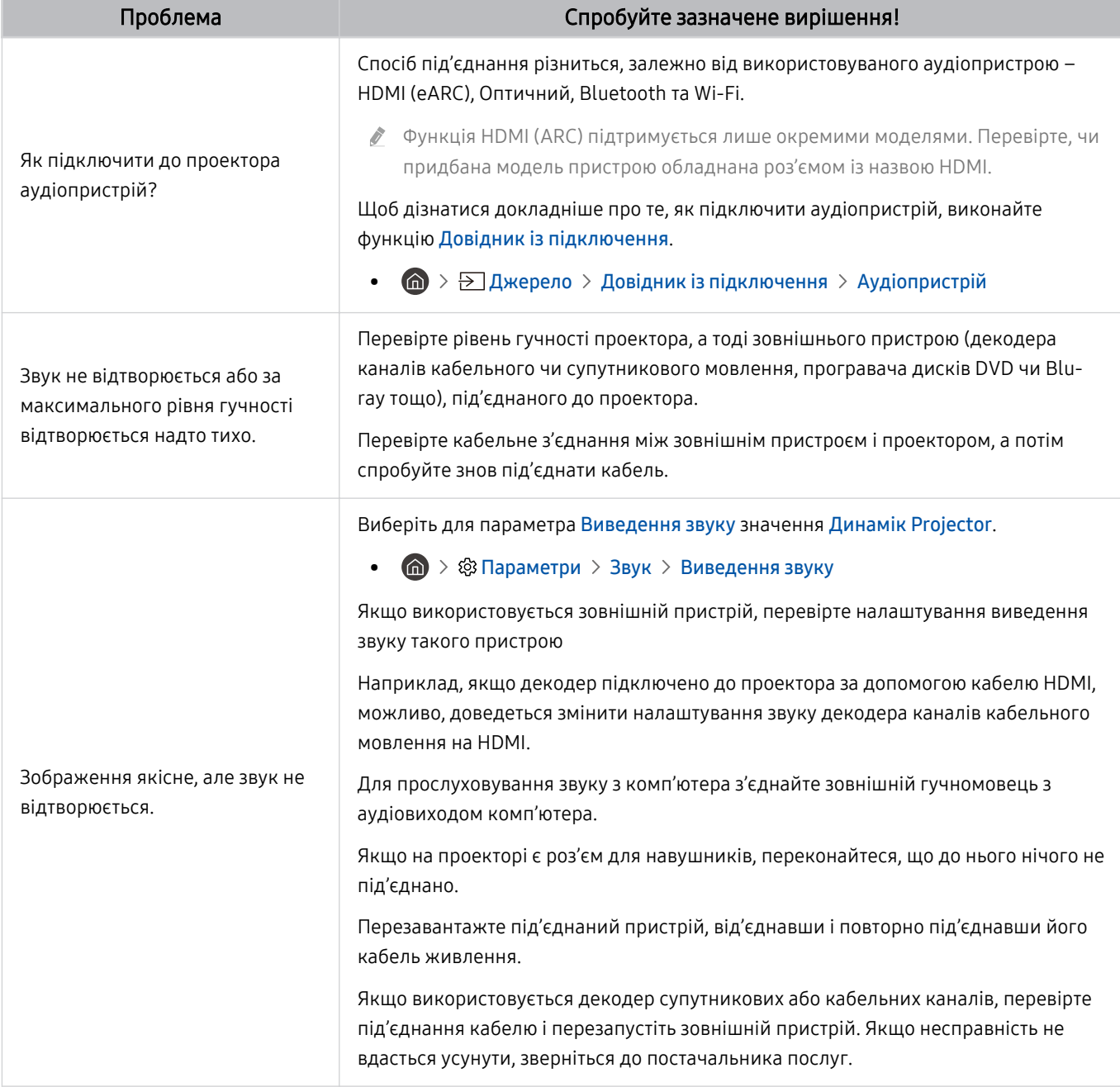

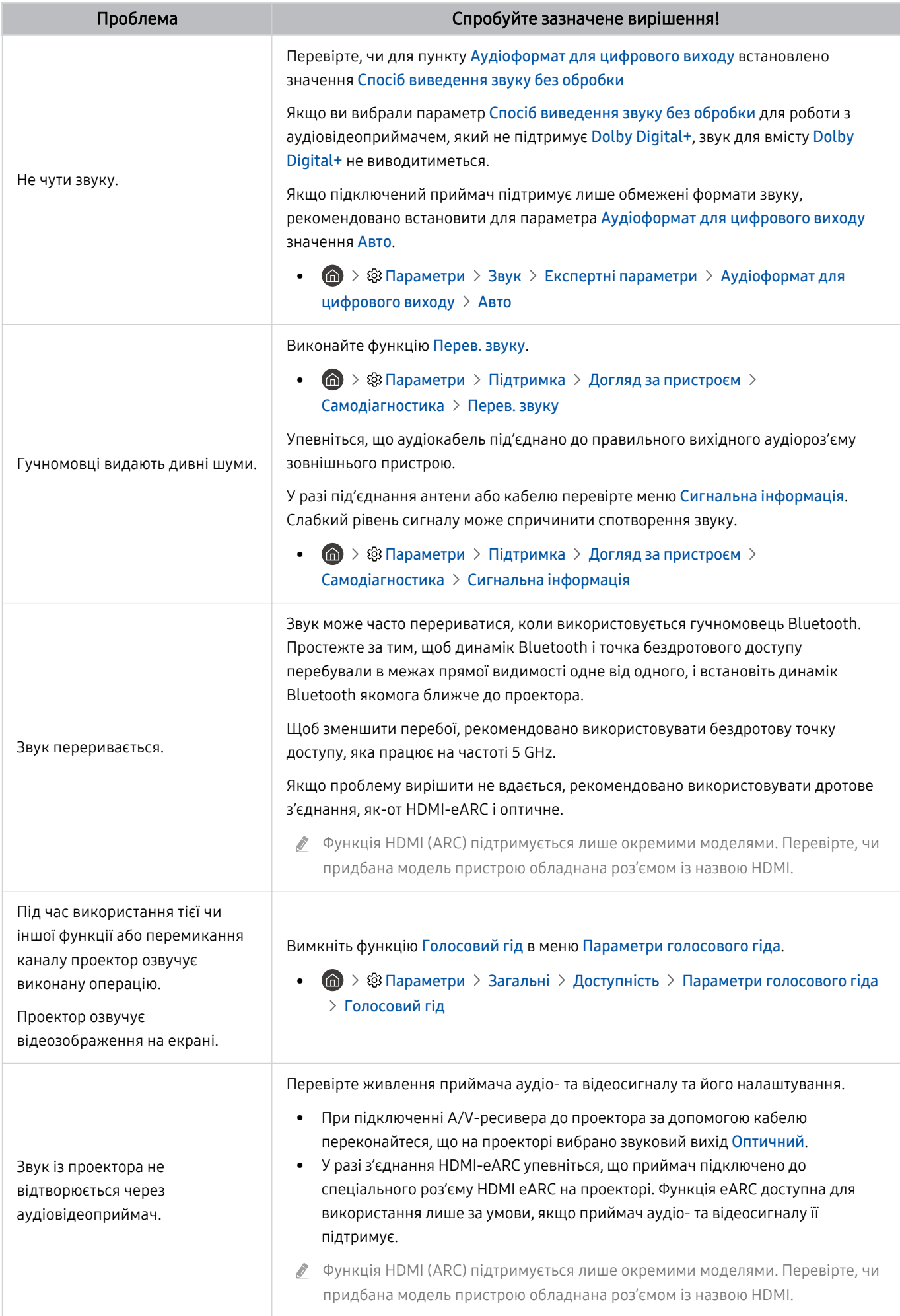

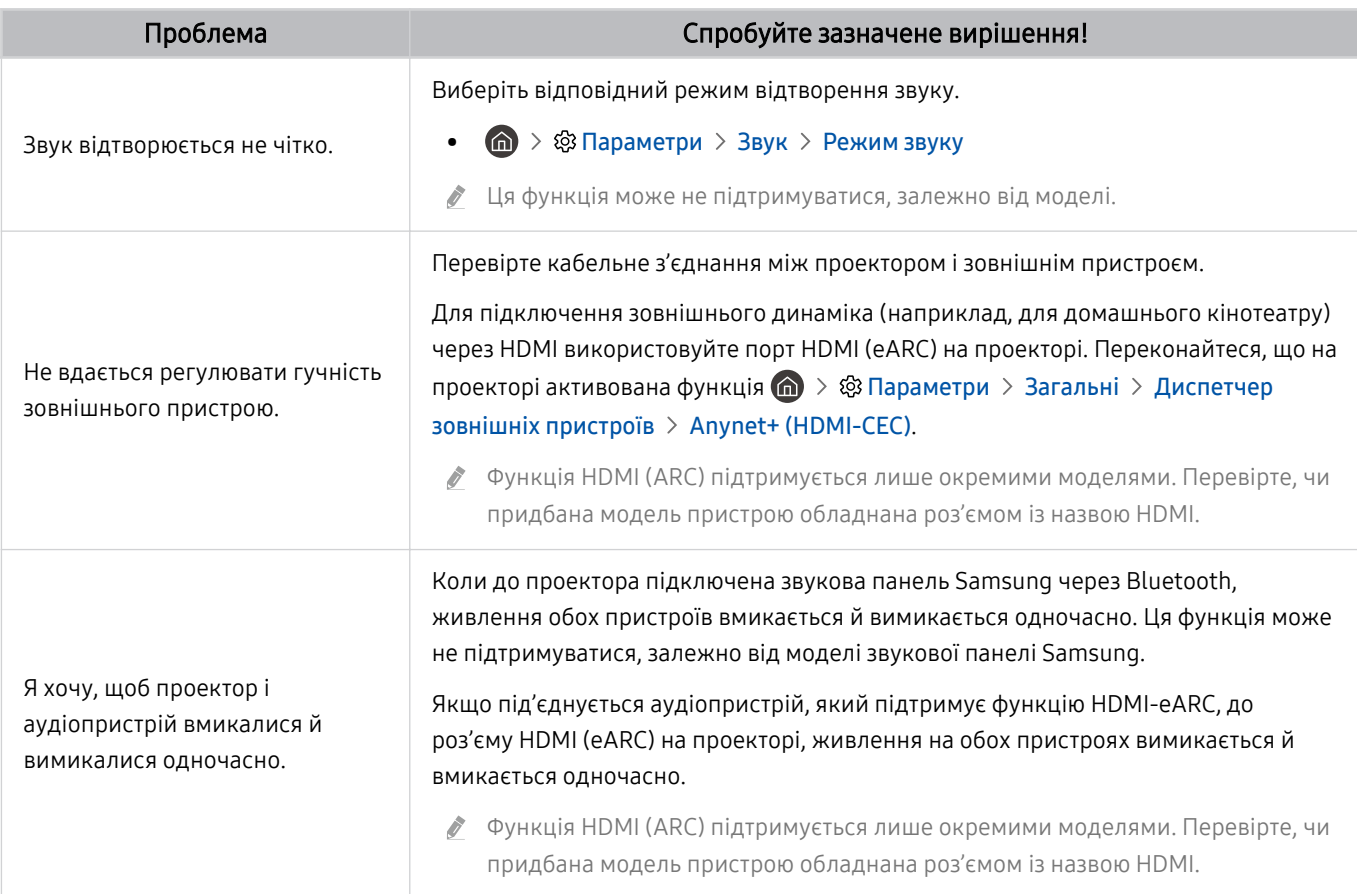

# Проблеми з каналами та мовленням

### Якщо у проектора проблеми із сигналом мовлення, описані нижче дії можуть допомогти їх усунути.

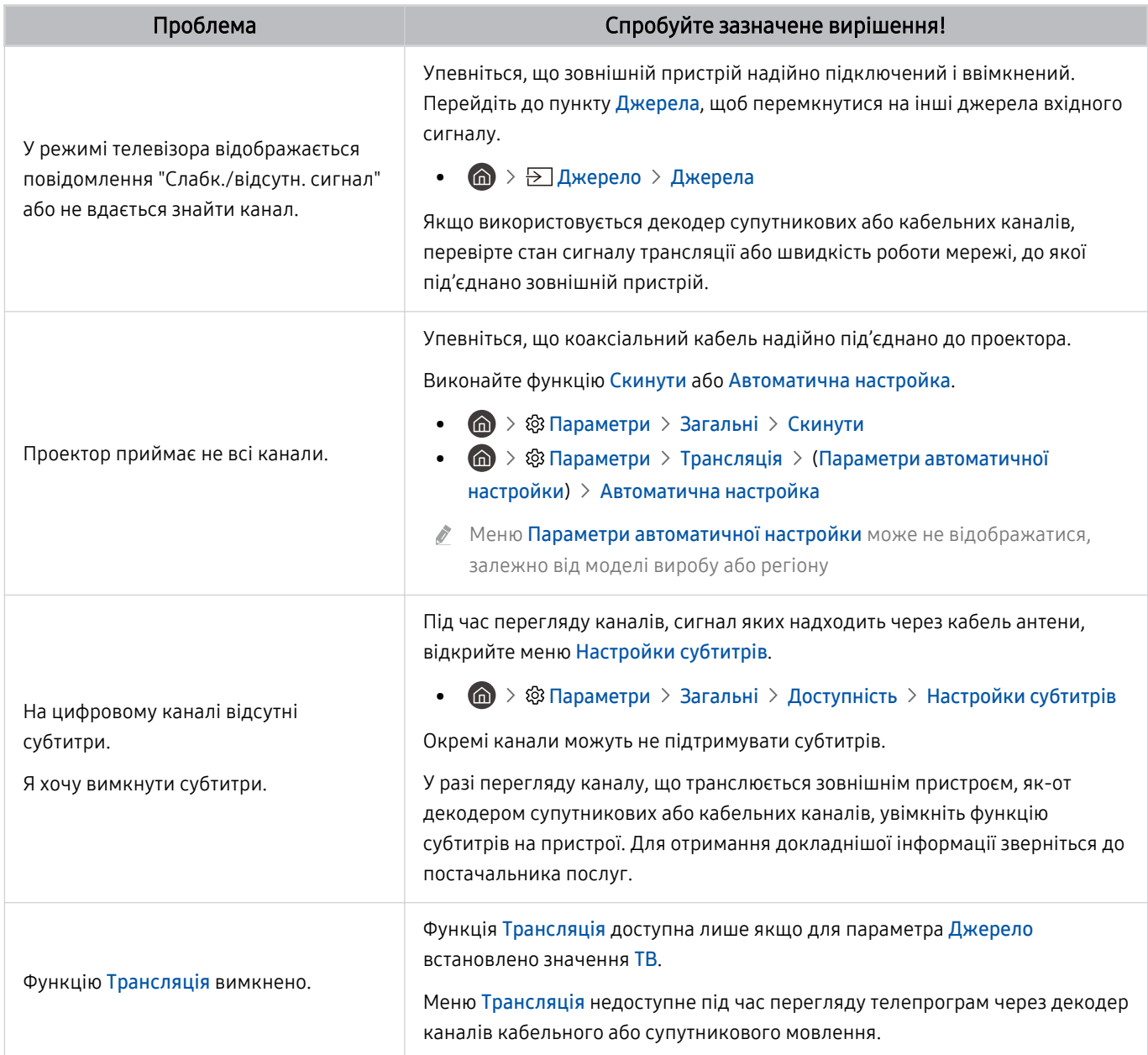

# Проблеми з під'єднанням зовнішніх пристроїв

### Нижче описано методи усунення проблем проектора з підключенням зовнішніх пристроїв, наприклад комп'ютера, ігрової консолі або мобільного пристрою.

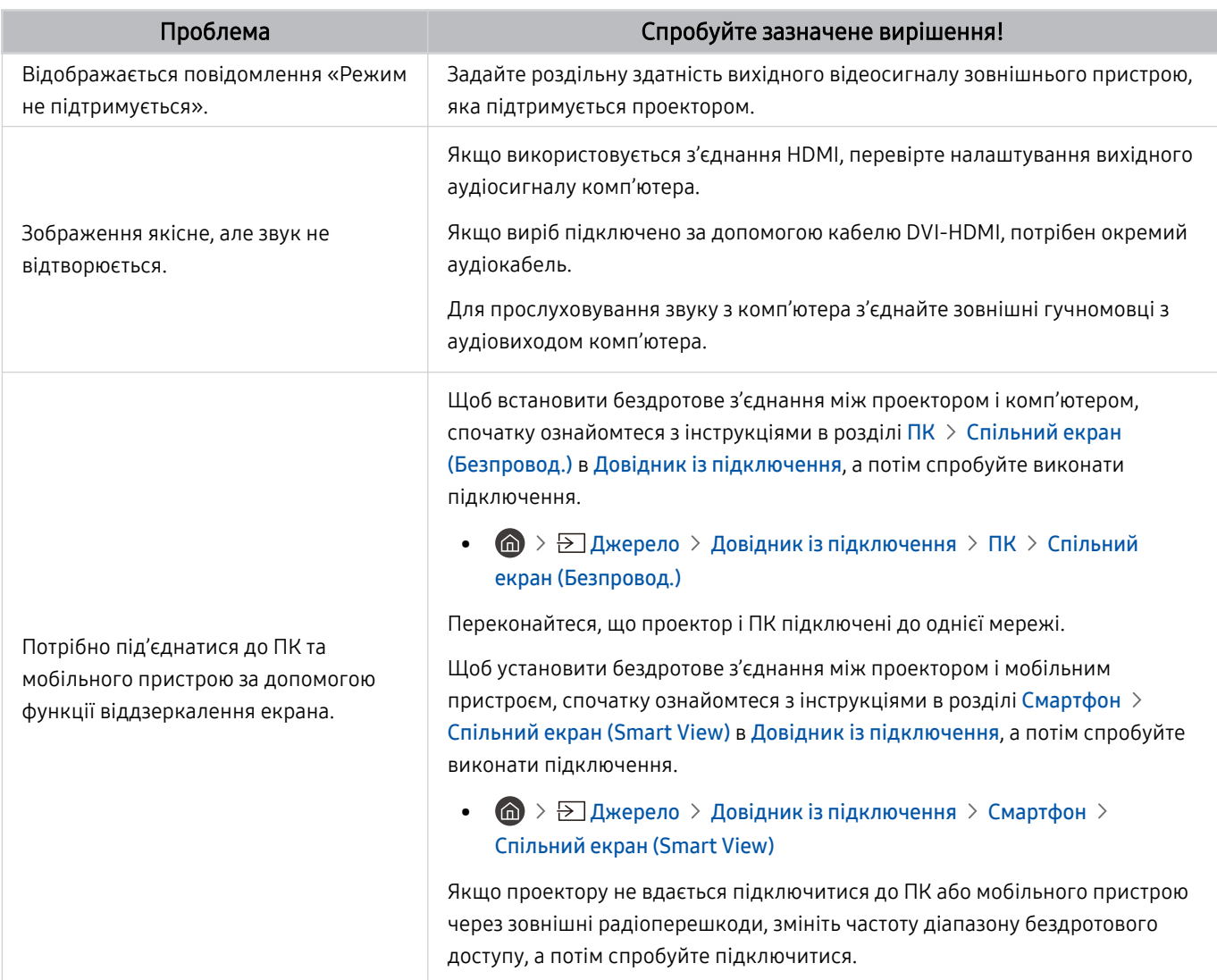

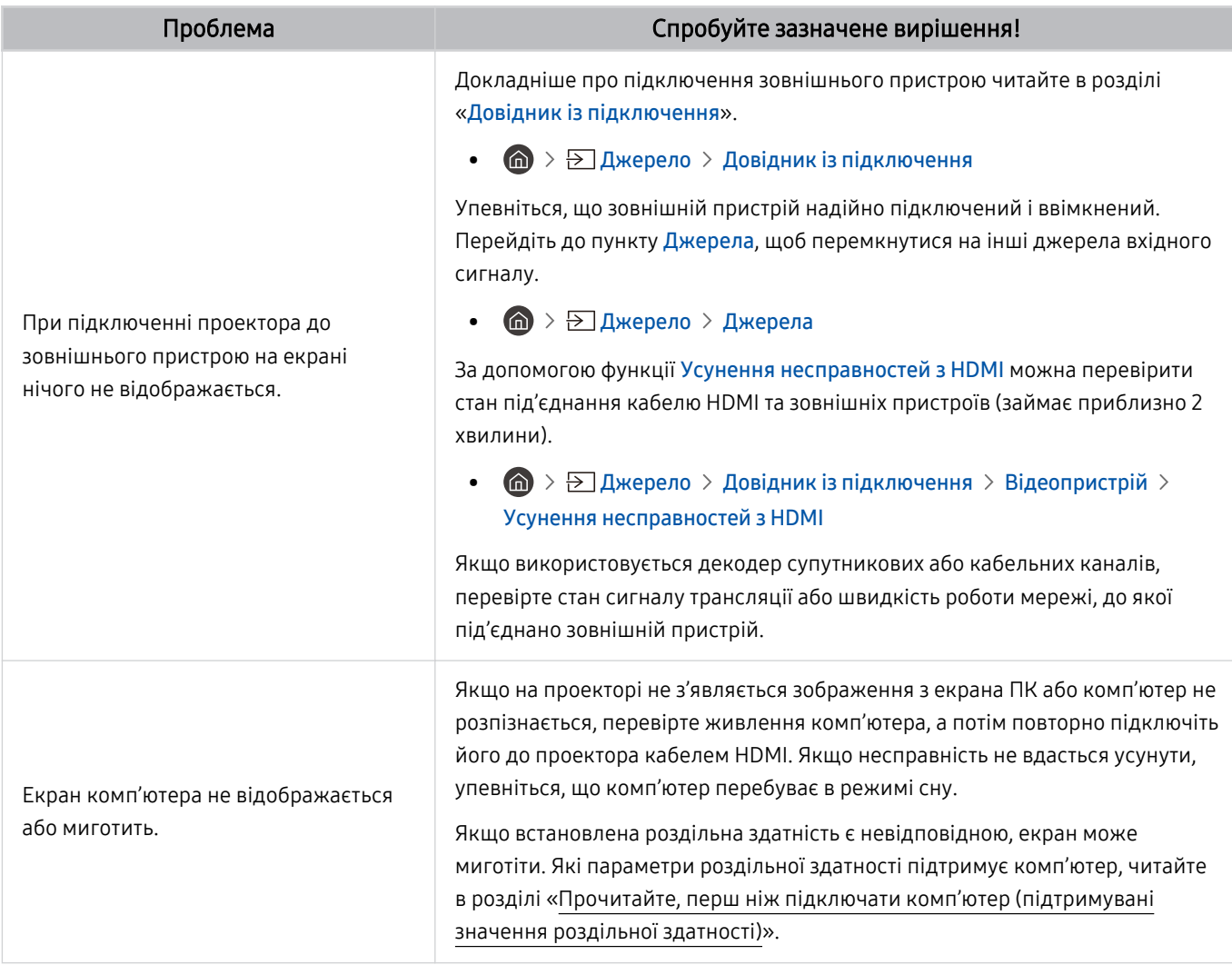

# Проблеми з мережею

Якщо у проектора проблеми з під'єднанням до Інтернету, описані далі дії можуть допомогти їх вирішити.

 $\bigcirc$  »  $\circ$  Параметри > Підтримка > Догляд за пристроєм > Самодіагностика > Перевірка підключення до Smart Hub Спробувати Спробувати

У разі виникнення проблем із підключенням до мережі або службами проектора перевірте стан з'єднання Smart Hub.

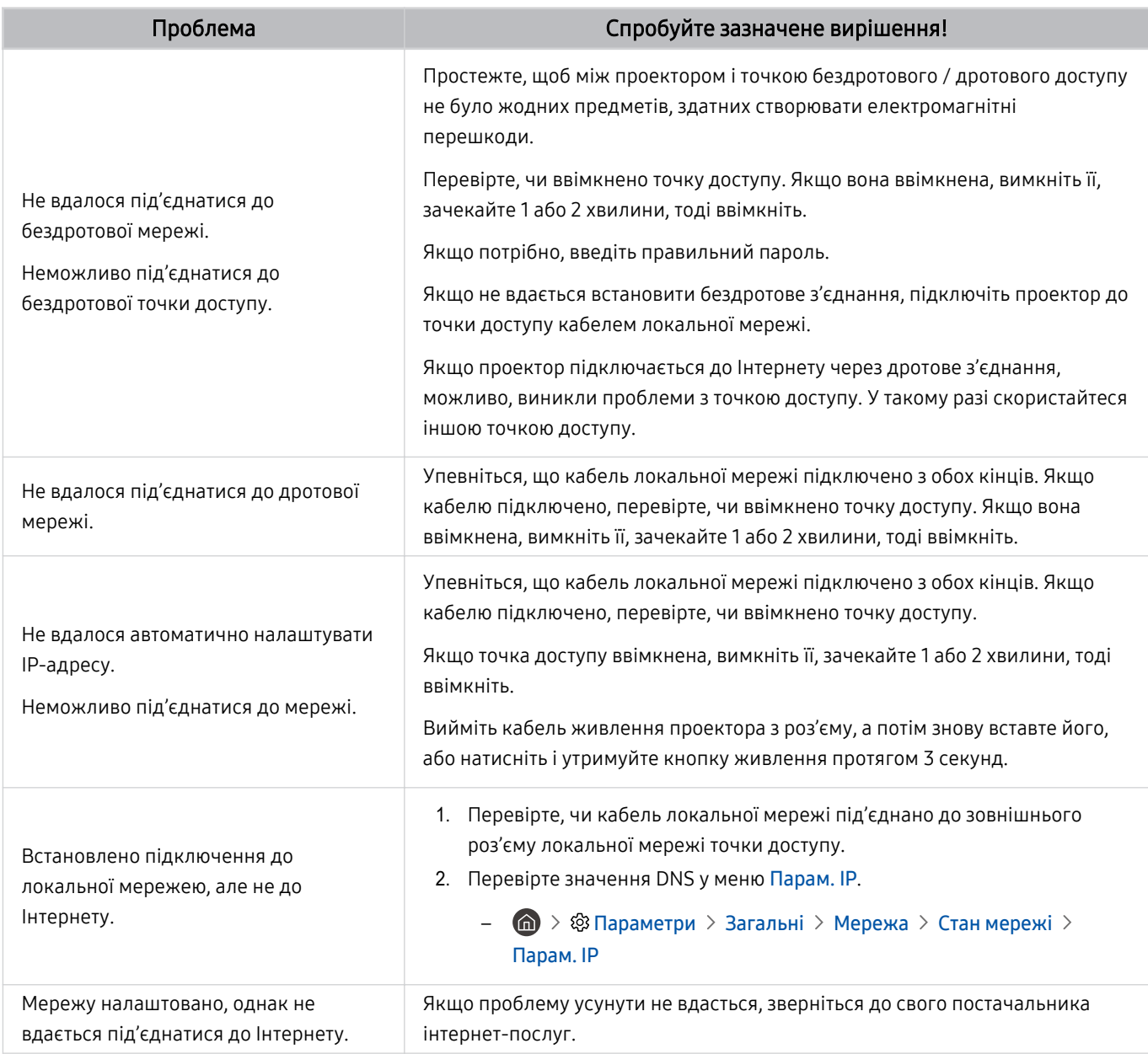

Деякі моделі телевізора не підтримують дротових мереж.

# Проблеми з Anynet+ (HDMI-CEC)

### Якщо функція Anynet+ (HDMI-CEC) не працює, ці дії можуть допомогти вирішити проблему.

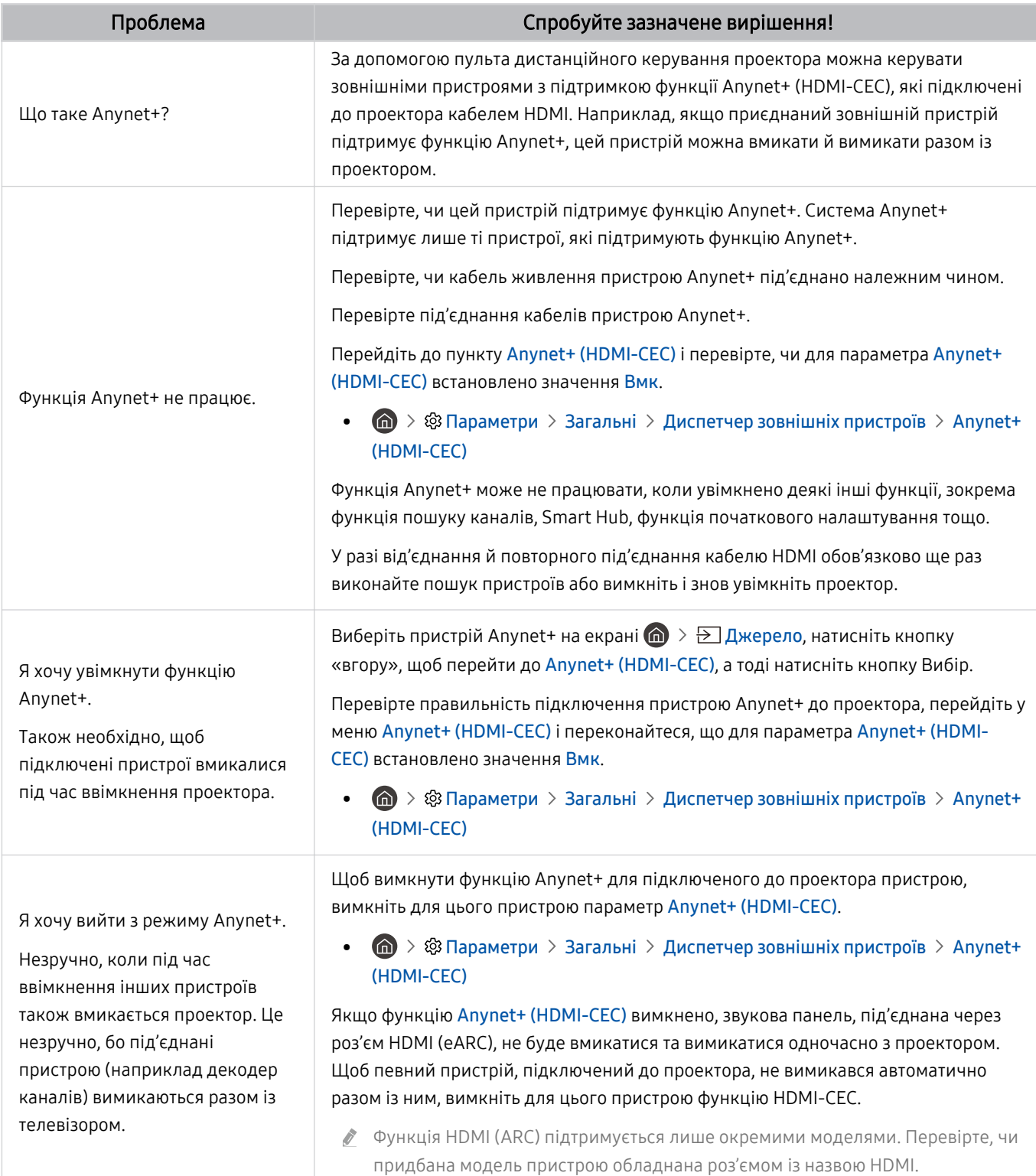

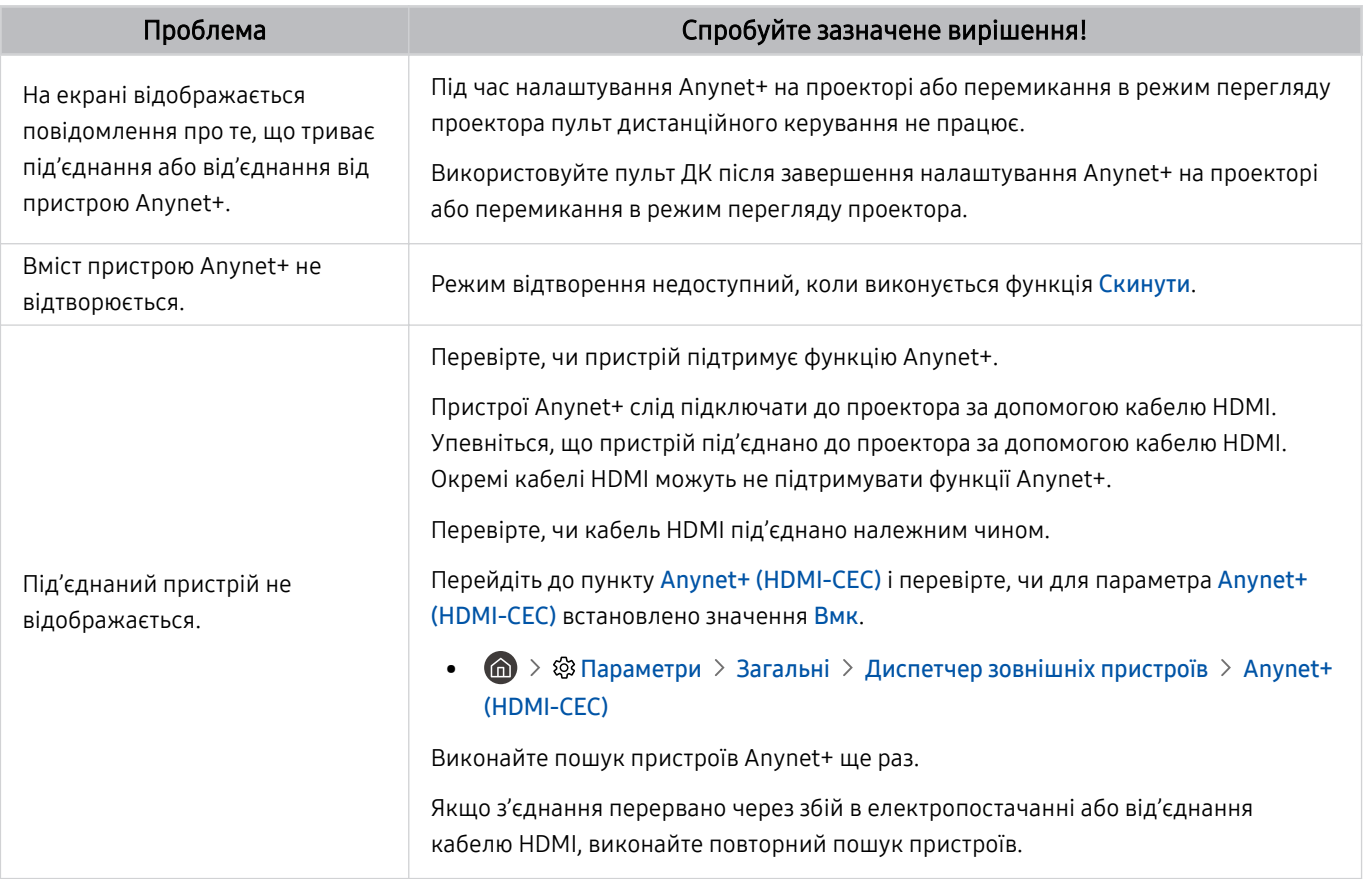

# Проблеми з пультом дистанційного керування

### Якщо пульт дистанційного керування не працює, ці дії можуть допомогти вирішити проблему.

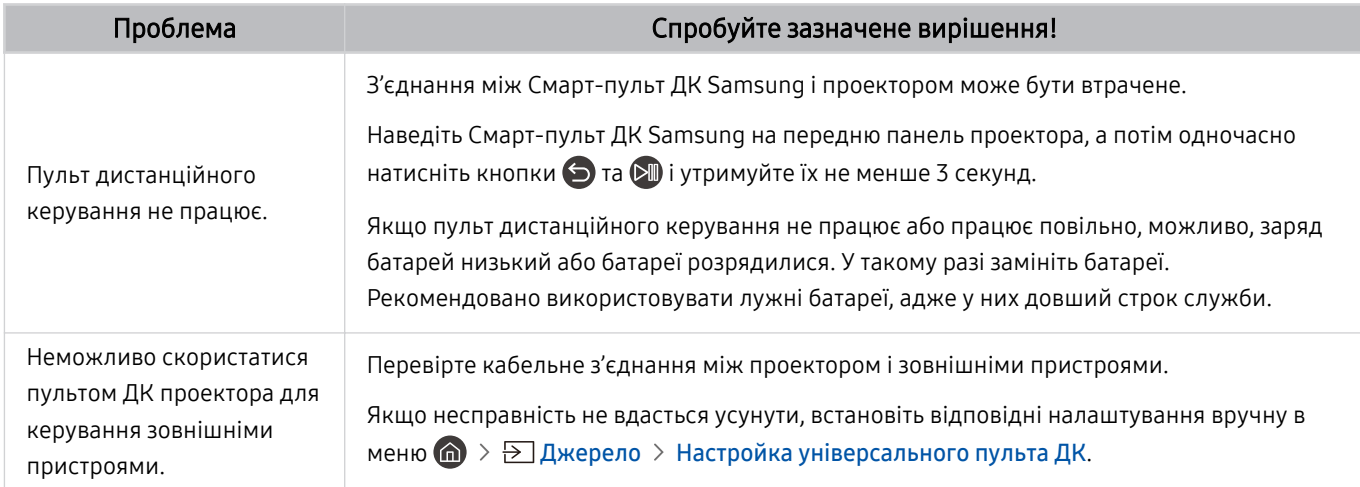

# Програми

### Якщо програми не працюють, описані нижче дії можуть допомогти вирішити проблему.

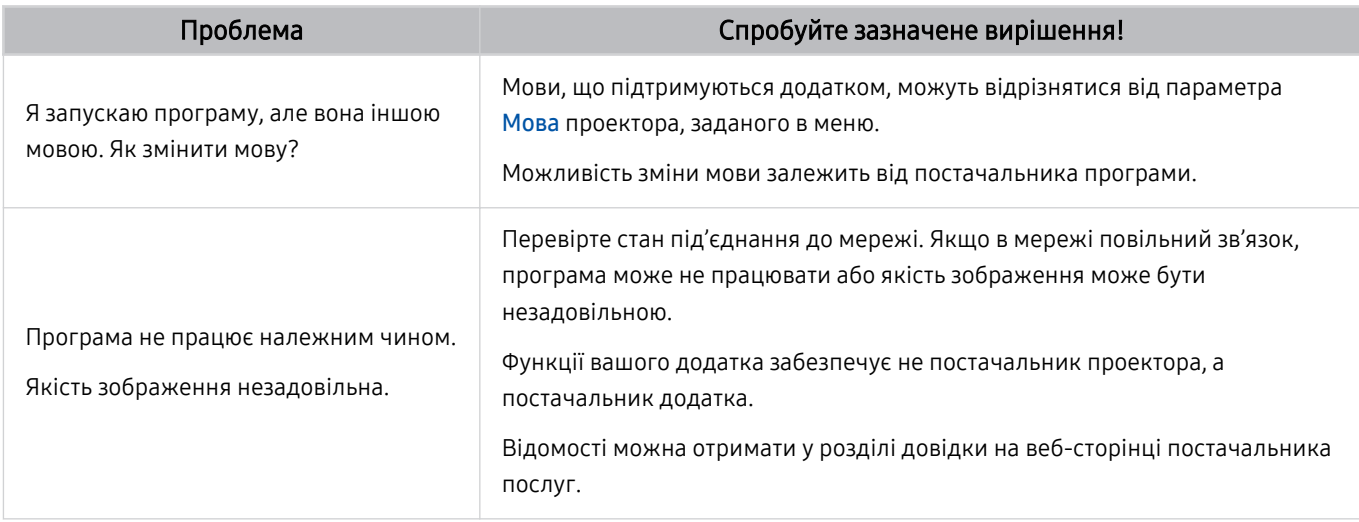

# Мультимедійні файли

#### Якщо файли не відтворюються, описані нижче дії можуть допомогти вирішити проблему.

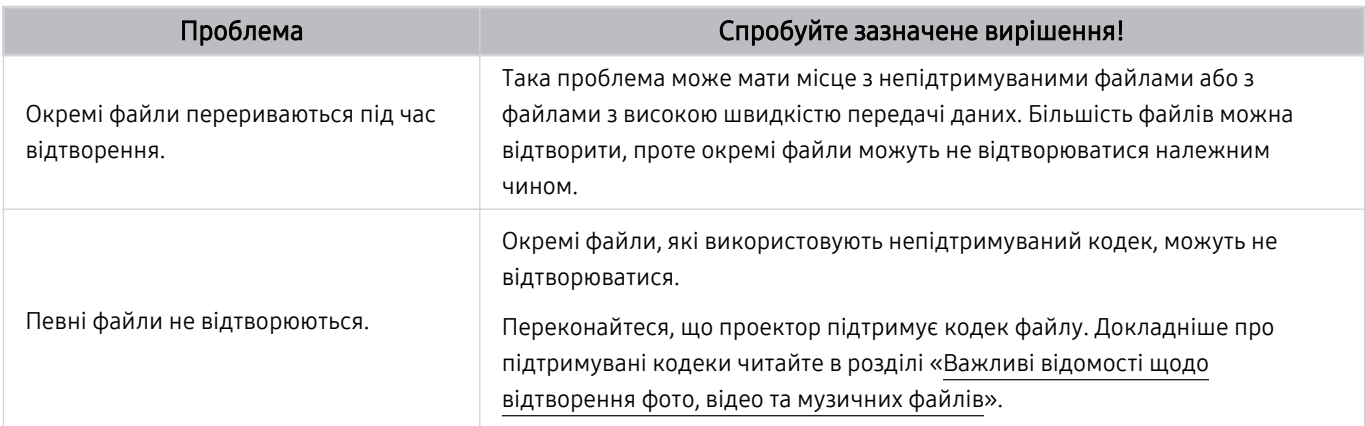

# Проблеми з розпізнаванням голосу

### Якщо функції розпізнавання голосу або Bixby не працюють, ці кроки можуть допомогти вирішити проблему.

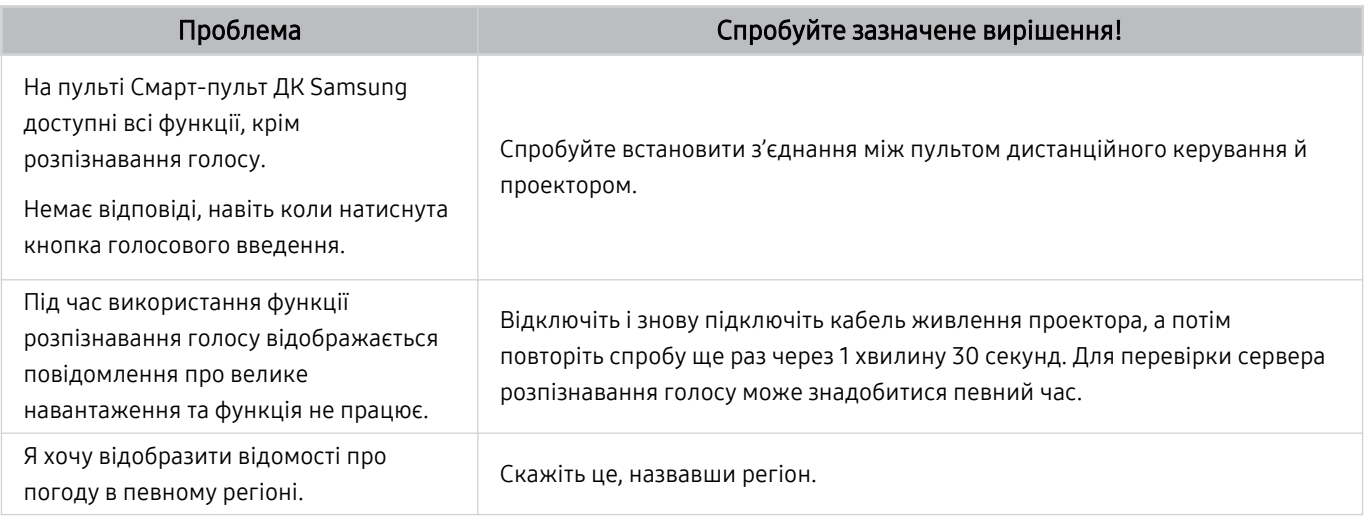

# Інші проблеми

### Використовуйте описані процедури, щоб вирішити інші проблеми з виробом, які можуть виникнути.

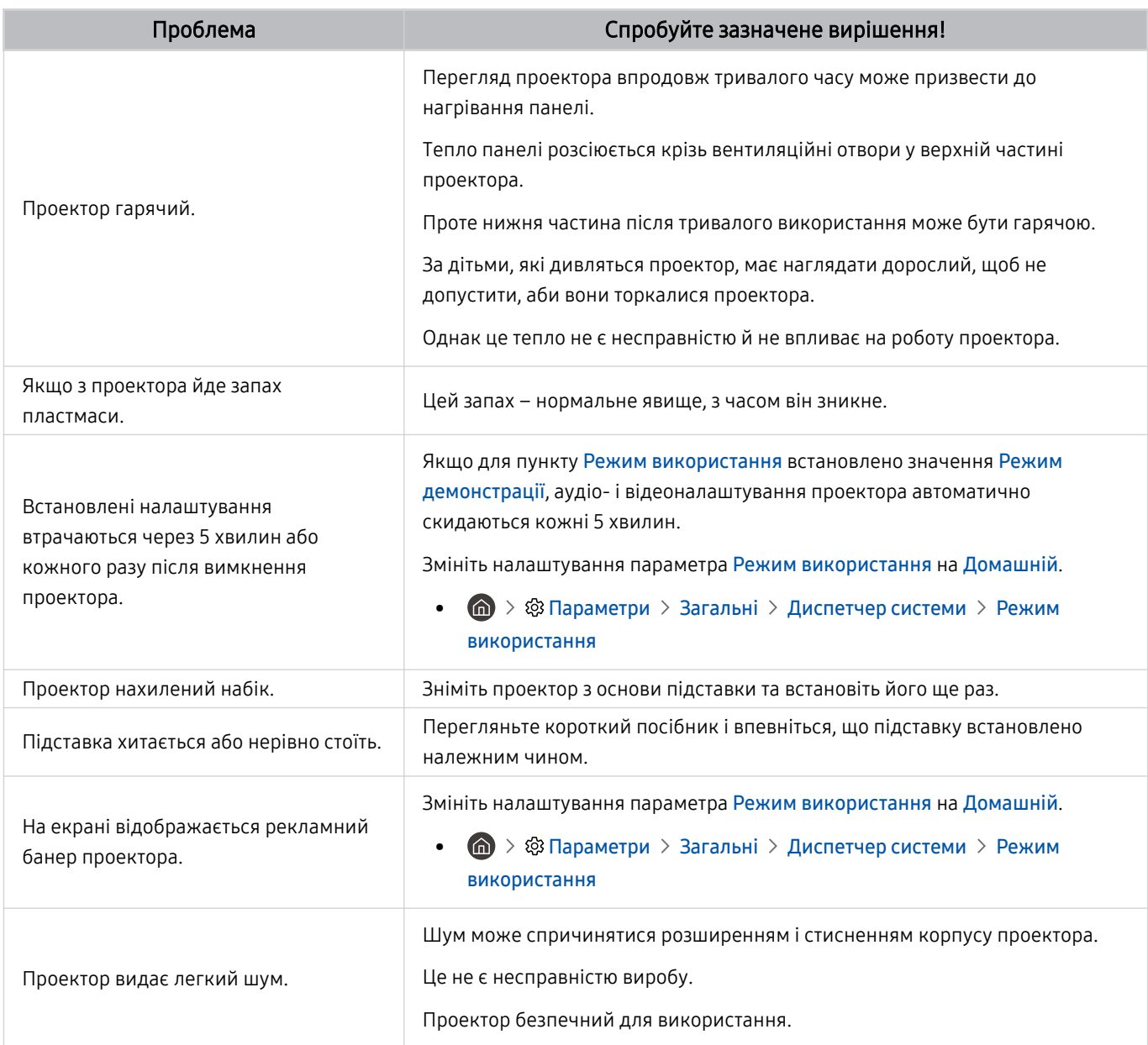

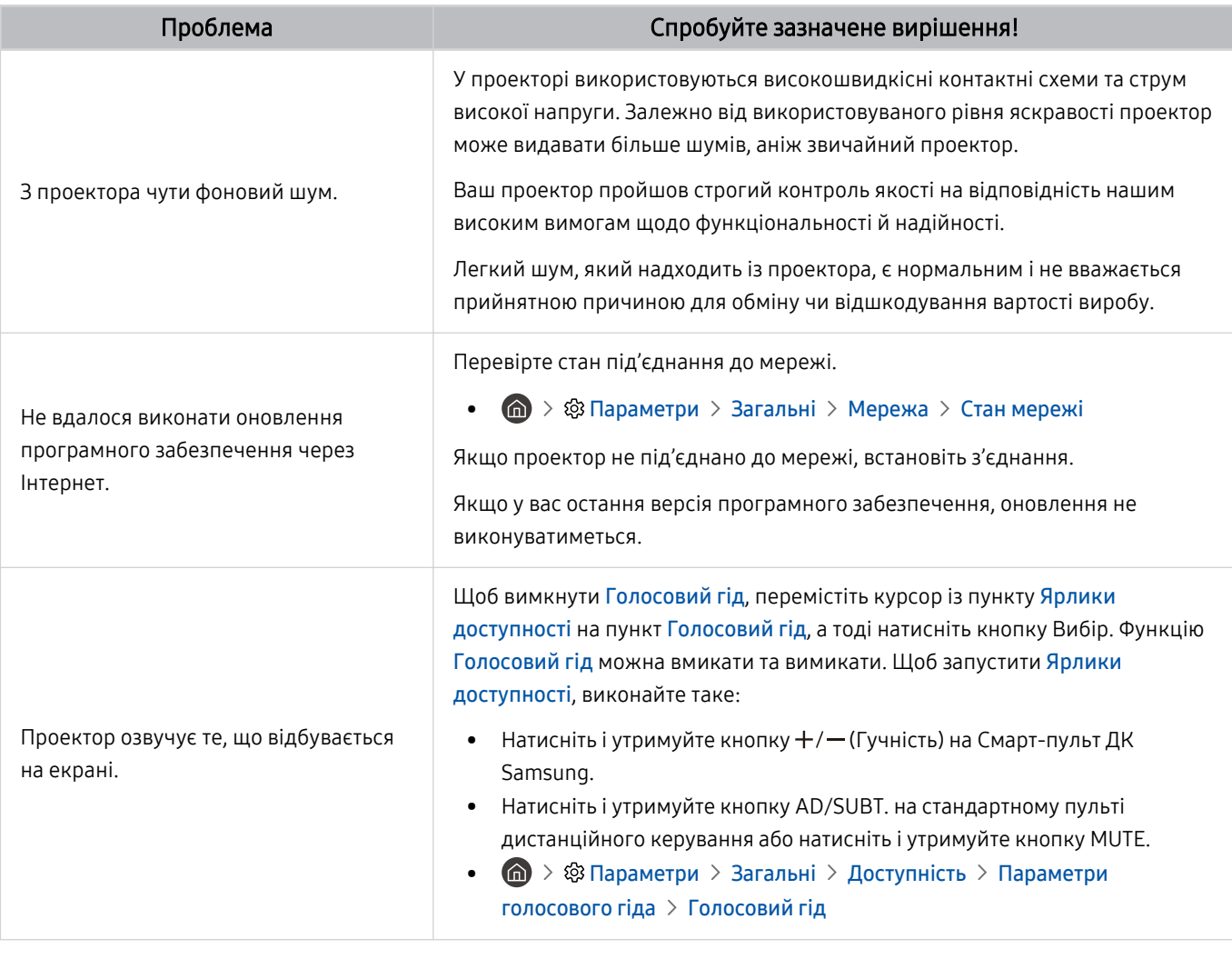

# Діагностування проблем із роботою проектора

Можна діагностувати проблеми з проектором і службою Smart Hub, а також запустити функцію відновлення стандартних налаштувань.

### $\bigcirc$  »  $\circledast$  Параметри > Підтримка > Догляд за пристроєм > Самодіагностика Спробувати

Виконайте функцію Перевірка зобр., щоб виявити проблеми з зображенням, та функцію Перев. звуку, щоб виявити проблеми зі звуком. Можна також переглянути інформацію про потужність ефірних цифрових сигналів, для цього слід перевірити інтернет-з'єднання Smart Hub, запустити функцію Smart Hub і функцію скидання налаштувань проектора.

- Перевірка зобр.
- Перев. звуку
- Усунення несправностей з HDMI
- Сигнальна інформація
- Перевірка підключення до Smart Hub
- Скидання Smart Hub

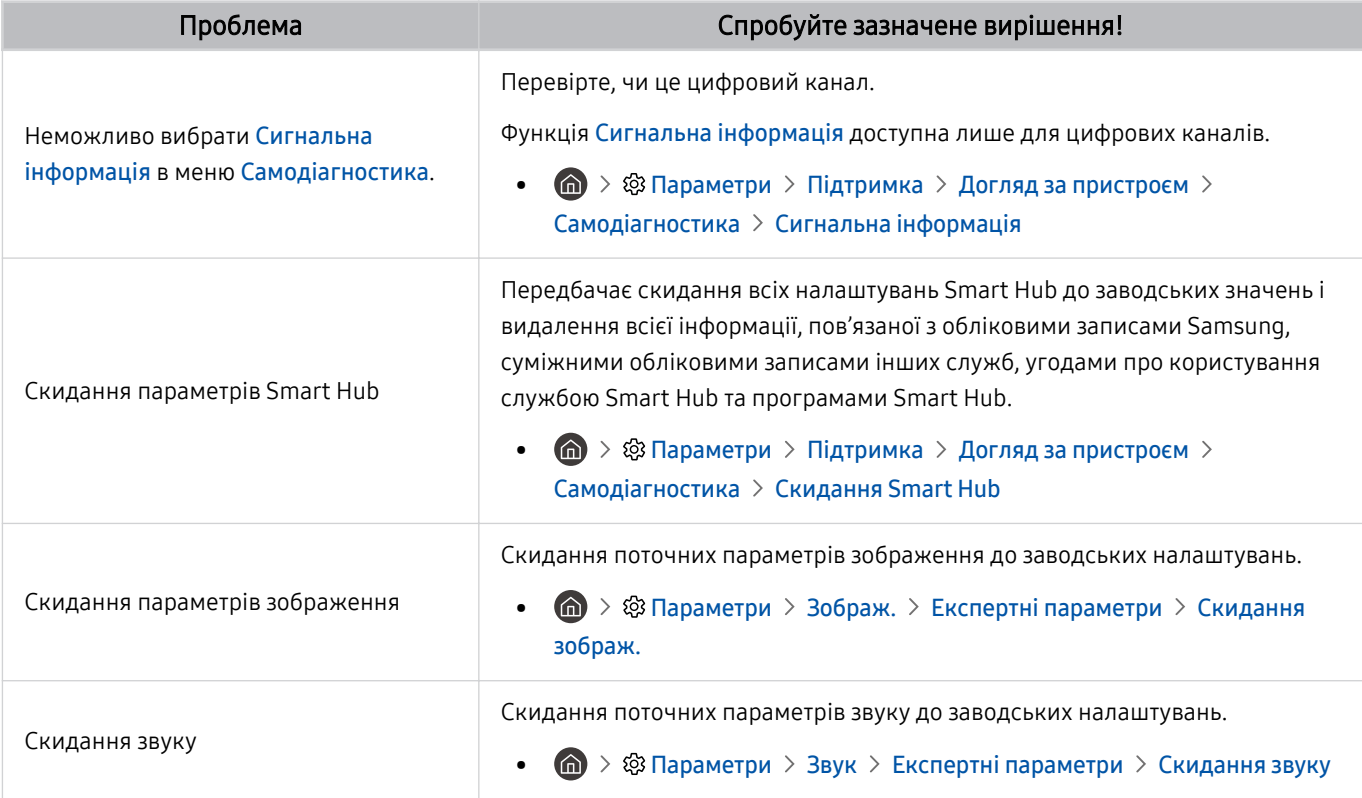

# Отримання підтримки

У разі проблем із проектором зверніться безпосередньо в компанію Samsung.

### Отримання технічної підтримки через службу Віддалене керування

### $\bigcirc$  >  $\circledast$  Параметри > Підтримка > Віддалене керування Спробувати

Прийнявши умови нашої угоди про надання послуг, ви можете користуватися послугою Віддалене керування для доступу до служби віддаленої підтримки; таким чином спеціаліст Samsung зможе віддалено, через мережу, виконати діагностику проектора, вирішити проблеми та оновити програмне забезпечення проектора. Послугу Віддалене керування можна ввімкнути та вимкнути.

Ця можливість вимагає під'єднання до Інтернету.

### Пошук контактної інформації для обслуговування

### $\bigcirc$  >  $\circ$  Параметри > Підтримка > Про цей Projector

Можна переглянути інформацію про адресу веб-сайту Samsung, номер телефону центру обслуговування, номер моделі проектора, версію програмного забезпечення проектора, ліцензію на відкритий вихідний код та іншу інформацію, яка може знадобитися для отримання обслуговування від агента Samsung телефоном чи через веб-сайт Samsung.

- Інформацію також можна переглянути, зчитавши QR-код проектора.
- $\blacktriangleright$  Цю функцію також можна запустити натисненням і утриманням кнопки  $\blacktriangleright$  упродовж щонайменше 5 секунд. Не відпускайте цю кнопку, поки не з'явиться спливаюче вікно з клієнтською інформацією.

### Запит щодо послуги

### $\bigcirc$  »  $\circ$  Параметри > Підтримка > Догляд за пристроєм > Запит на отримання підтримки Спробувати

Якщо з проектором виникає проблема, ви можете подати запит на обслуговування. Виберіть пункт, який відповідає проблемі, з якою ви зіткнулися, введіть відповідний пункт, перемістіть фокус до кнопки Наст., тоді натисніть кнопку Вибір. Виберіть Запитати зараз > Надіс або Запланувати зустріч > Надіслати запит > Надіс. Ваш запит щодо послуги буде зареєстровано. Працівник центру обслуговування клієнтів Samsung зв'яжеться з вами, щоб узгодити або підтвердити домовленість про обслуговування.

- Потрібно прийняти положення та умови щодо подачі запиту на обслуговування.
- Ця функція може не підтримуватися, залежно від регіону.
- Ця можливість вимагає під'єднання до Інтернету.

# Вказівки щодо спеціальних функцій

Забезпечує меню та підказки щодо користування пультом дистанційного керування для осіб із вадами зору.

### Ознайомитися з екранним меню

У цьому розділі наведено відомості про меню на екрані проектора. Після увімкнення проектор повідомить про структуру та можливості вибраних меню.

### Використання меню спеціальних функцій

Перегляньте, як виконувати функції меню Доступність і опис цих функцій.

Ця функція може не підтримуватися, залежно від моделі чи регіону.

### Виконання меню Ярлики доступності

Ви можете вимкнути спеціальні функції, такі як Голосовий гід, Вимк. зображ., Аудіоопис, Субтитри, Висока контрастність, Збільшити, Ознайомлення з пультом дистанційного керування, Ознайомитися з екранним меню, Кілька аудіовиходів, Сповільнити повтор кнопки, Accessibility Settings, і перейти до сторінок Ознайомлення з пультом дистанційного керування i Ознайомитися з екранним меню.

• Смарт-пульт ДК Samsung

На пульті Смарт-пульт ДК Samsung, дещо нижче середини пульта, поруч розташовані дві тонкі горизонтальні кнопки-перемикачі. Ліворуч – кнопка регулювання гучності. Натисніть і утримуйте кнопку регулювання гучності, щоб відкрити меню Ярлики доступності.

Навіть якщо для параметра Голосовий гід встановлено значення Вимк або вимкнено звук, коли ви натискаєте та утримуєте кнопку регулювання гучності, вмикається голосовий довідник Ярлики доступності.

- Функція Ознайомлення з пультом дистанційного керування та Ознайомитися з екранним меню підтримується, лише якщо для пункту Голосовий гід встановлено значення Вмк.
- Стандартний пульт дистанційного керування

Натисніть кнопку AD/SUBT. або натисніть і утримуйте кнопку MUTE, щоб відкрити меню Ярлики доступності.

Якщо натиснути й утримувати кнопку MUTE, коли Голосовий гід вимкнено або вимкнено звук, голосовий довідник читатиме меню Ярлики доступності.

Функція Ознайомлення з пультом дистанційного керування та Ознайомитися з екранним меню підтримується, лише якщо для пункту Голосовий гід встановлено значення Вмк.

### Виконання функцій меню Доступність за допомогою меню Загальні

### **<u> @ > @ Параметри > Загальні > Доступність</u>**

До меню Доступність також можна перейти з меню налаштувань проектора. Тут є більше можливостей, зокрема можливість змінити швидкість режиму Голосовий гід.

Проектор не озвучуватиме цих меню, якщо не ввімкнено функцію Голосовий гід.

- 1. Натисніть кнопку  $\omega$ .
- 2. За допомогою кнопки «ліворуч» виберіть меню ® Параметри.
- 3. Натисніть кнопку Вибір, щоб відкрити меню проектора Параметри.
- 4. За допомогою кнопки «вниз» виберіть Загальні, тоді натисніть кнопку Вибір, щоб відкрити меню.
- 5. За допомогою кнопок «вгору/вниз/праворуч/ліворуч» виберіть меню Доступність, тоді натисніть кнопку Вибір, щоб відкрити це меню.
- 6. Відкриється меню, де пункт Параметри голосового гіда буде на першій позиції. Перейдіть до пункту Параметри голосового гіда, тоді натисніть кнопку Вибір.
- 7. З'явиться меню з параметрами, які можна змінити: Голосовий гід та Гучність, Швидкість, Висота звуку, Фонова гучність Projector.
- 8. За допомогою кнопок «вгору/вниз/праворуч/ліворуч» виберіть меню і натисніть кнопку Вибір.

#### Виконання функцій меню Доступність за допомогою функції Bixby

Для використання функції Bixby проектор має бути ввімкнений, налаштований і підключений до Інтернету. Підключити проектор до Інтернету можна під час початкового налаштування або пізніше через меню параметрів.

Доступно багато голосових команд, за допомогою яких можна керувати проектором. Їх можна використовувати спільно з функцією Голосовий гід для керування телевізором за допомогою голосу та для отримання голосових коментарів. Ви можете використовувати Смарт-пульт ДК Samsung, але для цього проектор має бути підключений до мережі Інтернет.

Щоб подати голосову команду, натисніть і утримуйте кнопку (розташована у верхній частині Смарт-пульт ДК Samsung, одразу під невеликим світлодіодним індикатором (мікрофон) і над кнопкою напрямку), промовте команду і відпустіть кнопку  $\bullet$ . Проектор підтвердить команду.

Наприклад, можна зробити таке:

• Увімкнення функції Голосовий гід

Натисніть кнопку на Смарт-пульт ДК Samsung і скажіть «Голосовий гід – увімкнути».

• Увімкнення функції Аудіоопис

Натисніть кнопку  $\mathbf 0$  на Смарт-пульт ДК Samsung і скажіть «Аудіоопис – увімкнути».

• Увімкнення функції Висока контрастність

Натисніть кнопку  $\bullet$  на Смарт-пульт ДК Samsung і скажіть «Висока контрастність – увімкнути».

### Опис функцій менюДоступність

#### • Параметри голосового гіда

Ця функція може використовуватися на кожному екрані проектора й під час ввімкнення надає голосовий опис поточних налаштувань проектора й відомості про поточну програму. Наприклад, озвучується інформація про вибрану гучність, поточний канал та відомості про програму. Також озвучується інформація про програму з екрана Гід.

#### • Параметри аудіоопису

Можна активувати аудіодовідник, який надає аудіоопис відеосцен для людей із вадами зору. Ця функція доступна лише для мовлення, яке підтримує таку послугу.

• Вимк. зображ.

Вимкніть екран проектора й залиште лише звук, щоб зменшити рівень загального енергоспоживання. Якщо за вимкненого екрану проектора натиснути будь-яку кнопку на пульті дистанційного керування (крім кнопок гучності та вимкнення живлення), екран знову ввімкнеться.

#### • Висока контрастність

Відображення всіх меню з непрозорим чорним тлом і білим шрифтом для забезпечення максимальної контрастності.

Якщо режим Висока контрастність увімкнено, окремі меню Доступність недоступні.

#### • Збільшити

Збільшення важливих елементів меню, наприклад назв програм.

#### • Ознайомлення з пультом дистанційного керування

ознайомлення з назвами та функціями кнопок на пульті дистанційного керування. Якщо натиснути на цьому екрані кнопку живлення (вгорі ліворуч), проектор вимкнеться; якщо натиснути будь-яку іншу кнопку, проектор промовить назву кнопки й коротко озвучить її функції. У цьому навчальному режимі ви зможете ознайомитися з розташуванням кнопок на пульті дистанційного керування та їх функціями, не порушуючи нормальну роботу проектора. Натисніть кнопку  $\bigodot$  два рази, щоб вийти з режиму Ознайомлення з пультом дистанційного керування.

#### • Ознайомитися з екранним меню

У цьому розділі наведено відомості про меню на екрані проектора. Після увімкнення проектор повідомить про структуру та можливості вибраних меню.

#### • Настройки субтитрів

#### Субтитри можна переглядати у програмах, які забезпечують таку можливість.

- <u>◆ Якщо телепрограма транслюється з субтитрами, активується функція **Положення**, за допомогою якої можна</u> змінити розташування субтитрів.
- У разі перегляду каналу, що транслюється зовнішнім пристроєм, як-от декодером супутникових або кабельних каналів, увімкніть функцію субтитрів на пристрої. Для отримання докладнішої інформації зверніться до постачальника послуг.

#### • Кілька аудіовиходів

Динамік проектора та пристрій Bluetooth, розроблені для людей із порушеннями слуху, можна використовувати одночасно. Користувач із порушеннями слуху може встановити у своїх навушниках Bluetooth гучніший звук, ніж звук із динаміка проектора, не збільшуючи при цьому гучність динаміка, завдяки чому цей користувач із порушеннями слуху зможе дивитися проектор разом із родиною з комфортним для всіх рівнем гучності.

- <u>©</u> У разі підключення навушників Bluetooth до проектора активується меню Кілька аудіовиходів.
- Ця функція може не підтримуватися, залежно від моделі.

#### • Параметри повтору кнопки на пульті ДК

Можна налаштувати швидкість спрацьовування для кнопок пульта дистанційного керування так, що вони сповільнюються, коли ви безперервно тиснете та утримуєте їх.

### Робота з проектором з увімкненою функцією Голосовий гід

Увімкніть функцію Голосовий гід, яка в голосовому режимі описує параметри меню для людей із вадами зору.

#### Зміна каналу

Канал можна змінити у три способи. Щоразу зі зміною каналу будуть озвучені детальні відомості про канал. Способи перемикання каналів описано нижче.

• Список каналів ( $\bigcirc$ ) Живе телебачення > Список каналів)

Натисніть кнопку  $\bigcirc$ . З'явиться головний екран Smart Hub. За допомогою кнопок «вліво» і «вправо» перейдіть до Живе телебачення, за допомогою кнопки «вгору» перейдіть до верхнього ряду, за допомогою відповідних кнопок зі стрілками перейдіть до Список каналів і натисніть кнопку Вибір. На екрані Список каналів перейдіть до потрібного каналу, натискаючи кнопки «вгору» або «вниз», а потім натисніть кнопку Вибір.

Кнопка $\wedge/\vee$  (Канал)

З-поміж двох кнопок, які виступають посередині пульта дистанційного керування Смарт-пульт ДК Samsung, права кнопка – це кнопка вибору каналу  $\land$  / $\lor$  (Канал). Натискайте кнопку  $\land$  / $\lor$  (Канал) вгору або вниз, щоб змінити канал. Натискайте кнопку «вгору» або «вниз» кнопки CH на стандартному пульті дистанційного керування, щоб змінити гучність.

• Кнопка Цифра

За допомогою кнопки <sup>123</sup> на Смарт-пульт ДК Samsung відкрийте віртуальну цифрову панель, введіть число і виберіть Гот.. На стандартному пульті дистанційного керування натискайте кнопки з цифрами, щоб ввести номер каналу.

### Введення цифр на екрані за допомогою пульта Смарт-пульт ДК Samsung

Віртуальна цифрова панель дозволяє вводити цифри, наприклад для номера каналу чи PIN-коду.

Натисніть кнопку <sup>123</sup> на пульті Смарт-пульт ДК Samsung, і на екрані з'явиться віртуальна цифрова панель із двома рядами кнопок. Функція Голосовий гід промовить «віртуальна цифрова панель, 6», що вказує на те, що на екрані відображаються цифри і виділено цифру 6. Доступні такі кнопки:

- У верхньому ряді є один елемент: Гот..
- У нижньому ряді: скраю зліва: Кольорові кнопки, TTX/MIX, Інше, 1, 2, 3, 4, 5, 6, 7, 8, 9, 0, Видалити, Перемістити вгору (або Перемістити вниз)
	- Меню можуть не відображатися, залежно від моделі виробу або регіону.
	- Параметри, які можна вибрати на віртуальній цифровій клавіатурі, можуть різнитися, залежно від режиму перегляду.

За допомогою кнопок «ліворуч» і «праворуч» переходьте уздовж ряду, тоді натисніть кнопку Вибір, щоб вибрати цифрову панель. Вибравши всі потрібні цифри (наприклад, 123), натисніть кнопку «вгору», щоб вибрати пункт Гот., тоді натисніть кнопку Вибір, щоб завершити.

Вводячи номер каналу, можна ввести потрібні цифри і вибрати пункт Гот. у верхньому ряді або ж просто ввести потрібний номер і зачекати. За мить канал перемкнеться, а віртуальна цифрова клавіатура зникне з екрана.

### Зміна гучності

• Смарт-пульт ДК Samsung

Для регулювання гучності використовуйте кнопку регулювання гучності  $+$ / $-$  (Гучність) ліворуч. Щоразу зі зміною гучності буде озвучено новий рівень гучності.

З-поміж двох кнопок, які виступають посередині пульта Смарт-пульт ДК Samsung, ліва кнопка – це кнопка регулювання гучності  $+/-$  (Гучність). Натискайте кнопку  $+/-$  (Гучність) вгору або вниз, щоб змінити гучність.

• Стандартний пульт дистанційного керування

Натискайте кнопку VOL на стандартному пульті дистанційного керування, щоб відрегулювати гучність.

### Використання інформації про програму

Під час перегляду проектора натисніть кнопку Вибір, щоб переглянути інформацію про телепрограму вгорі екрана. Функція Голосовий гід озвучуватиме субтитри програми або надаватиме аудіоопис, за наявності. Щоб переглянути докладнішу інформацію про програму, натисніть та утримуйте кнопку Вибір. Функція Голосовий гід озвучить докладніші відомості, наприклад короткий виклад програми.

Натискайте кнопки «ліворуч» і «праворуч», щоб дізнатися, що транслюватиметься пізніше на цьому каналі. Натискайте кнопки «вгору» або «вниз», щоб перейти до інших каналів і переглянути, які програми зараз транслюються.

Натисніть кнопку Э, щоб повернутися або закрити детальні відомості про програму.

Ця функція може не підтримуватися, залежно від моделі чи регіону.

### Використання довідника

Переглядайте інформацію про програми кожного налаштованого цифрового каналу.

Щоб дізнатися, що показують на всіх інших каналах, коли дивитеся якусь телепрограму, натисніть кнопку  $\wedge$ / $\vee$ (Канал) на Смарт-пульт ДК Samsung. Щоб переглядати інформацію про програми, натискайте кнопку зі стрілками.

Натисніть кнопку GUIDE на стандартному пульті дистанційного керування.

### **<u> @ > Живе телебачення > Гід</u>**

У меню Гід можна переглянути щоденний розклад програм для кожної телестанції та інформацію про програму. Можна вибрати програми для планування перегляду.

Меню Гід можна також відкрити за допомогою функції Bixby. Натисніть та утримуйте кнопку  $\mathbf{\mathbf{\Theta}}$  на пульті Смарт-пульт ДК Samsung, тоді промовте команду «Гід».

- Ця функція може не підтримуватися, залежно від моделі чи регіону.
- **∕ На екрані Гід** наведено інформацію лише для цифрових каналів. Аналогові канали не підтримуються.
- ♪ Якщо не налаштовано параметр **Годинн.**, функція Гід не працюватиме. Насамперед налаштуйте **Годинн.. (⋒ > ۞** Параметри > Загальні > Диспетчер системи > Час > Годинн.)

Щоб знову налаштувати годинник, дотримуйтеся вказівок нижче.

- 1. Натисніть кнопку (п), щоб відкрити меню Smart Hub.
- 2. За допомогою кнопки «ліворуч» перейдіть до пункту ® Параметри.
- 3. Натисніть кнопку Вибір, щоб відкрити меню проектора Параметри.
- 4. За допомогою кнопок «вгору» та «вниз» перейдіть до меню Загальні, тоді натисніть кнопку Вибір.
- 5. За допомогою кнопок «вгору» та «вниз» перейдіть до меню Диспетчер системи, тоді натисніть кнопку Вибір.
- 6. Виберіть меню Час і натисніть кнопку Вибір.
- 7. Виберіть меню Годинн. і натисніть кнопку Вибір.
- 8. Виберіть меню Реж.годинника, натисніть кнопку Вибір і виберіть варіант Авто або Вручну.
	- <u>● Якщо вибрано Вручну, можна перейти до меню Дата або Час нижче, щоб встановити час і дату.</u>

Коли відкриється екран Гід, з'явиться табличка каналів і програм. У верхньому ряду відображається пункт Фільтрувати за : Усі, тоді день і час. У кожному ряді назва каналу відображається ліворуч, а програми цього каналу – праворуч.

У режимі Гід для переходу між каналами використовуйте кнопки «вгору» та «вниз», а для переходу між програмами на одному каналі – кнопки «ліворуч» та «праворуч».

Можна також скористатися кнопкою <sup>123</sup>, щоб ввести номер каналу й безпосередньо перейти до нього. За допомогою кнопки перейдіть до поточної програми.

Навівши фокус на програму, ви почуєте детальну інформацію про вибрану програму. Вибравши інший канал, ви почуєте назву і номер каналу, а також детальні відомості про програму. У разі переходу на інший день буде озвучено інформацію, який це день і дані про першу програму в цей день. Інформація про день не повторюється, тож якщо ви не впевнені, який це день, то можете перейти на 24 години вперед або назад і прослухати інформацію про день.

### Перегляд поточної програми

У режимі Гід перейдіть до програми, яка зараз транслюється, тоді натисніть кнопку Вибір, щоб перейти у режим прямого мовлення на вибраному каналі чи програмі.

### Інші параметри довідника

У режимі Гід перейдіть до запланованої програми, тоді натисніть кнопку Вибір. З'явиться спливе вікно зі списком функцій.

За допомогою кнопок «вгору» та «вниз» перейдіть до потрібного пункту меню, тоді натисніть кнопку Вибір, щоб вибрати цей пункт. Натисніть  $\bigcirc$ , щоб закрити меню і повернутися до екрана Гід.

Для програми, яку ви зараз переглядаєте, натисніть та утримуйте кнопку Вибір.

• Запланувати перегляд

Перегляд запланованої телепрограми можна запланувати.

• Скасувати запланований перегляд

Скасування запланованих переглядів.

• Переглянути відомості

Перегляд детальної інформації про вибрану програму. Інформація може різнитися залежно від сигналу мовлення. Якщо інформація з програмою не надається, нічого не відображатиметься.

Натисніть кнопку Вибір в меню Переглянути відомості. На екрані з'явиться спливне вікно з описом програми. У спливному вікні відображається докладна інформація та пункт ОК. Ознайомившись з інформацією, натисніть кнопку Вибір на пульті дистанційного керування, щоб закрити спливне вікно.
## Як користуватися послугою Запланувати перегляд

Налаштування проектора на відображення певного каналу чи програми у визначений час і дату.

#### Поруч із програмою, для якої налаштовано режим запланованого перегляду, з'явиться значок .

 $\triangle$  Для налаштування перегляду за розкладом необхідно спочатку налаштувати годинник проектора ( $\textcircled{a}$  >  $\textcircled{x}$ Параметри > Загальні > Диспетчер системи > Час > Годинн.).

#### Налаштування запланованого перегляду

Можна встановити запланований перегляд на двох екранах.

• Екран Гід

На екрані Гід виберіть програму, яку потрібно переглянути, тоді натисніть і утримуйте кнопку Вибір. У спливному вікні, яке з'явиться, виберіть Запланувати перегляд.

• Екран з інформацією про програму

Під час перегляду проектора натисніть кнопку Вибір. З'явиться вікно з інформацією про програму. За допомогою кнопок «ліворуч» і «праворуч» виберіть заплановану програму, тоді натисніть кнопку Вибір. Перегляд програми можна запланувати, вибравши Запланувати перегляд.

#### Скасування запланованого перегляду

Є два способи скасувати запланований перегляд.

• Скасування запланованого перегляду через Гід

У вікні Гід ( $\bigcirc$ ) Живе телебачення > Гід) перейдіть до програми, для якої слід скасувати запланований перегляд, тоді натисніть кнопку Вибір. Перейдіть до пункту Скасувати запланований перегляд, тоді натисніть кнопку Вибір. Коли з'явиться спливне повідомлення із запитом підтвердження скасування запланованого перегляду, виберіть Так. Вибраний запланований перегляд буде скасовано, і знову відобразиться екран Гід.

- Скасування запланованого перегляду через Smart Hub
	- 1. Натисніть кнопку  $\bigcirc$ , щоб відкрити меню Smart Hub, а потім натисніть кнопку «ліворуч» або «праворуч», щоб перейти до меню Живе телебачення. За допомогою кнопки «вгору» перейдіть до верхнього ряду, а тоді за допомогою кнопок «ліворуч» та «праворуч» перейдіть до пункту Диспетчер розкладу.
	- 2. Натисніть кнопку Вибір, щоб відкрити меню Диспетчер розкладу.
	- 3. За допомогою кнопки «вниз» перейдіть до списку програм, запланованих для перегляду.
	- 4. За допомогою кнопки «праворуч» перейдіть до пункту Видалити і натисніть кнопку Вибір, щоб видалити вибраний пункт зі списку.

Ця функція може не підтримуватися, залежно від моделі чи регіону.

# Робота із функцією «Список каналів»

Дізнайтеся, як упорядкувати доступні канали на проекторі.

### **<u> @ > Живе телебачення > Список каналів</u>**

Під час перегляду проектора можна змінити канал або переглянути програми на інших цифрових каналах за допомогою функції Список каналів.

Натисніть кнопку **(Ф)**. З'явиться головний екран Smart Hub. За допомогою кнопок "ліворуч" і "праворуч" переходьте до Живе телебачення, за допомогою кнопки "вгору" перейдіть до верхнього ряду, натисніть навігаційну кнопку, щоб перейти до Список каналів, а тоді натисніть кнопку Вибір. З'явиться список каналів і програм, які зараз транслюються. Фокус буде наведено на канал, який ви зараз переглядаєте, і відображатиметься інформація про назву, номер каналу і назву програми.

Для переходу між каналами у списку використовуйте кнопки «вгору» та «вниз» (або скористайтеся кнопкою  $\sim$ / $\sim$  (Канал), щоб перейти на сторінку вгору або вниз). Можна також скористатися кнопкою <sup>123</sup>, щоб ввести номер каналу й безпосередньо перейти до нього.

Натисніть кнопку напрямку в розділі Список каналів, щоб перейти до меню Спис. категорій. Для переходу між пунктами списку використовуйте кнопки «вгору» та «вниз». Натисніть кнопку Вибір, щоб вибрати потрібну категорію на екрані Спис. категорій. Меню Спис. категорій містить такі параметри: Усі, Samsung TV Plus, Уподобання, Тип каналу, Сорт. і Ант., Кабель або Супутник. За допомогою кнопок «вгору» та «вниз» виберіть канал, який ви хочете переглянути, тоді натисніть кнопку Вибір.

Ця функція може не підтримуватися, залежно від моделі чи регіону.

• Усі

#### Відображення каналів, які було знайдено автоматично.

**2** Відобразяться канали поточного сигналу трансляції: Ант., Кабель або Супутник.

#### **Samsung TV Plus**

Якщо проектор підключений до Інтернету, можна в будь-який час переглянути популярні програми або основні моменти на певну тему через віртуальний канал. Як і загальні канали, забезпечує щоденний розклад програм для Samsung TV Plus.

Ця функція може не підтримуватися, залежно від моделі чи регіону.

#### • Уподобання

Відображення екранів Уподобання 1 – Уподобання 5. Для переходу між списками вибраного використовуйте кнопки «вгору» та «вниз». Виберіть потрібне, тоді натисніть кнопку Вибір. У списку каналів відображатимуться лише канали із цього списку.

#### • Тип каналу

Упорядкування списку так, щоб він включав канали вибраного типу. Однак параметр Тип каналу можна використовувати лише якщо канал містить відомості про тип.

Ця функція може не підтримуватися, залежно від вхідного сигналу мовлення.

#### • Сорт.

#### Упорядкування списку за категоріями Цифра або Назва.

Цей параметр доступний лише для цифрових каналів і може бути доступний не завжди.

#### • Ант., Кабель або Супутник

#### Можна вибирати з-поміж таких пунктів: Ант., Кабель та Супутник.

- Ця функція може не підтримуватися, залежно від вхідного сигналу мовлення.
- Ця функція може не підтримуватися, залежно від моделі чи регіону.

## Як користуватися послугою Smart Hub

Дізнайтеся, як запустити службу Smart Hub для доступу до програм, ігор, фільмів тощо.

### Smart Hub

### Після натиснення кнопки на пульті дистанційного керування можна користуватися мережею та завантажувати програм за допомогою послуги Smart Hub.

- **Окремі послуги Smart Hub є платними.**
- Щоб користуватися службами Smart Hub, проектор слід підключити до Інтернету.
- Залежно від постачальника послуг, мови та регіону, деякі функції служби Smart Hub можуть не підтримуватися.
- Перебої в роботі служби Smart Hub можуть бути спричинені перебоями інтернет-підключення.
- Щоб використовувати Smart Hub, слід погодитися з умовами угоди про надання послуг Smart Hub, а також зі збором і використанням особистої інформації. Якщо ви не погодитеся з цими умовами, ви не зможете користуватися додатковими функціями та послугами. Увесь текст Умови та положення про конфіденційність можна переглянути, вибравши  $\left(\widehat{\mathbf{m}}\right) > \mathfrak{B}$  Параметри  $\geq$  Умови та положення про конфіденційність.
- Щоб припинити користуватися службою Smart Hub, потрібно розірвати угоду. Щоб скасувати послугу Smart Hub, виберіть Скидання Smart Hub ( $\bigcirc$  >  $\bigcirc$  Параметри > Підтримка > Догляд за пристроєм > Самодіагностика > Скидання Smart Hub).

Натисніть кнопку на пульті дистанційного керування. На екрані з'явиться зображення з 2 рядами. Спробуйте перемістити фокус на пункт Живе телебачення чи інший пункт у нижньому ряду. Параметри у верхньому ряді змінюються, залежно від вибраного пункту в нижньому ряді.

Для переходу між пунктами меню або програмами в межах ряду використовуйте кнопки «праворуч» і «ліворуч», а для переходу між рядами – кнопки «вгору» та «вниз». Натисніть кнопку Вибір, щоб відкрити меню чи програми.

Коли з'явиться головний екран Smart Hub, за допомогою кнопок «ліворуч» або «праворуч» перемістіть фокус до пункту Живе телебачення або Samsung TV Plus. За допомогою кнопки «вгору» перейдіть до верхнього ряду. Буде вибрано пункт Гід. Цей рядок може також містити пункти Гід, Список каналів, Диспетчер розкладу та інші.

**• Послуга Samsung TV Plus** може не підтримуватися, залежно від моделі чи регіону.

### Використання Smart Hub Перший екран

З лівого боку головного екрана служби Smart Hub розташоване постійне меню. Можна швидко й легко вибрати потрібний пункт у списку, щоб відкрити меню основних параметрів проектора або зовнішніх пристроїв, перейти до пошуку чи до програм.

• © Параметри

Якщо змістити фокус у напрямку значка Параметри, над верхнім меню з'явиться список піктограм швидких налаштувань. Можна швидко встановити часто використовувані функції, просто клацнувши значки. Доступні параметри: e-Manual, Режим зображення, Режим звуку, Виведення звуку, Ігровий реж., Субтитри, Мова звуку, Мережа, Відтінок, Чіткість зображення, Аудіоформат для цифрового виходу, Колірний простір, Догляд за пристроєм та Усі параметри.

Ця функція може не підтримуватись, залежно від моделі чи географічного регіону.

•  $\Xi$ Джерело

#### Можна вибрати зовнішній пристрій, під'єднаний до проектора.

Докладніше про це читайте в розділі «[Перемикання](#page-15-0) між під'єднаними до проектора зовнішніми пристроями».

 $\alpha$  Пошук

На екрані відобразиться віртуальна клавіатура, і ви зможете виконати пошук каналів, фільмів або програм, що надаються службою Smart Hub.

Щоб мати змогу користуватися цією функцією, проектор має бути під'єднаний до Інтернету.

 $•  $88$  Apps$ 

Переглядайте різноманітний вміст, зокрема новини, спортивні програми, прогноз погоди та ігри, установивши відповідне програмне забезпечення на проекторі.

- Щоб мати змогу користуватися цією функцією, проектор має бути під'єднаний до Інтернету.
- Докладніше про це читайте в розділі «Як [користуватися](#page-39-0) послугою «Apps»».

• Осн.

Після натиснення кнопки це меню відображається першим. Тепер можна скористатися параметрами Обл.запис Samsung, Сповіщення або Варіанти налаштування конфіденційності.

– Обл.запис Samsung

Перейдіть до екрана Обл.запис Samsung, щоб створити новий обліковий запис або вийти з вашого облікового запису.

- $\ell$  Детальніше про Обл.запис Samsung читайте в розділі «[Використання](#page-33-0) облікового запису Samsung».
- Сповіщення

Ви можете переглянути список сповіщень про всі події, які відбуваються на вашому проекторі. Сповіщення відображається на екрані телевізора, коли настає час трансляції запланованої програми або коли на зареєстрованому пристрої стається подія.

Якщо перемістити фокус до пункту Сповіщення і натиснути кнопку Вибір, справа з'явиться вікно сповіщення і стануть доступними такі функції: Видалити все і Параметри.

– Варіанти налаштування конфіденційності

Можна переглянути і встановити політику конфіденційності для Smart Hub та інших послуг.

• Universal Guide

Universal Guide – це програма, яка дозволяє шукати та переглядати різноманітний вміст, зокрема телешоу, серіали та художні фільми. Universal Guide може рекомендувати вміст відповідно до ваших уподобань.

Цією функцією можна також користуватися на мобільному пристрої через програму Samsung SmartThings.

- Щоб користуватися вмістом цих програм на проекторі, їх слід установити на проектор.
- У разі перегляду платного вмісту може знадобитися здійснити оплату за допомогою відповідної програми.
- Деякий вміст може бути недоступний, залежно від умов мережі і підписки на платні канали.
- Якщо цією послугою користуються діти, обов'язково скористайтеся функцією батьківського контролю.
- Зображення можуть бути розмитими на вигляд, залежно від постачальника послуг.
- Ця функція може не підтримуватися, залежно від моделі чи регіону.

## Запуск режиму e-Manual

Відкрийте посібник користувача, вбудований у проектор.

Натисніть кнопку  $\bigcirc$ , щоб відкрити Smart Hub, натисніть кнопку «ліворуч», щоб перейти до параметра  $\circledast$ Параметри, тоді натисніть кнопку Вибір.

За допомогою кнопок «вгору» та «вниз» виберіть меню Підтримка, тоді натисніть кнопку Відкрити e-Manual, щоб відкрити вікно e-Manual.

### $\bigcirc$  >  $\circ$  Параметри > Підтримка > Відкрити e-Manual

Перегляньте вбудований документ e-Manual, що містить відомості про основні функції проектора.

- Крім того, можна завантажити копію e-Manual з веб-сайту Samsung (http://www.samsung.com).
- **Пункти меню позначені синім кольором (наприклад, Internet).**

Довідник e-Manual містить 2 ряди значків меню. Для переходу між рядами використовуйте кнопки «вгору» та «вниз», а в межах ряду – кнопки «ліворуч» та «праворуч». Натисніть кнопку Вибір, щоб відкрити потрібний розділ.

e-Manual містить розділ під назвою «Ознайомлення з пультом дистанційного керування» у пункті «Посібник зі спеціальних функцій». Це корисно для людей, які погано бачать кнопки на пульті дистанційного керування або які не знають, що означає та чи інша кнопка. Коли ви переглядаєте цей розділ e-Manual, проектор не виконуватиме команди з пульта дистанційного керування. Зауважте, що пункт «Вказівки щодо використання спеціальних функцій» доступний, лише коли ввімкнено функцію Голосовий гід ( $\bigcirc$ )  $\otimes$  Параметри > Загальні  $\geq$  Доступність  $\geq$  Параметри голосового гіда  $\geq$  Голосовий гід).

## Як користуватися послугою Bixby

Інструкції з використання функції Bixby для керування проектором.

Щоб користуватися функцією Bixby, проектор слід підключити до Інтернету й говорити в мікрофон на Смартпульт ДК Samsung.

Щоб користуватися функцією Bixby, натисніть і утримуйте кнопку  $\bullet$  на пульті Смарт-пульт ДК Samsung, промовте команду в мікрофон на пульті та відпустіть кнопку, щоб виконати функцію Bixby.

Наявні функціональні характеристики може бути змінено з оновленням Bixby.

## Запуск функції Bixby

Натисніть і утримуйте кнопку на пульті Смарт-пульт ДК Samsung. Функція Bixby буде активована в режимі прослуховування, в нижній частині екрана проектора з'явиться значок Bixby. Промовте команду і відпустіть кнопку. Проектор коментує, як він зрозумів команду, і виконує вказане завдання.

- Якщо проектор не розуміє команди, спробуйте вимовити її ще раз, чіткіше.
- Ця функція може не підтримуватися, залежно від моделі чи регіону.
- Підтримувані мови можуть різнитися, залежно від регіону.
- Докладний перелік голосових команд можна знайти на екрані Explore Bixby. Натисніть кнопку ●. Кнопка Explore Now відображається внизу екрана. За допомогою кнопки Вибір перейдіть до екрана Explore Bixby.